# Honda CONNECT User Manual

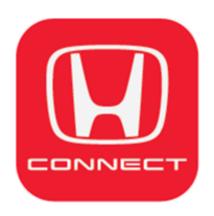

### **Notice**

#### Introduction

Please read all the operating procedures in this manual and the following precautions carefully before using this service.

#### Safety precautions

- When the driver uses this service in a car, etc., it is very dangerous to operate and watch the screen while driving.
- When using this service in a car, ask the passengers to operate or stop at a safe place.
- The Company will not be liable for any accidents that may occur while using this service.

#### Precautions for use

- Specifications and services are subject to change or withdrawal without notice. Service may be suspended without notice due to server maintenance and troubleshooting
- The functions, screens, designs, etc. described in this manual are subject to change without notice.
- The screens are image. It may be different from the actual ones.
- The operation way (images and procedures) described in this manual are examples. It may vary depending on the smartphone model. Some models may have different menus on the screen.
- Smartphone communication costs for using this service will be borne by the customer.
- Conditions for entering the OFF-mode of TCU (Telematics)
- When 7 days have passed since vehicle was stopped with OFF (LOCK) mode.
- When the amount of charge of 12V battery is low immediately after turn vehicle to OFF (LOCK) mode or when 12V battery is removed.
- When the accumulated consumption current of telematics control unit exceeds the specified value while OFF (LOCK) mode.
- In above case, condition is reset when vehicle setting to ACC or ON mode for about 2 minutes.
- Application data batch will be updated every 3 minutes. Update status will be shown as "Latest Update" on TOP page1.

## Index

### **NOTICE**

| <chapter1< th=""><th>&gt; Honda CONNECT</th><th></th></chapter1<>                                                                                                    | > Honda CONNECT                                                                                                    |                                                                     |
|----------------------------------------------------------------------------------------------------|----------------------------------------------------------------------------------------------------|---------------------------------------------------------------------|
|                                                                                                    | 1-1 Application Overview                                                                                                    | 5                                                                   |
|                                                                                                    | 1-2 Function Overview                                                                                                    | 10                                                                  |
|                                                                                                    | 1-3 How to Start 1-3-1 User Registration                                                                                                    |                                                                     |
| <chapter2< th=""><th>&gt; Application Screen</th><th></th></chapter2<>                                                                                                    | > Application Screen                                                                                                    |                                                                     |
| •                                                                                                    | 2-1 Screen Structure                                                                                                    | 54                                                                  |
|                                                                                                    | 2-2 Top Page                                                                                                    | 64                                                                  |
| <chapter3< th=""><th>&gt; Settings</th><th></th></chapter3<>                                                                                                    | > Settings                                                                                                    |                                                                     |
| <chapter4< th=""><th>3-1 Side Menu 3-1-1 Wallpaper Settings 3-1-2 Day &amp; Night Mode 3-1-3 My Profile 3-1-4 Emergency Contact 3-1-5 Car Profile 3-1-6 Inquiry 3-1-7 General Settings 3-1-8 Ownership Verification  3-2 Quick Settings 3-2-1 Warning System 3-2-2 Geo Fencing Mode. 3-2-3 Speed Alert 3-2-4 Wi-Fi Hotspot  3-3 Vehicle Overview  &gt; Application Function</th><th>79<br/>81<br/>90<br/>91<br/>93<br/>95<br/>125<br/>135<br/>141<br/>144<br/>147</th></chapter4<> | 3-1 Side Menu 3-1-1 Wallpaper Settings 3-1-2 Day & Night Mode 3-1-3 My Profile 3-1-4 Emergency Contact 3-1-5 Car Profile 3-1-6 Inquiry 3-1-7 General Settings 3-1-8 Ownership Verification  3-2 Quick Settings 3-2-1 Warning System 3-2-2 Geo Fencing Mode. 3-2-3 Speed Alert 3-2-4 Wi-Fi Hotspot  3-3 Vehicle Overview  > Application Function    | 79<br>81<br>90<br>91<br>93<br>95<br>125<br>135<br>141<br>144<br>147 |
|                                                                                                    | 4-1 Remote Vehicle Control 4-1-1 Lock/Unlock 4-1-2 Engine Start/Stop 4-1-3 Light ON  4-2 Car Status Car Status Display – Battery Voltage Status 4-2-1 Vehicle Dashboard – Automatic Collision Detection. 4-2-2 Vehicle Dashboard – Security Alarm 4-2-3 Vehicle Dashboard – Remote Diagnostic Support 4-2-4 Vehicle Dashboard – Car Status Message | 162<br>168<br>177<br>182<br>189<br>196                              |
|                                                                                                    | 4-3 Find My Car                                                                                                    |                                                                     |
|                                                                                                    | 4-4 My Service                                                                                                    | 224                                                                 |
|                                                                                                    | 4-5 Quick Function Bar 4-5-1 Emergency Call                                                                                                    | 24 <sup>2</sup><br>25 <sup>2</sup><br>25                            |

## Index

## <Chapter5> Non TCU User

| 5-1 Function                                  | 262 |
|-----------------------------------------------|-----|
| 5-1-1 Emergency Call                          |     |
| 5-1-2 Location Search                         | 269 |
| 5-1-3 News                                    | 272 |
| <b>5-2 Settings</b><br>5-2-1 General Settings | 273 |

## < Chapter 1> Honda CONNECT

## 1-1 Application Overview

## 1-1 Application Overview

Honda CONNECT is bringing intelligent Telematics technology that combines the work between Wireless Telecommunication. And Informatics Application to develop to control long distance data transmission by working together between TCU (Telematics Control Unit) that is installed inside the car and mobile applications.

Just the touch of a finger You and your trusty car can genuinely connect and communicate, as if having a personal assistant in the car in your hand

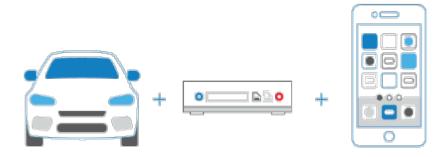

## 1-1 Application Overview (AOC)

**Honda CONNECT** is an application.

Application that allows you to connect with the car. You can connect and communicate smartly like having your own assistant.

Get started by downloading the application.

"Honda CONNECT" on smart phones which supports both the Android and iOS operating systems.

Then register to specify the username and password, then you can start using Honda CONNECT immediately.

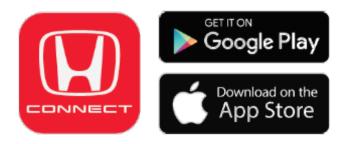

Honda Connect has login page and main application page as below

Login Page

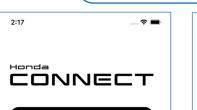

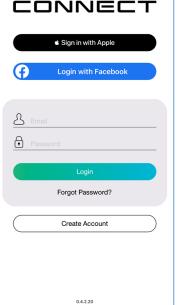

iOS Screen

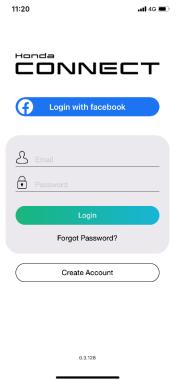

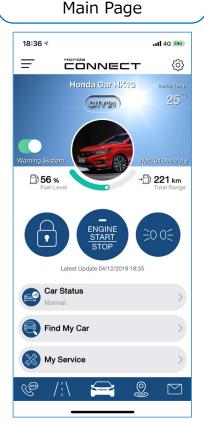

Android Screen

7

## 1-1 Application Overview (HVN)

**Honda CONNECT** is an application.

Application that allows you to connect with the car. You can connect and communicate smartly like having your own assistant.

Get started by downloading the application.

"Honda CONNECT" on smart phones which supports both the Android and iOS operating systems.

Then register to specify the username and password, then you can start using Honda CONNECT immediately.

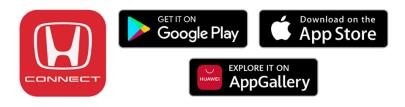

Honda Connect has login page and main application page as below

Login Page

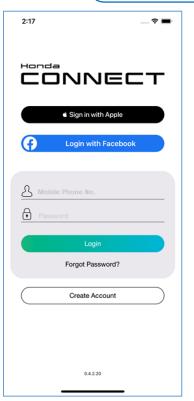

iOS Screen

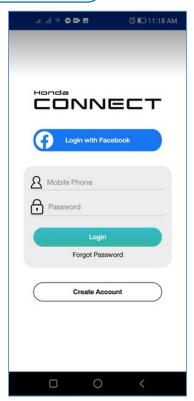

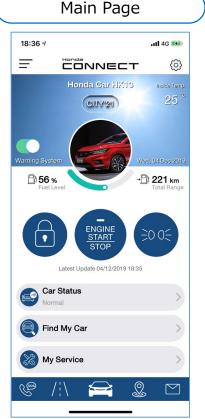

Android Screen

8

## 1-1 Application Overview (AUH)

**Honda CONNECT** is an application.

Application that allows you to connect with the car. You can connect and communicate smartly like having your own assistant.

Get started by downloading the application.

"Honda CONNECT" on smart phones which supports both the Android and iOS operating systems.

Then register to specify the username and password, then you can start using Honda CONNECT immediately.

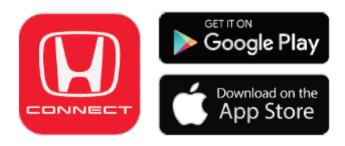

Honda Connect has login page and main application page as below

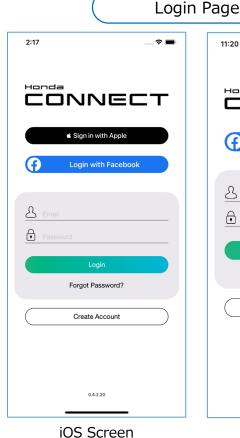

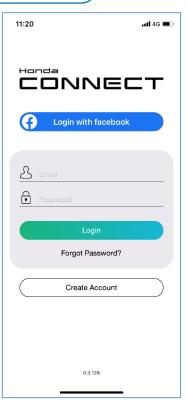

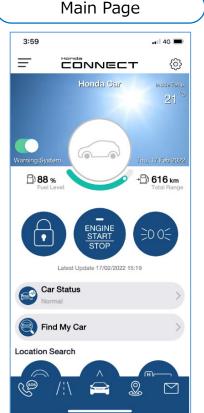

Android Screen

9

# < Chapter 1> Honda CONNECT

## 1-2 Function Overview

#### 1-2 Function Overview

# Safety & Security

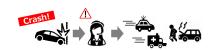

## Automatic Collision Detection

#### Service overview

Detect airbag deploy and automatically send notification to call-center.

Customer support arrange emergency support on emergency level.

#### **Usecase**

To prepare in case of emergency or trouble

4-2-1 Vehicle Dashboard – Automatic Collision Detection

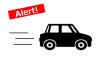

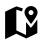

#### Speed Alert / Geo Fence

#### Service overview

User set the speed he/she want to notify and Set IN / OUT of specified area. Notifying user's application under the set conditions.

#### Usecase

When user worry about his/her parents or children, user can watch the driving of them and know where and how much speed they are driving.

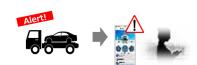

#### **Security Alarm**

#### Service overview

Remotely monitor vehicle situation (parking car situation).

#### Usecase

In case crime such as a car being opened or stolen, user can remote control his/her car to minimize damage.

> 4-2-2 Vehicle Dashboard – Security Alarm

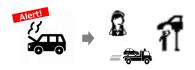

#### **Remote Diagnostic Support**

#### Service overview

Provide necessary information and support according to the trouble when vehicle trouble occurs.

#### Usecase

Even users who are concerned about car accidents can drive with peace of mind since HM can provide accurate and quick support in case of emergency or trouble.

4-2-3 Vehicle Dashboard – Remote Diagnostic Support

#### 1-2 Function Overview

# Convenient & Comfort

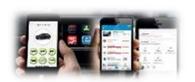

#### **Vehicle Dashboard**

#### Service overview

Visualizing vehicle state such as the presence or absence of abnormality of the vehicle, improve convenience of vehicle management.

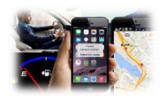

#### **POI Search**

#### Service overview

Function to search convenience store, ATM, Gas station and favorite place around current location.

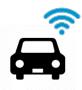

#### In-Car WiFi

#### Service overview

Providing internet environment inside car.

**Remark:** Function available only in Thailand

#### Usecase

Information on cars is gathered in the palm of user's hand, so user can manage his/her car easily by watching car status anytime, anywhere.

#### Usecase

User can search the nearest convenience store / ATM / Gas station / Dealer / etc.

#### **Usecase**

- Animation for child entertainment
- Game in Passenger's seat
- Outside working

4-2 Car Status

4-5-4 Location Search

3-2-4 Wi-Fi Hotspot

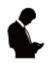

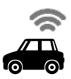

### **Remote Vehicle Control**

#### **Service overview**

Remote vehicle controlling from smart phone (such as Door lock/unlock, Engine start/stop with A/C ON, Light ON).

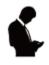

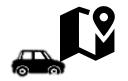

### Find my Car

#### Service overview

Provide latest location of vehicle.

#### **Usecase**

By setting temperature inside car before driving, user can start his/her drive with comfortable temperature.

#### Usecase

User can search for his/her vehicle location when your vehicle is not found at the original parking space and seems to be stolen.

### 1-2 Function Overview

# Communication

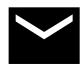

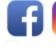

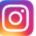

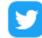

#### 1to1 Message

## **Service overview**Direct message from Honda.

#### **SNS Posting**

**Service overview**Sharing drive event, Memorial event on SNS.

#### **Usecase**

Direct mail from Dealer remind you about periodical maintenance, connected service renewal, insurance renewal, tax remainder, etc.

#### Usecase

Sharing user's travel memories with his/her friends by posting his/her drive records and memorial scene to SNS.

4-5-5 Message

4-5-2 Driving Behavior

# <Chapter1> Honda CONNECT

## 1-3 How to Start

## 1-3 How to Start (AOC)

To use Honda CONNECT application, follow main process in below;

- Create user account
- Set password to log in Application.

#### Login Page

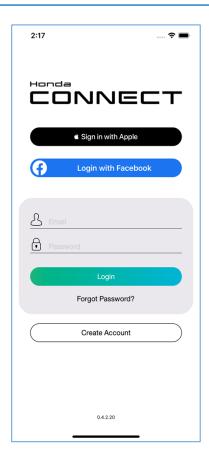

TOP Page

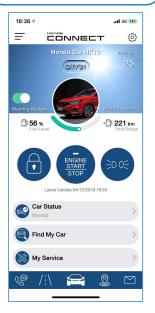

For TCU user (Connected Car): This TOP Page will be shown after user registration complete. Functions and Car's information will be activated. TOP Page

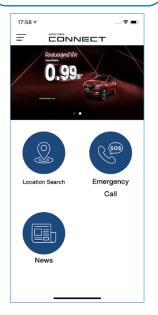

For Non TCU user:
Functions will be available only
some function.
(refer to Chapter5 Non TCU user)

### 1-3 How to Start (HVN)

To use Honda CONNECT application, follow main process in below;

- Create user account
- Set password to log in Application.

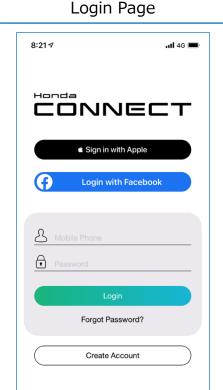

0.5.18

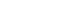

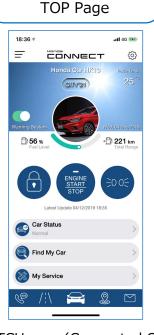

For TCU user (Connected Car): This TOP Page will be shown after user registration complete. Functions and Car's information will be activated.

TOP Page

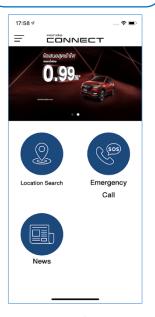

For Non TCU user:
Functions will be available only
some function.
(refer to Chapter5 Non TCU user)

### 1-3 How to Start (AUH)

To use Honda CONNECT application, follow main process in below;

- Create user account
- Set password to log in Application.

#### Login Page

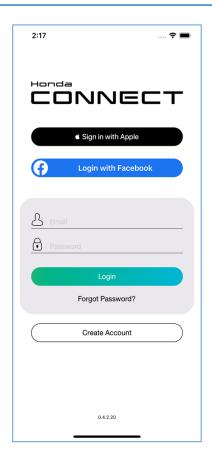

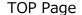

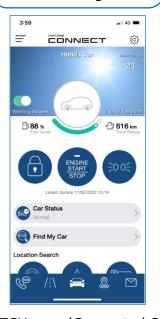

For TCU user (Connected Car): This TOP Page will be shown after user registration complete. Functions and Car's information will be activated.

#### TOP Page

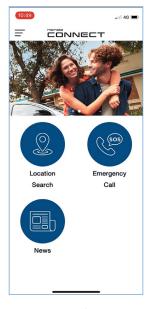

For Non TCU user:
Functions will be available only
some function.
(refer to Chapter5 Non TCU user)

## 1-3 How to Start 1-3-1 User Registration (AOC)

There are 3 ways for iOS and 2 ways for Android to register Honda CONNECT.

- 1. Use the same account with Facebook.
- 2. Create a new account using email.
- 3. Use the same account with Apple ID (Only iOS)

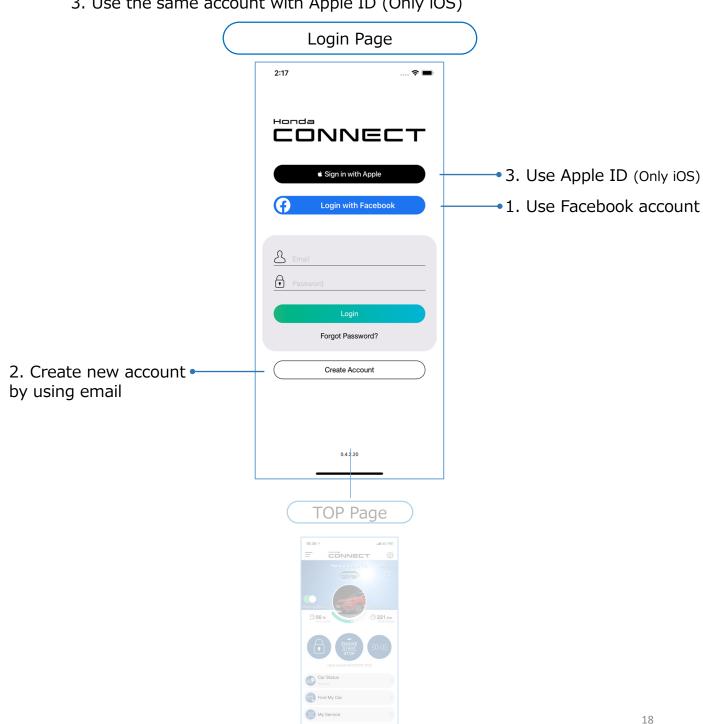

## 1-3 How to Start 1-3-1 User Registration (HVN)

There are 3 ways for iOS and 2 ways for Android to register Honda CONNECT.

- 1. Use the same account with Facebook.
- 2. Create a new account using mobile phone number.
- 3. Use the same account with Apple ID (Only iOS)

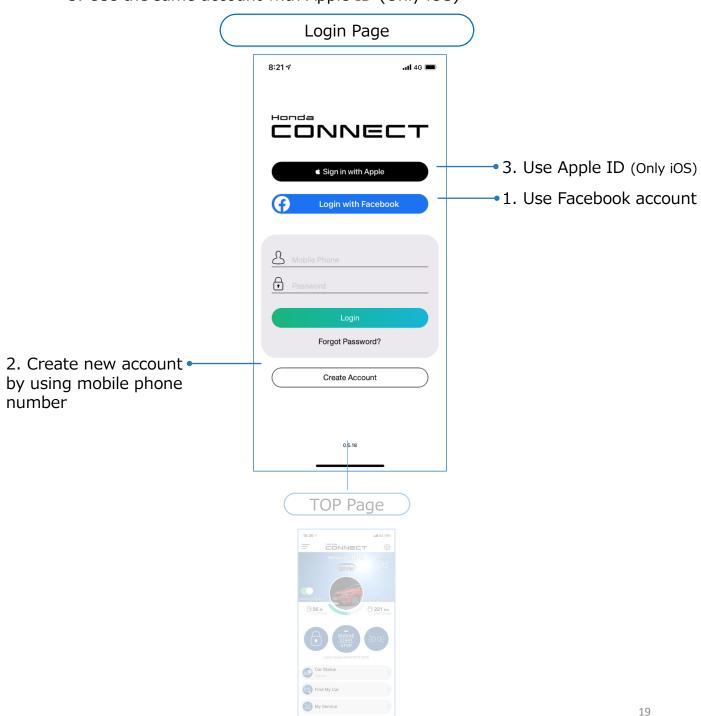

## 1-3 How to Start 1-3-1 User Registration (AUH)

There are 3 ways for iOS and 2 ways for Android to register Honda CONNECT.

- 1. Use the same account with Facebook.
- 2. Create a new account using email.
- 3. Use the same account with Apple ID (Only iOS)

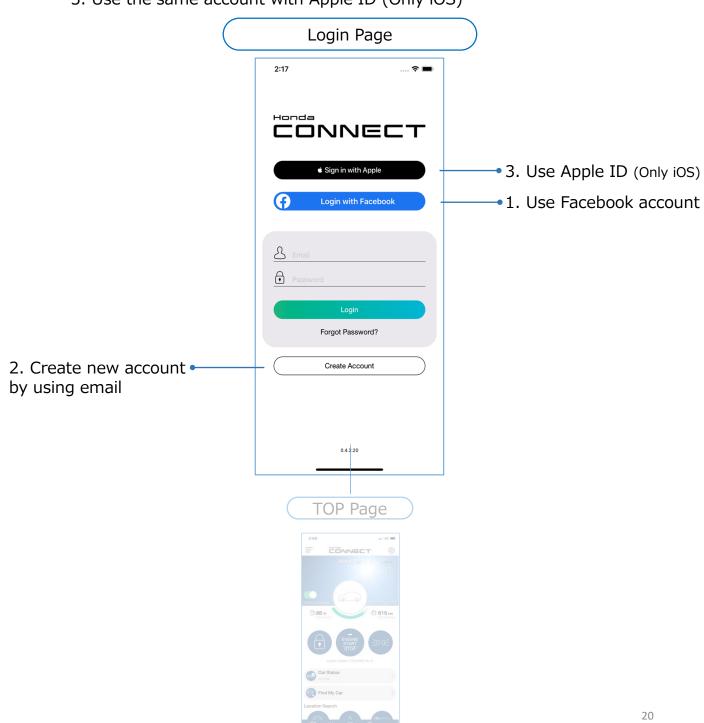

## 1-3 How to Start 1-3-1 User Registration (AOC)

1. Use the same account with Facebook.

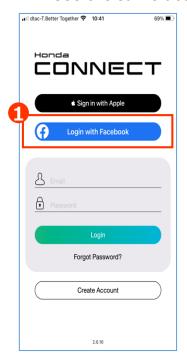

1 Tap "Login with Facebook"

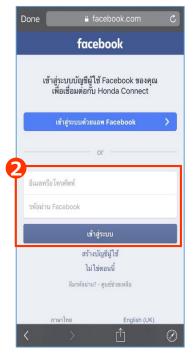

2 Use Facebook ID to login Facebook

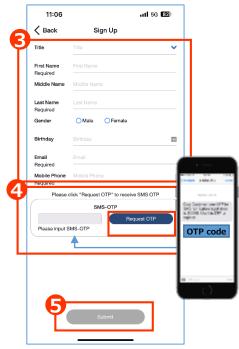

- **3** Fill the information
- **4** Tap "SMS-OTP" to get OTP code
- Enter OTP code and tap "Submit"

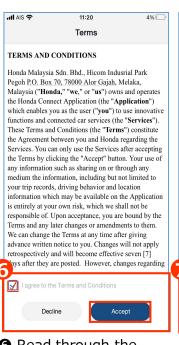

**6** Read through the "Terms and Conditions" then tap "Accept" button otherwise user cannot use Facebook ID to login

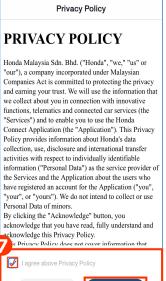

11:20

Read through the "Privacy Policy" then tap "Accept" button otherwise user cannot use Facebook ID to login

Decline

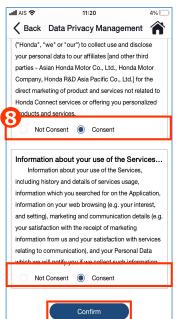

Read through each consent, select "Consent" or "Not Consent" then tap "Confirm"

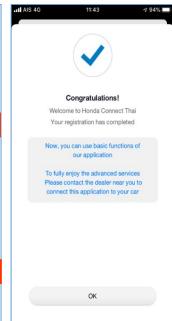

Tap "OK" to finish

## 1-3 How to Start 1-3-1 User Registration (HATC)

1. Use the same account with Facebook.

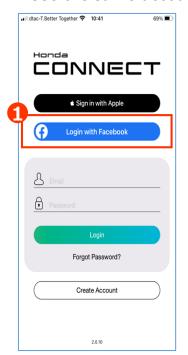

1 Tap "Login with Facebook"

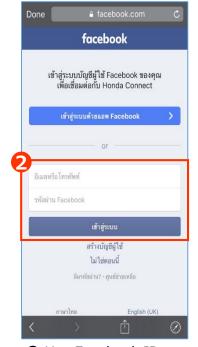

2 Use Facebook ID to login Facebook

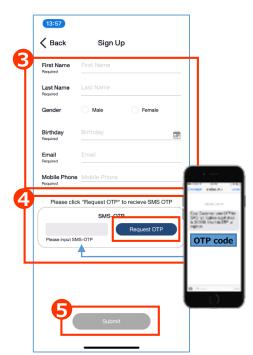

Fill the information

- 4 Tap "SMS-OTP" to get OTP code
- **5** Enter OTP code and tap "Submit"

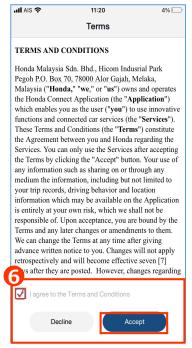

**6** Read through the "Terms and Conditions" then tap "Accept" button otherwise user cannot use Facebook ID to login

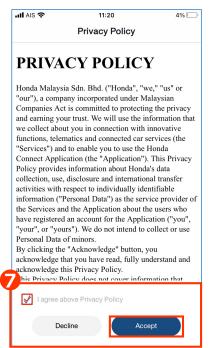

Read through the "Privacy Policy" then tap "Accept" button otherwise user cannot use Facebook ID to login

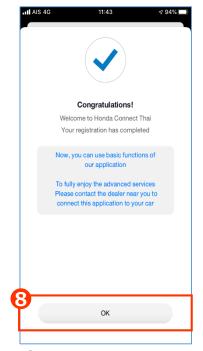

Tap "OK" to finish

## 1-3 How to Start 1-3-1 User Registration (HVN)

1. Use the same account with Facebook.

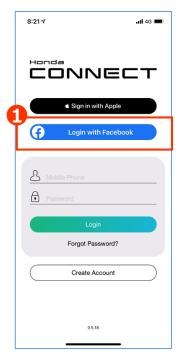

1 Tap "Login with Facebook"

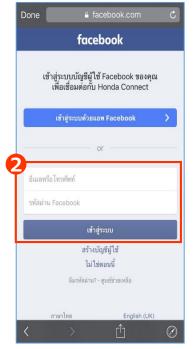

2 Use Facebook ID to login Facebook

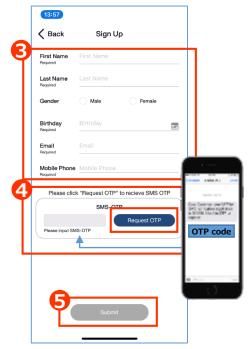

- **3** Fill the information
- **4** Tap "SMS-OTP" to get OTP code
- **6** Enter OTP code and tap "Submit"

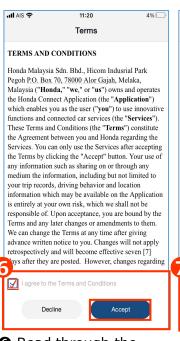

• Read through the "Terms and Conditions" then tap "Accept" button otherwise user cannot use Facebook ID to login

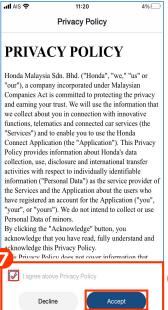

Read through the "Privacy Policy" then tap "Accept" button otherwise user cannot use Facebook ID to login

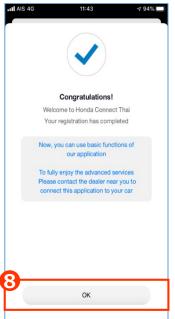

Tap "OK" to finish

## 1-3 How to Start 1-3-1 User Registration (AUH)

1. Use the same account with Facebook.

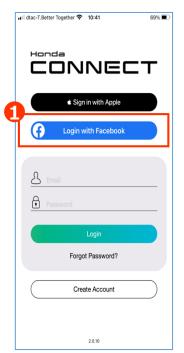

1 Tap "Login with Facebook"

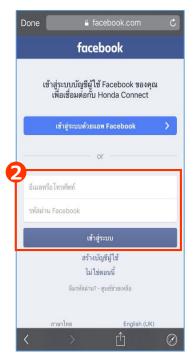

Use Facebook ID to login Facebook

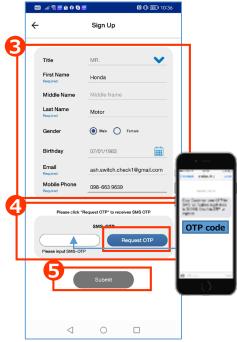

- S Fill the information
- 4 Tap "SMS-OTP" to get OTP code
- **5** Enter OTP code and tap "Submit"

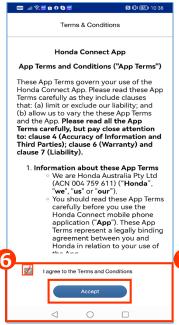

**6** Read through the "Terms and Conditions" then tap "Accept" button otherwise user cannot use Facebook ID to login

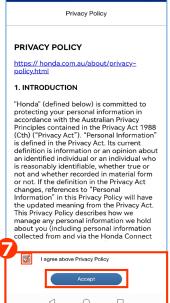

Read through the "Privacy Policy" then tap "Accept" button otherwise user cannot use Facebook ID to login

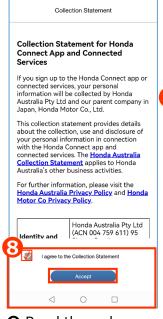

Read through "Collection Statement", consent, select then tap "Accept" button otherwise user cannot use Facebook ID to login

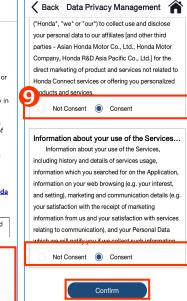

 Read through each "Consent" or "Not Consent" then tap "Confirm"

## 1-3 How to Start 1-3-1 User Registration (AUH)

1. Use the same account with Facebook (Cont.).

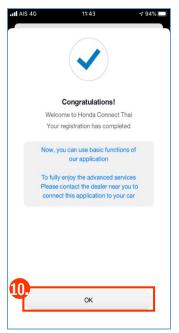

● Tap "OK" to finish

## 1-3 How to Start 1-3-1 User Registration (HNZ)

1. Use the same account with Facebook.

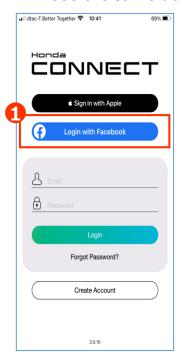

1 Tap "Login with Facebook"

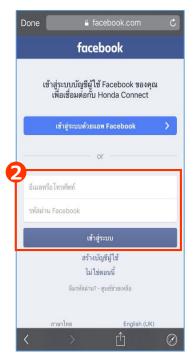

Use Facebook ID to login Facebook

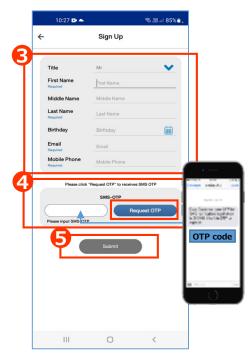

- **3** Fill the information
- 4 Tap "SMS-OTP" to get OTP code
- **5** Enter OTP code and tap "Submit"

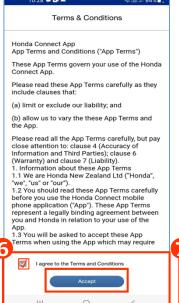

**6** Read through the "Terms and Conditions" then tap "Accept" button otherwise user cannot use Facebook ID to login

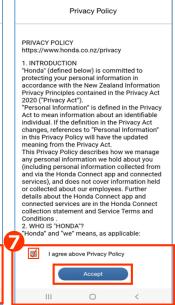

10:28 🗭 🖙 📤

Read through the "Privacy Policy" then tap "Accept" button otherwise user cannot use Facebook ID to login

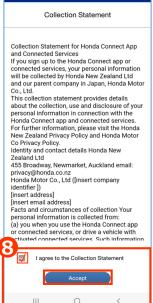

Read through "Collection Statement", consent, select then tap "Accept" button otherwise user cannot use Facebook ID to login

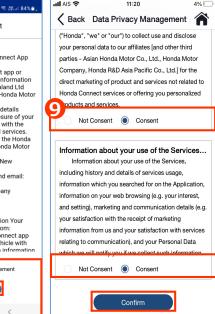

 Read through each "Consent" or "Not Consent" then tap "Confirm"

## 1-3 How to Start 1-3-1 User Registration (HNZ)

1. Use the same account with Facebook (Cont.).

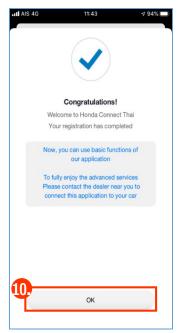

● Tap "OK" to finish

## 1-3 How to Start 1-3-1 User Registration (AOC)

2. Create a new account using email.

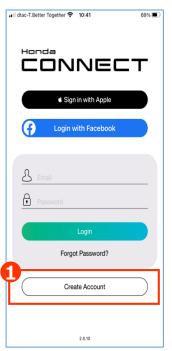

1 Tap "Login with Facebook"

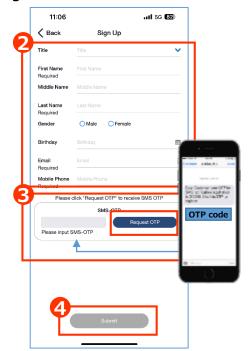

- 2 Fill information
- 3 Tap "SMS-OTP" to get OTP code
- 4 Enter OTP code and tap "Submit"

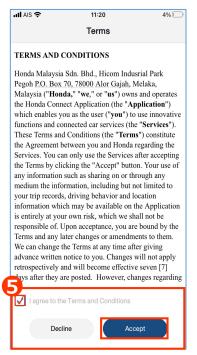

• Read through the "Terms and Conditions" then tap "Accept" button otherwise user cannot create account

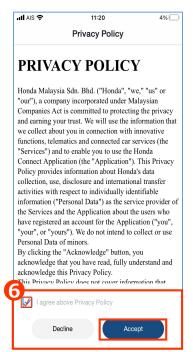

**6** Read through the "Privacy Policy" then tap "Accept" button otherwise user cannot create account

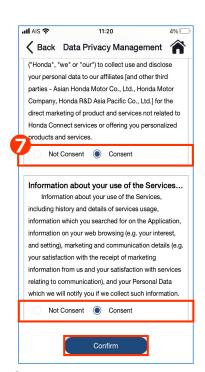

• Read through each consent, select "Consent" or "Not Consent" then tap "Confirm"

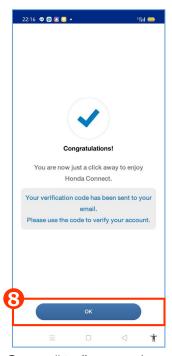

Tap "OK" to set the password

## 1-3 How to Start 1-3-1 User Registration (AOC)

2. Create a new account using email (Cont.).

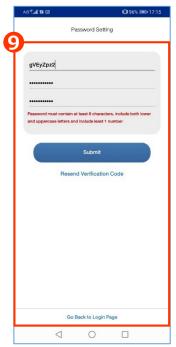

**9** Set login password and verification code which was sent to the email address. Then tap "Submit"

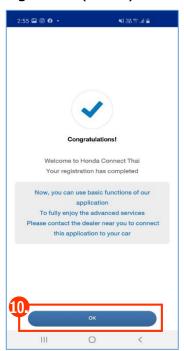

● Tap "OK" to finish.

## 1-3 How to Start 1-3-1 User Registration (HATC)

2. Create a new account using email.

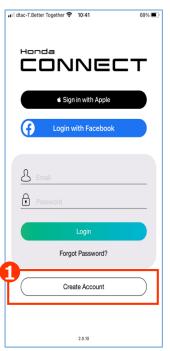

1 Tap "Login with Facebook"

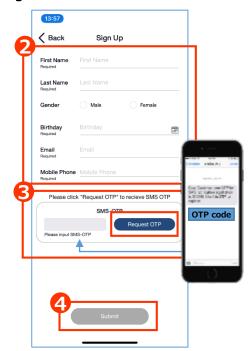

- 2 Fill information
- **❸** Tap "SMS-OTP" to get OTP code
- 4 Enter OTP code and tap "Submit"

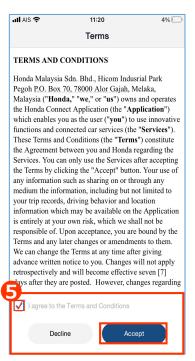

S Read through the "Terms and Conditions" then tap "Accept" button otherwise user cannot create account

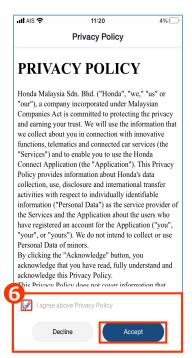

• Read through the "Privacy Policy" then tap "Accept" button otherwise user cannot create account

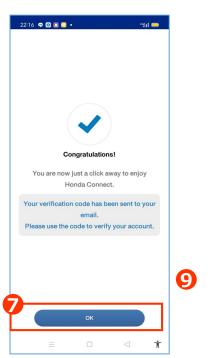

**⑦** Tap "OK" to set the password

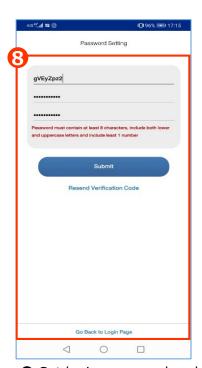

**3** Set login password and verification code which was sent to the email address. Then tap "Submit"

## 1-3 How to Start 1-3-1 User Registration (HATC)

2. Create a new account using email (Cont.).

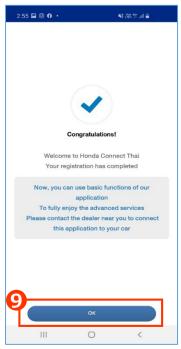

**9** Tap "OK" to finish.

## 1-3 How to Start 1-3-1 User Registration (HVN)

2. Create a new account using email.

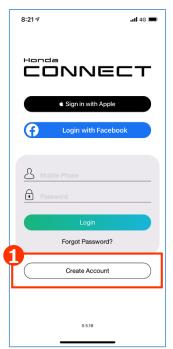

1 Tap "Login with Facebook"

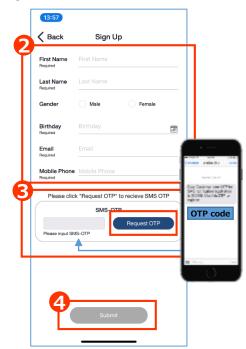

- 2 Fill information
- 3 Tap "SMS-OTP" to get OTP code
- 4 Enter OTP code and tap "Submit"

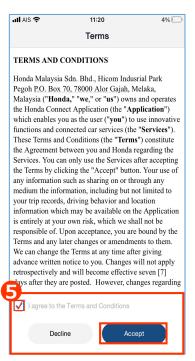

S Read through the "Terms and Conditions" then tap "Accept" button otherwise user cannot create account

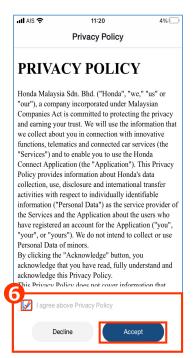

• Read through the "Privacy Policy" then tap "Accept" button otherwise user cannot create account

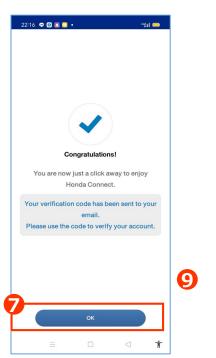

**⑦** Tap "OK" to set the password

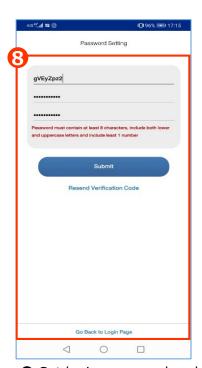

**3** Set login password and verification code which was sent to the email address. Then tap "Submit"

## 1-3 How to Start 1-3-1 User Registration (HVN)

2. Create a new account using email (Cont.).

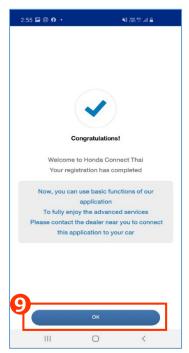

**9** Tap "OK" to finish.

## 1-3 How to Start 1-3-1 User Registration (AUH)

2. Create a new account using email.

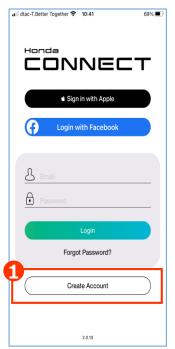

1 Tap "Login with Facebook"

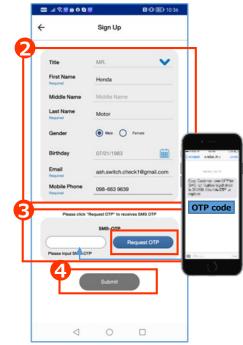

- 2 Fill information
- 3 Tap "SMS-OTP" to get OTP code
- 4 Enter OTP code and tap "Submit"

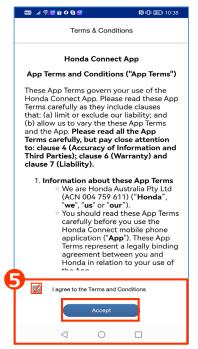

• Read through the "Terms and Conditions" then tap "Accept" button otherwise user cannot create account

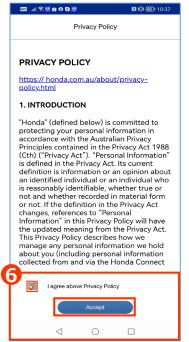

• Read through the "Privacy Policy" then tap "Accept" button otherwise user cannot create account

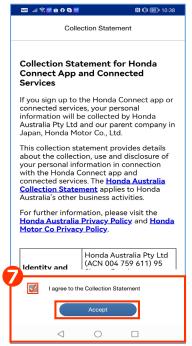

• Read through "Collection Statement", then tap "Accept" button otherwise user cannot create account

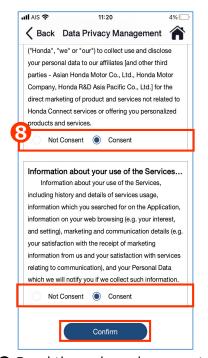

Read through each consent, select "Consent" or "Not Consent" then tap "Confirm"

## 1-3 How to Start 1-3-1 User Registration (AUH)

2. Create a new account using email (Cont.).

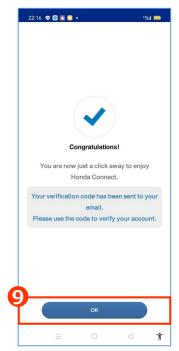

**9** Tap "OK" to set the password

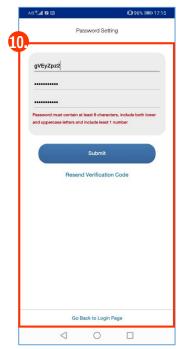

• Set login password and verification code which was sent to the email address. Then tap "Submit"

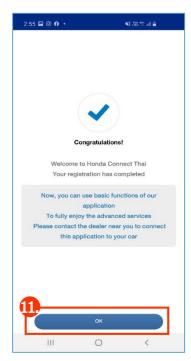

Tap "OK" to finish.

## 1-3 How to Start 1-3-1 User Registration (HNZ)

2. Create a new account using email.

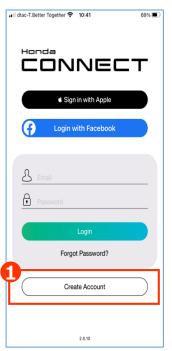

1 Tap "Login with Facebook"

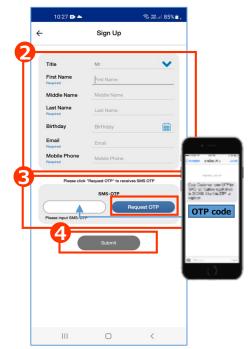

- 2 Fill information
- 3 Tap "SMS-OTP" to get OTP code
- 4 Enter OTP code and tap "Submit"

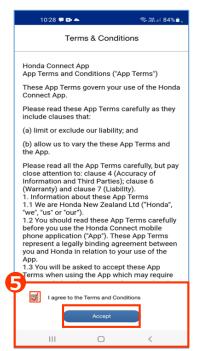

• Read through the "Terms and Conditions" then tap "Accept" button otherwise user cannot create account

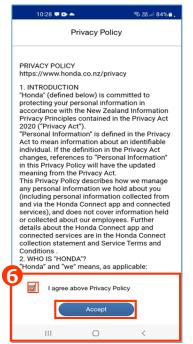

**6** Read through the "Privacy Policy" then tap "Accept" button otherwise user cannot create account

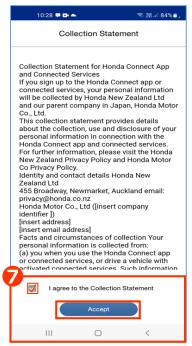

Read through "Collection Statement", then tap "Accept" button otherwise user cannot create account

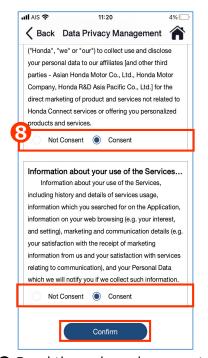

Read through each consent, select "Consent" or "Not Consent" then tap "Confirm"

#### 1-3 How to Start 1-3-1 User Registration (HNZ)

2. Create a new account using email (Cont.).

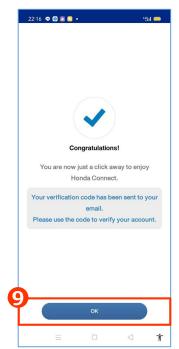

**9** Tap "OK" to set the password

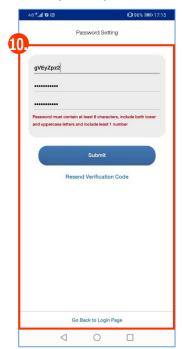

• Set login password and verification code which was sent to the email address. Then tap "Submit"

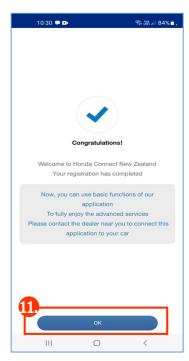

♠ Tap "OK" to finish.

#### 1-3 How to Start 1-3-1 User Registration (AOC)

3. Use the same account with Apple ID (Only iOS).

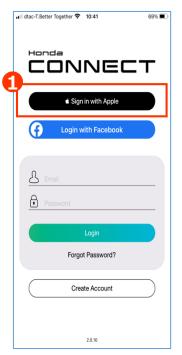

1 Tap "Login with Apple ID"

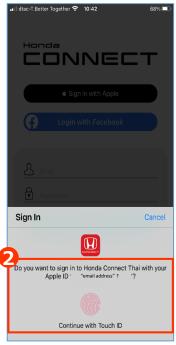

2 Confirm Apple ID

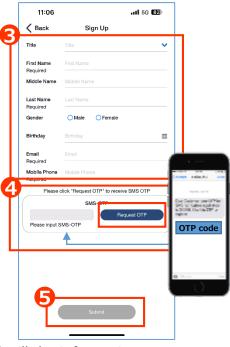

- Fill the information
- ◆ Tap "SMS-OTP" to get OTP code
- Enter OTP code and tap "Submit"

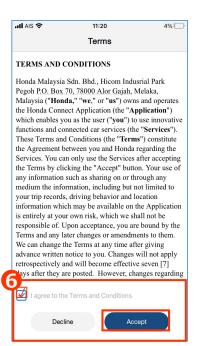

**6** Read through the "Terms and Conditions" then tap "Accept" button otherwise user cannot create account

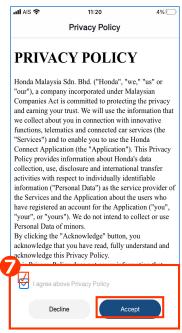

Read through the "Privacy Policy" then tap "Accept" button otherwise user cannot create account

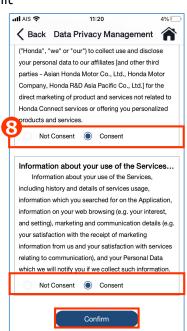

(3) Read through each consent, select "Consent" or "Not Consent" then tap<sup>8</sup> "Confirm"

#### 1-3 How to Start 1-3-1 User Registration (AOC)

3. Use the same account with Apple ID (Only iOS) (Cont.).

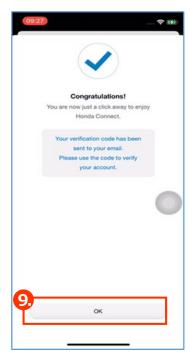

**9** Tap "OK" to finish.

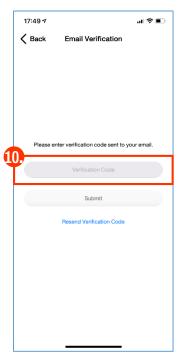

• Input verification code which sent to your email then tap submit

#### 1-3 How to Start 1-3-1 User Registration (HATC)

3. Use the same account with Apple ID (Only iOS).

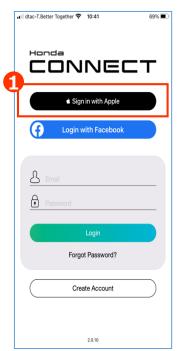

1 Tap "Login with Apple ID"

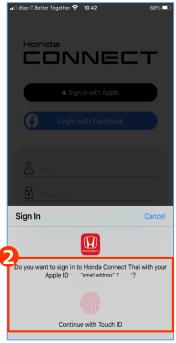

2 Confirm Apple ID

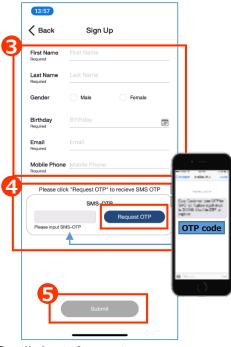

- Fill the information
- ◆ Tap "SMS-OTP" to get OTP code
- Enter OTP code and tap "Submit"

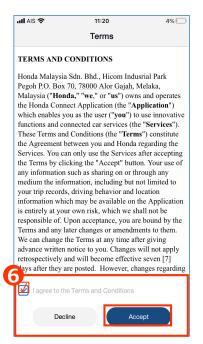

**6** Read through the "Terms and Conditions" then tap "Accept" button otherwise user cannot create account

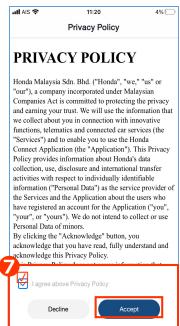

Read through the "Privacy Policy" then tap "Accept" button otherwise user cannot create account

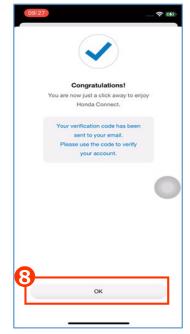

3 Tap "OK" to finish.

#### 1-3 How to Start 1-3-1 User Registration (HATC)

3. Use the same account with Apple ID (Only iOS) (Cont.).

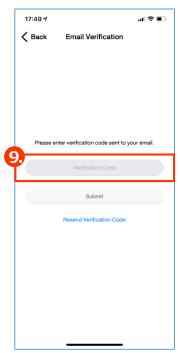

**9** Input verification code which sent to your email then tap submit

#### 1-3 How to Start 1-3-1 User Registration (HVN)

3. Use the same account with Apple ID (Only iOS).

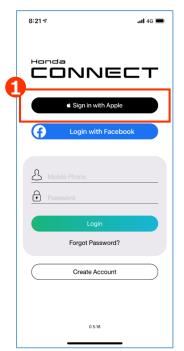

1 Tap "Login with Apple ID"

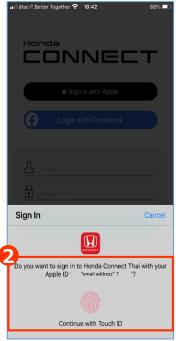

2 Confirm Apple ID

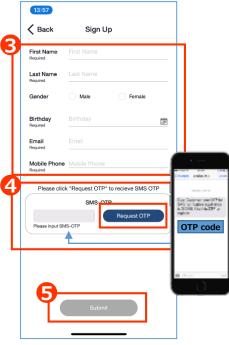

- Fill the information
- ◆ Tap "SMS-OTP" to get OTP code
- Enter OTP code and tap "Submit"

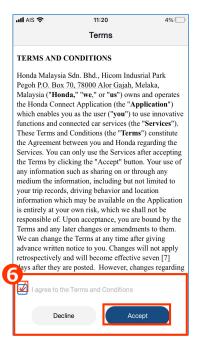

**6** Read through the "Terms and Conditions" then tap "Accept" button otherwise user cannot create account

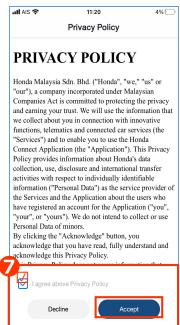

Read through the "Privacy Policy" then tap "Accept" button otherwise user cannot create account

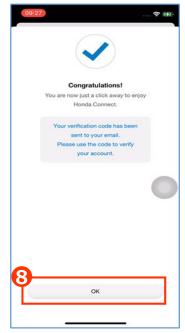

3 Tap "OK" to finish.

#### 1-3 How to Start 1-3-1 User Registration (AUH)

3. Use the same account with Apple ID (Only iOS).

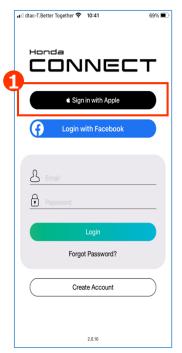

1 Tap "Login with Apple ID"

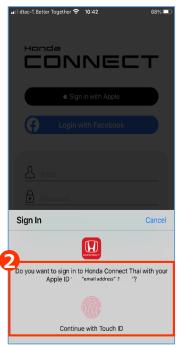

2 Confirm Apple ID

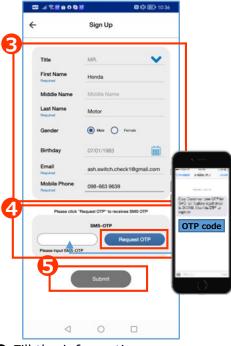

- Fill the information
- ◆ Tap "SMS-OTP" to get OTP code
- Enter OTP code and tap "Submit"

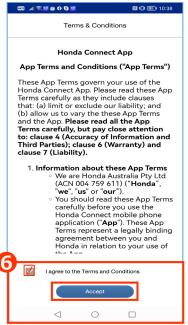

**6** Read through the "Terms and Conditions" then tap "Accept" button otherwise user cannot create account

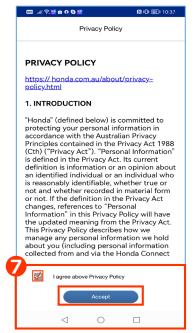

Read through the "Privacy Policy" then tap "Accept" button otherwise user cannot create account

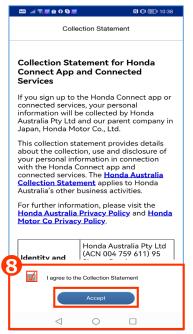

Read through
 "Collection Statement",
 then tap "Accept"
 button
 43

#### 1-3 How to Start 1-3-1 User Registration (AUH)

3. Use the same account with Apple ID (Only iOS) (Cont.).

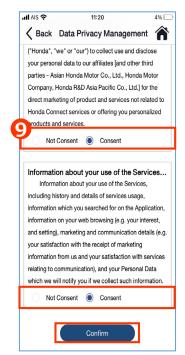

**9** Read through each consent, select "Consent" or "Not Consent" then tap "Confirm"

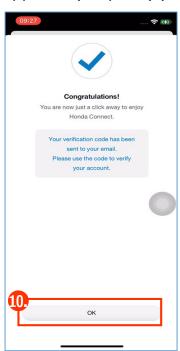

♠ Tap "OK" to finish.

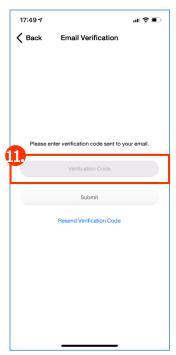

• Input verification code which sent to your email then tap submit

#### 1-3 How to Start 1-3-1 User Registration (HNZ)

3. Use the same account with Apple ID (Only iOS).

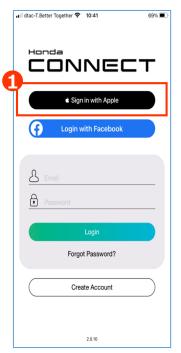

1 Tap "Login with Apple ID"

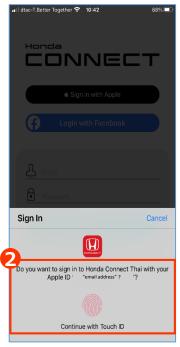

2 Confirm Apple ID

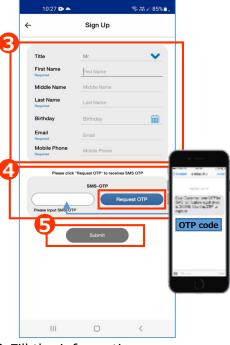

- Fill the information
- ◆ Tap "SMS-OTP" to get OTP code
- Enter OTP code and tap "Submit"

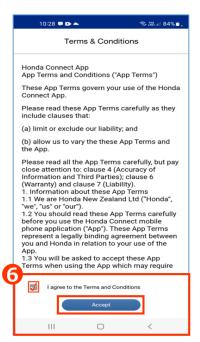

**6** Read through the "Terms and Conditions" then tap "Accept" button otherwise user cannot create account

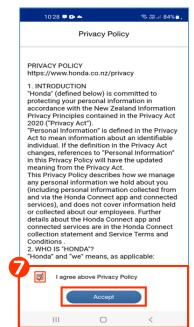

• Read through the "Privacy Policy" then tap "Accept" button otherwise user cannot create account

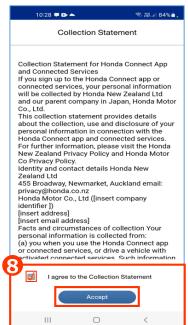

Read through "Collection Statement", then tap "Accept" button

#### 1-3 How to Start 1-3-1 User Registration (HNZ)

3. Use the same account with Apple ID (Only iOS) (Cont.).

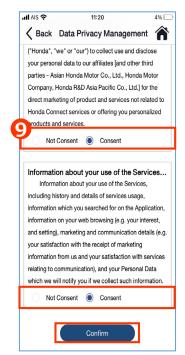

**9** Read through each consent, select "Consent" or "Not Consent" then tap "Confirm"

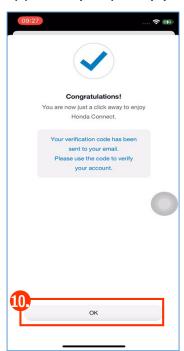

Tap "OK" to finish.

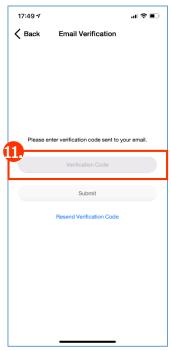

• Input verification code which sent to your email then tap submit

#### 1-3 How to Start 1-3-2 Login (AOC)

There are 3 ways for iOS and 2 ways for Android to login Honda CONNECT.

- 1. Use the same account with Facebook.
- 2. Use Email Address.
- 3. Use the same account with Apple ID (Only iOS)

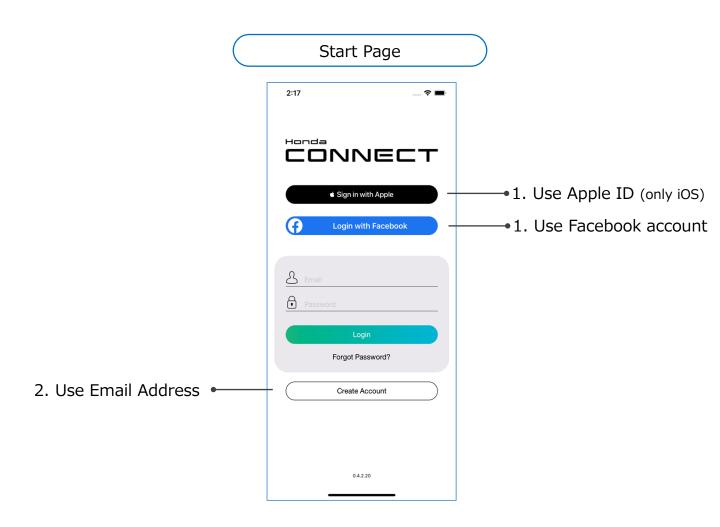

#### 1-3 How to Start 1-3-2 Login (HVN)

There are 3 ways for iOS and 2 ways for Android to login Honda CONNECT.

- 1. Use the same account with Facebook.
- 2. Use Mobile phone number.
- 3. Use the same account with Apple ID (Only iOS)

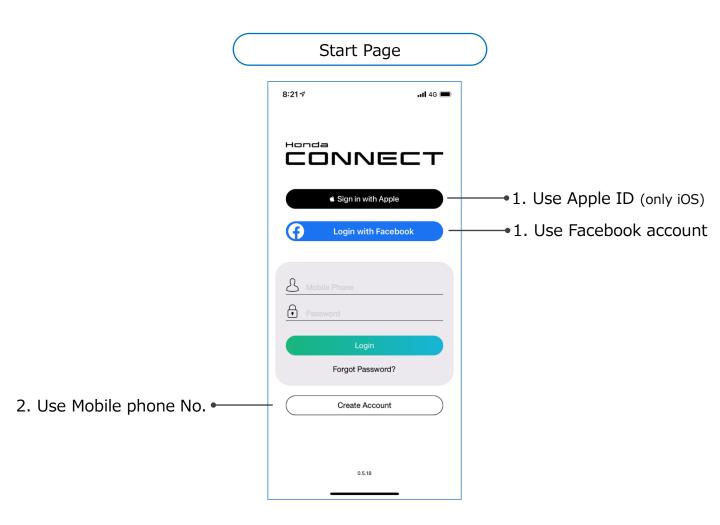

# 1-3 How to Start 1-3-2 Login (AOC)

#### **Forgot Password**

In case user forgot password, user can set up new password with 3 ways;

- · For "Login with Facebook": Follow step via Facebook application
- For "Login with Apple ID" (only iOS): Follow step via Apple ID
- · For "Create Account" by email: Follow step as follows;

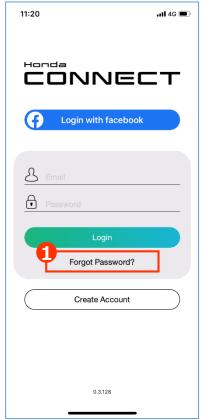

1 Tap "Forgot password"

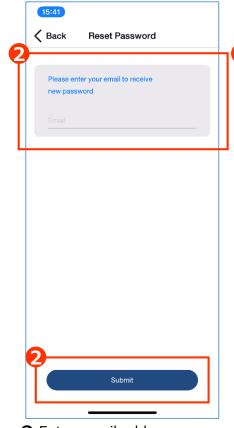

**2** Enter email address registered and tap "Submit" button. Confirmation message with temporary password will be sent to email for new password setting.

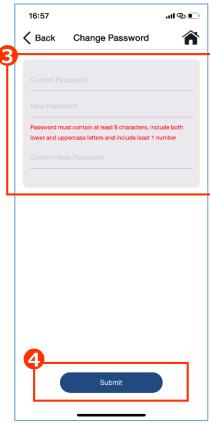

- **3** Enter the verification code sent to the email and enter new password to reset.
- 4 Submit to reset password

# 1-3 How to Start 1-3-2 Login (HVN)

#### **Forgot Password**

In case user forgot password, user can set up new password with 3 ways;

- For "Login with Facebook": Follow step via Facebook application
- For "Login with Apple ID" (only iOS): Follow step via Apple ID
- · For "Create Account" by mobile phone number: Follow step as follows;

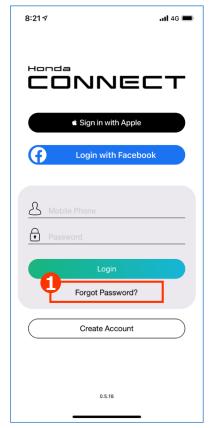

Tap "Forgot password"

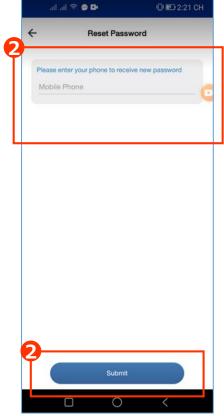

**2** Enter registered mobile phone no. and tap "Submit" button. Confirmation message with temporary password will be sent to mobile phone for new password setting.

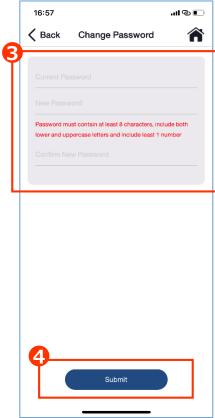

- **3** Enter the verification code sent to the mobile phone and enter new password to reset.
- 4 Submit to reset password

## 1-3 How to Start 1-3-2 Login (AOC)

#### **Login with New Device**

In case user change new device, download Honda CONNECT application to new device and login.

- For "Login with Facebook": Follow step via Facebook application
- For "Login with Apple ID"(only iOS): Follow step via Apple ID
- · For "Create Account" by email: Follow step as follows;

• Login with email and password which is registered

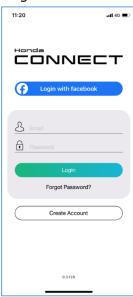

2 Temporary password will be sent to user's email

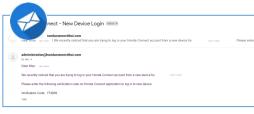

4 Login to TOP Page

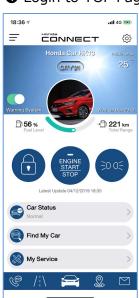

**③** Input temporary password from email then tap "OK" button

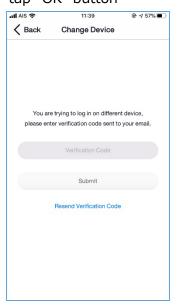

#### Remark:

When user login to Honda CONNECT with new device successfully, system will logout automatically from old device.

## 1-3 How to Start 1-3-2 Login (HVN)

#### **Login with New Device**

In case user change new device, download Honda CONNECT application to new device and login.

- For "Login with Facebook": Follow step via Facebook application
- For "Login with Apple ID" (only iOS): Follow step via Apple ID
- For "Create Account" by mobile phone number: Follow step as follows;
- Login with mobile phone and password which is registered

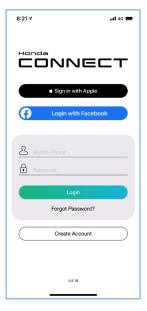

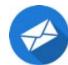

**2** Temporary password will be sent to user's phone

4 Login to TOP Page

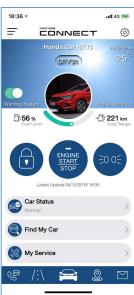

3 Input temporary password from SMS then tap "OK" button

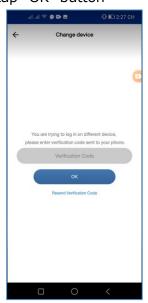

#### Remark:

When user login to Honda CONNECT with new device successfully, system will logout automatically from old device.

# 1-3 How to Start 1-3-2 Login (AUH)

#### **Login with New Device**

In case user change new device, download Honda CONNECT application to new device and login.

- For "Login with Facebook": Follow step via Facebook application
- For "Login with Apple ID"(only iOS): Follow step via Apple ID
- · For "Create Account" by email: Follow step as follows;

• Login with email and password which is registered

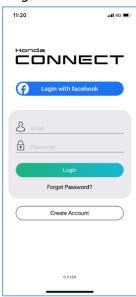

2 Temporary password will be sent to user's email

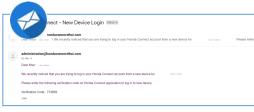

4 Login to TOP Page

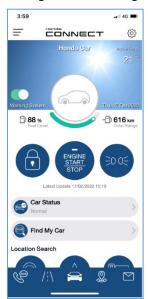

**3** Input temporary password from email then tap "OK" button

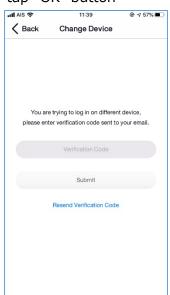

#### Remark:

When user login to Honda CONNECT with new device successfully, system will logout automatically from old device.

## < Chapter 2 > Application Screen

## 2-1 Screen Structure

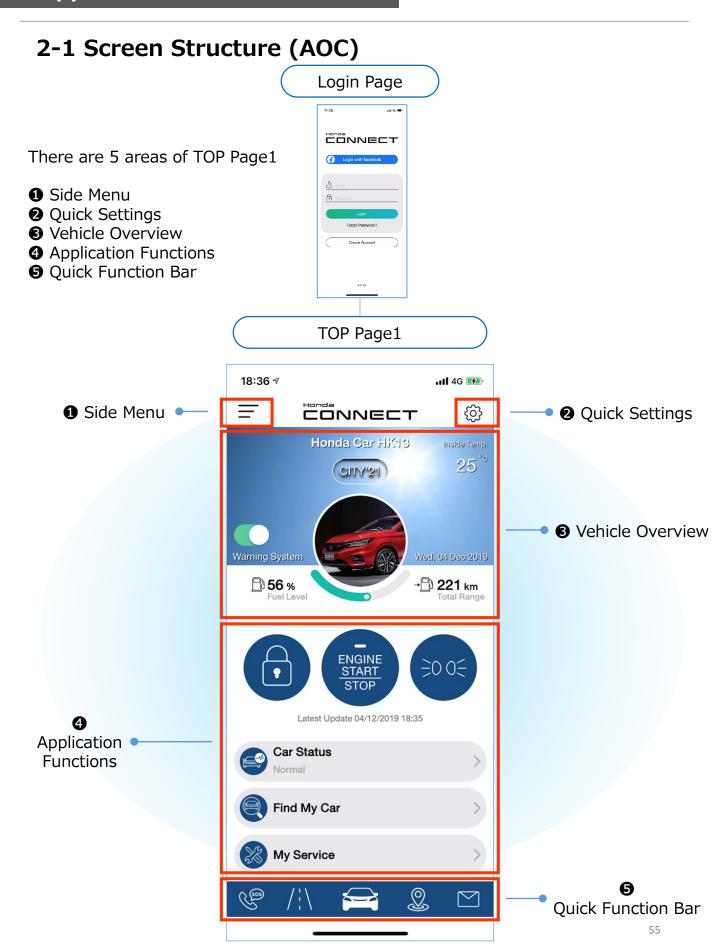

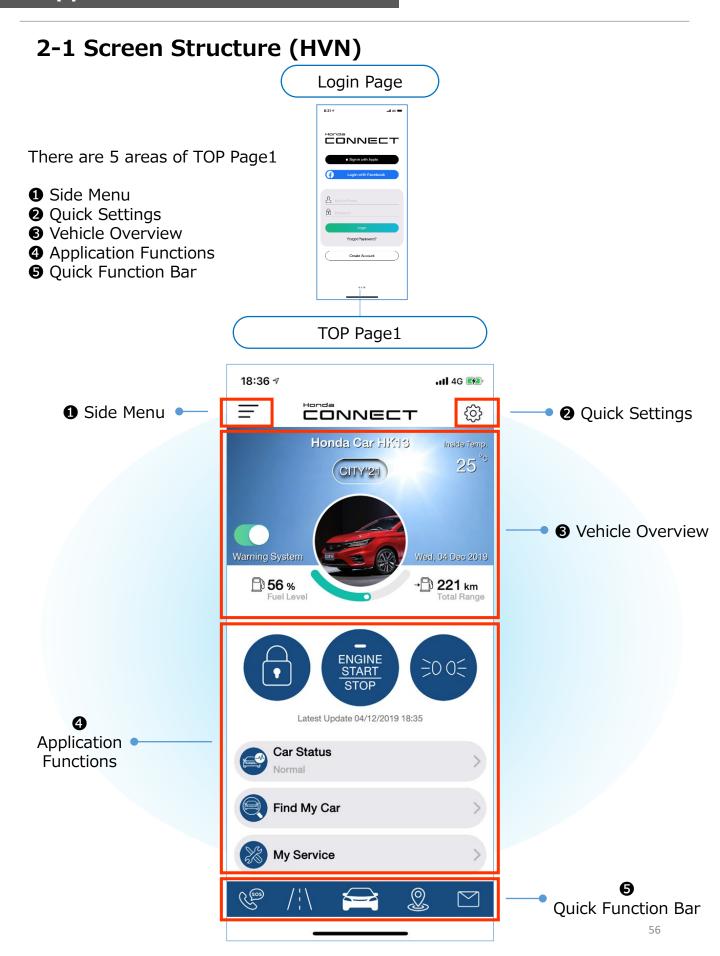

## 2-1 Screen Structure (AUH) Login Page There are 5 areas of TOP Page1 Side Menu Quick Settings **3** Vehicle Overview 4 Application Functions **6** Quick Function Bar TOP Page1 3:59 ... 4G 💻 CONNECT ₩ Quick Settings Honda Car Inside Temp. 21 Vehicle Overview 🖺 616 km **□ 88** % ≥0 0€ Latest Update 17/02/2022 15:19 Application Car Status **Functions** Normal Find My Car **Location Search** Quick Function Bar

#### 2-1 Screen Structure (HATC)

■ From TOP Page1, you can also go to TOP Page2 and TOP Page3 by swiping screen as follows to use some function as a quick access.

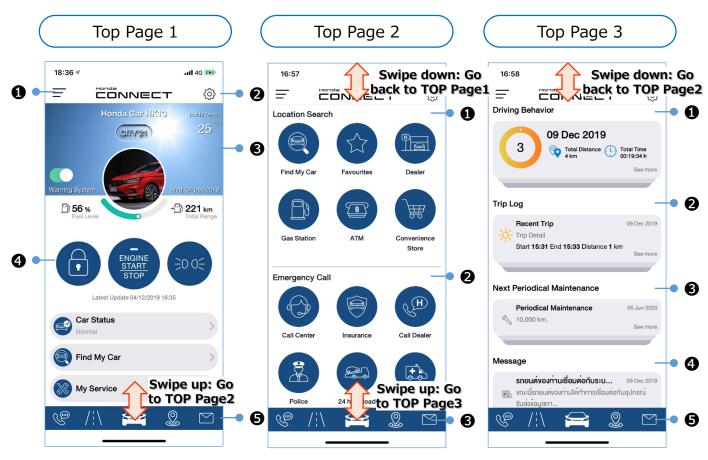

5 areas will be displayed in TOP Page1;

- Side Menu
- Quick Setting
- **3** Vehicle Overview
- 4 Application Functions
- Quick Function Bar

3 areas will be displayed in TOP Page2;

- 1 Location Search
- 2 Emergency Call
- Quick Function Bar

- Driving Behavior
- 2 Trip Log
- Next Periodical Maintenance
- 4 Message
- **6** Quick Function Bar

#### 2-1 Screen Structure (HMSB)

■ From TOP Page1, you can also go to TOP Page2 and TOP Page3 by swiping screen as follows to use some function as a quick access.

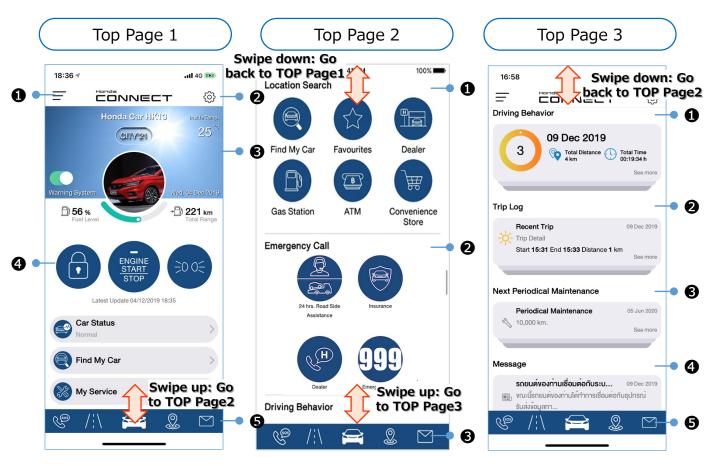

5 areas will be displayed in TOP Page1;

- Side Menu
- Quick Setting
- **3** Vehicle Overview
- 4 Application Functions
- Quick Function Bar

3 areas will be displayed in TOP Page2;

- 1 Location Search
- 2 Emergency Call
- Quick Function Bar

- Driving Behavior
- 2 Trip Log
- Next Periodical Maintenance
- 4 Message
- **6** Quick Function Bar

#### 2-1 Screen Structure (HVN)

■ From TOP Page1, you can also go to TOP Page2 and TOP Page3 by swiping screen as follows to use some function as a quick access.

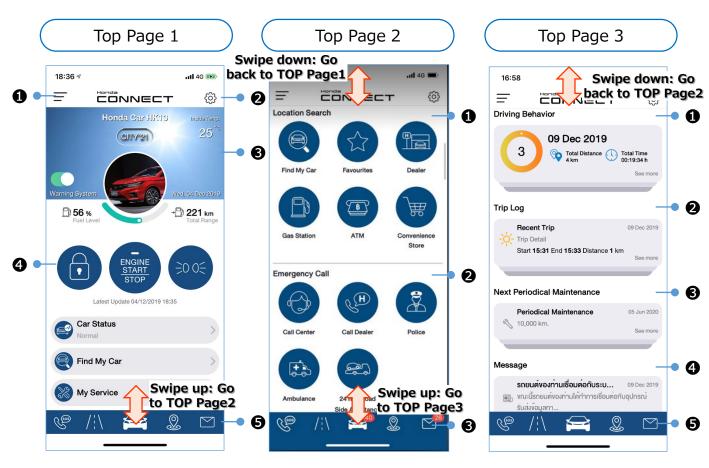

5 areas will be displayed in TOP Page1;

- Side Menu
- Quick Setting
- **3** Vehicle Overview
- 4 Application Functions
- Quick Function Bar

3 areas will be displayed in TOP Page2;

- 1 Location Search
- 2 Emergency Call
- Quick Function Bar

- Driving Behavior
- 2 Trip Log
- Next Periodical Maintenance
- Message
- **6** Quick Function Bar

#### 2-1 Screen Structure (AUH)

■ From TOP Page1, you can also go to TOP Page2 and TOP Page3 by swiping screen as follows to use some function as a quick access.

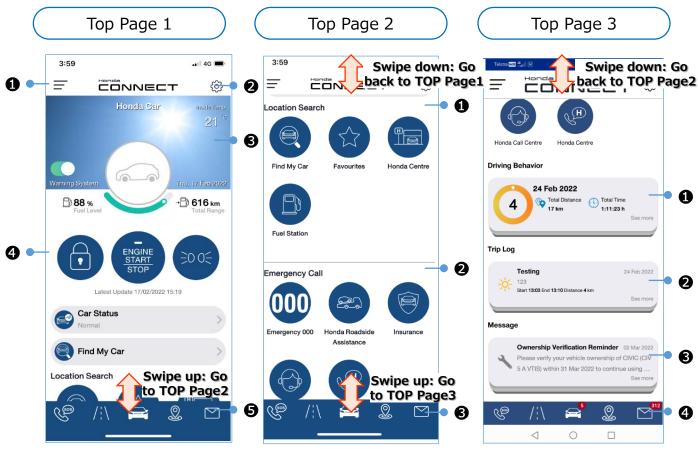

5 areas will be displayed in TOP Page1;

- Side Menu
- Quick Setting
- **3** Vehicle Overview
- 4 Application Functions
- Quick Function Bar

3 areas will be displayed in TOP Page2;

- 1 Location Search
- 2 Emergency Call
- Quick Function Bar

- Driving Behavior
- 2 Trip Log
- Message
- 4 Quick Function Bar

#### 2-1 Screen Structure (HNZ)

■ From TOP Page1, you can also go to TOP Page2 and TOP Page3 by swiping screen as follows to use some function as a quick access.

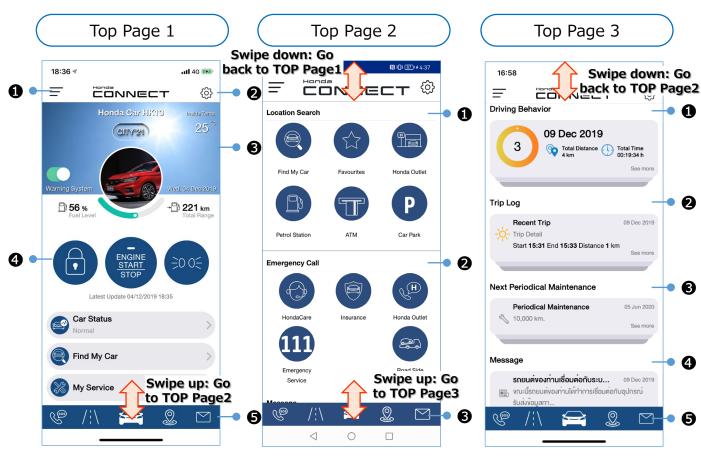

5 areas will be displayed in TOP Page1;

- Side Menu
- Quick Setting
- S Vehicle Overview
- 4 Application Functions
- Quick Function Bar

3 areas will be displayed in TOP Page2;

- 1 Location Search
- 2 Emergency Call
- Quick Function Bar

- Driving Behavior
- 2 Trip Log
- Next Periodical Maintenance
- 4 Message
- **6** Quick Function Bar

#### 2-1 Screen Structure (HKO)

■ From TOP Page1, you can also go to TOP Page2 and TOP Page3 by swiping screen as follows to use some function as a quick access.

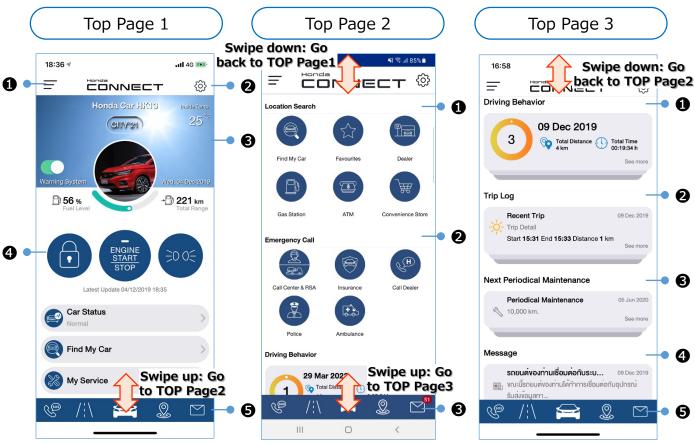

5 areas will be displayed in TOP Page3;

- displayed in TOP Page1;

  1 Side Menu
- Quick Setting

5 areas will be

- Vehicle Overview
- 4 Application Functions
- **6** Quick Function Bar

- 3 areas will be displayed in TOP Page2;
- 1 Location Search
- 2 Emergency Call
- Quick Function Bar
- Driving Behavior
- 2 Trip Log
- Next Periodical Maintenance
- Message
- **6** Quick Function Bar

#### 2-1 Screen Structure (HCPI)

■ From TOP Page1, you can also go to TOP Page2 and TOP Page3 by swiping screen as follows to use some function as a quick access.

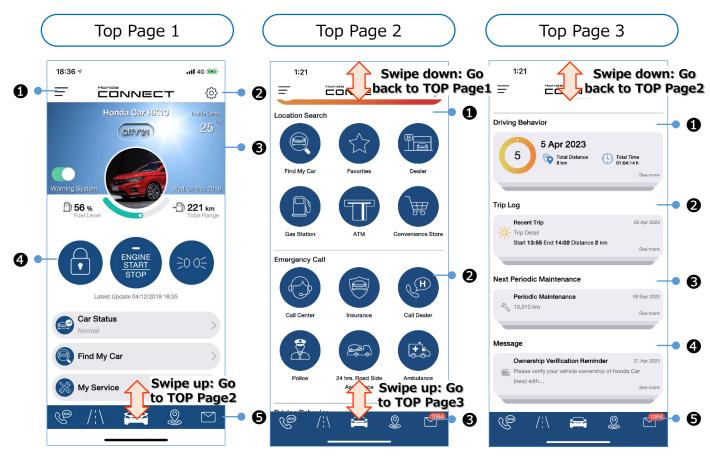

5 areas will be displayed in TOP Page1;

- Side Menu
- Quick Setting
- **3** Vehicle Overview
- 4 Application Functions
- Quick Function Bar

3 areas will be displayed in TOP Page2;

- 1 Location Search
- 2 Emergency Call
- Quick Function Bar

- Driving Behavior
- 2 Trip Log
- Next Periodical Maintenance
- 4 Message
- **6** Quick Function Bar

## < Chapter 2 > Application Screen

## 2-2 TOP Page

#### 2-2 TOP Page (AOC)

- On TOP Page1, user can check vehicle overview and access remote vehicle control, vehicle dashboard, find my car, my service and quick function bar.
- Also user can go to side menu and quick settings to set functions.

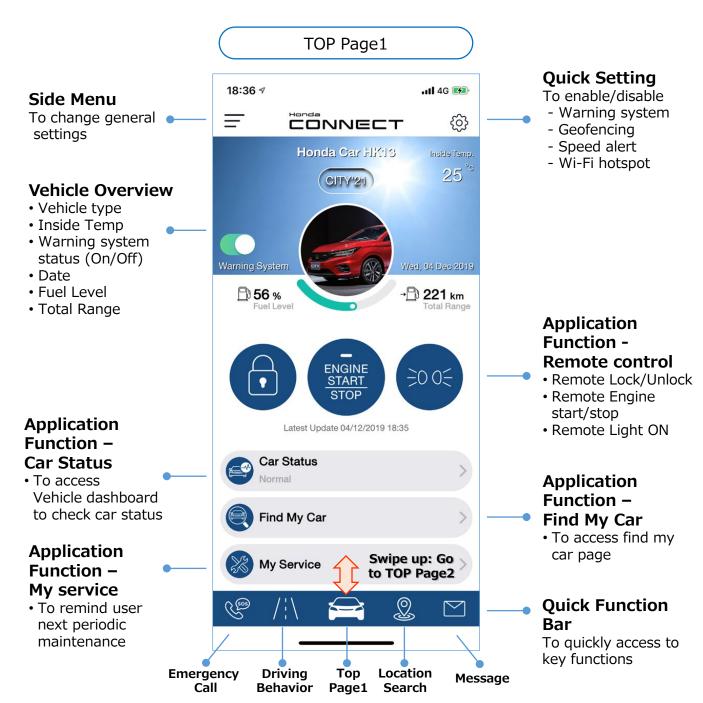

#### 2-2 TOP Page (AUH)

- On TOP Page1, user can check vehicle overview and access remote vehicle control, vehicle dashboard, find my car, my service and quick function bar.
- Also user can go to side menu and quick settings to set functions.

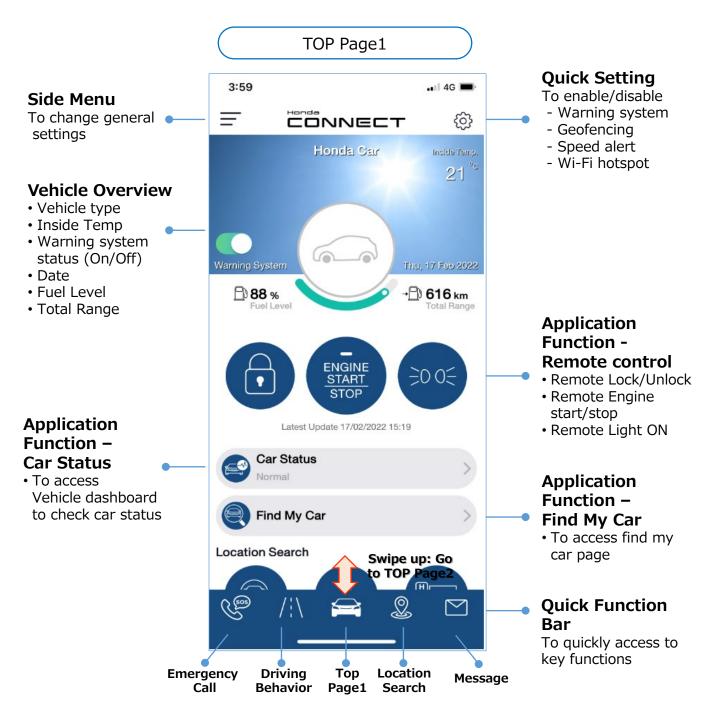

#### 2-2 TOP Page (HATC)

"Location Search" and "Emergency Call" function are on TOP Page2.

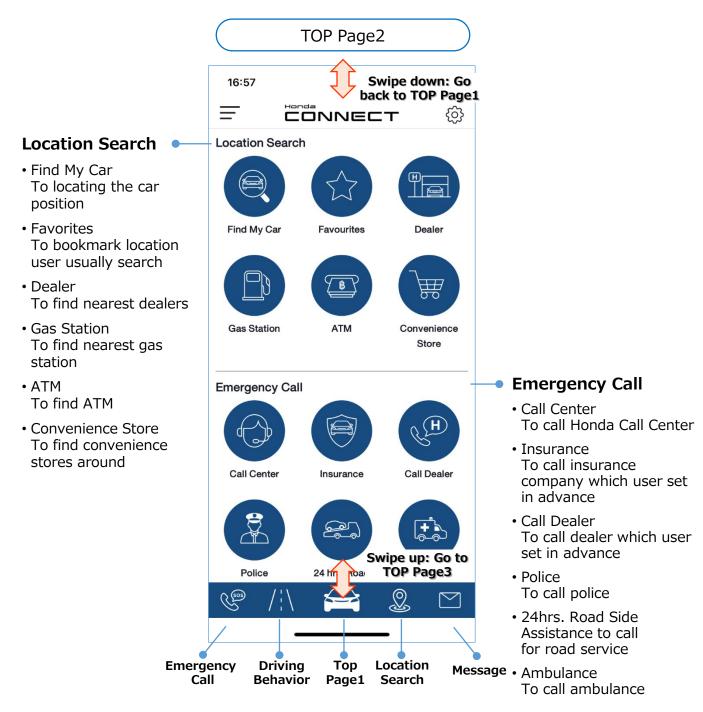

#### 2-2 TOP Page (HMSB)

"Location Search" and "Emergency Call" function are on TOP Page2.

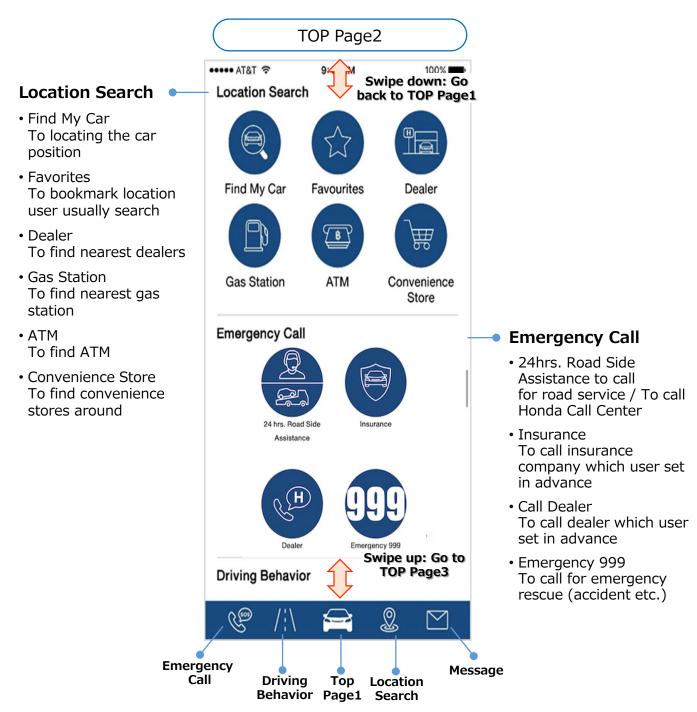

#### 2-2 TOP Page (HVN)

■ "Location Search" and "Emergency Call" function are on TOP Page2.

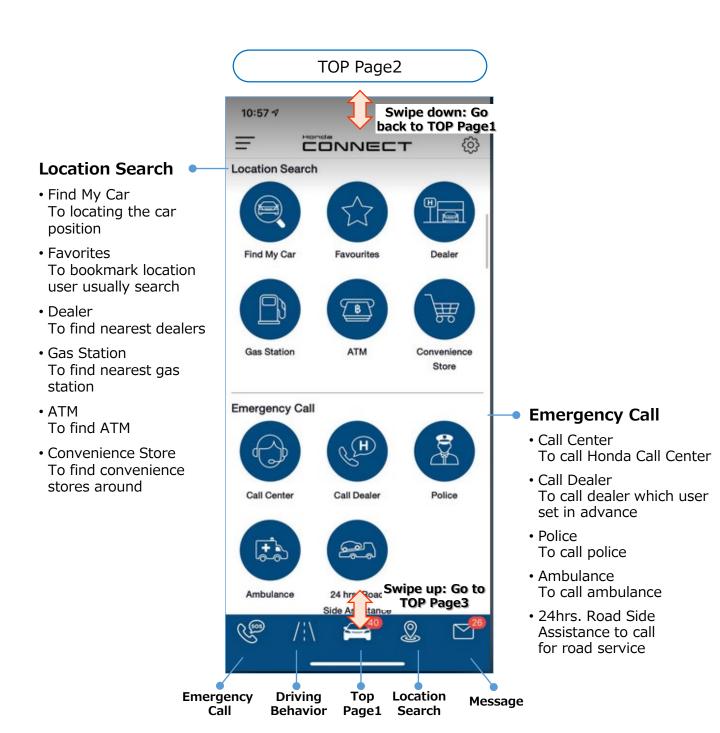

#### 2-2 TOP Page (AUH)

■ "Location Search" and "Emergency Call" function are on TOP Page2.

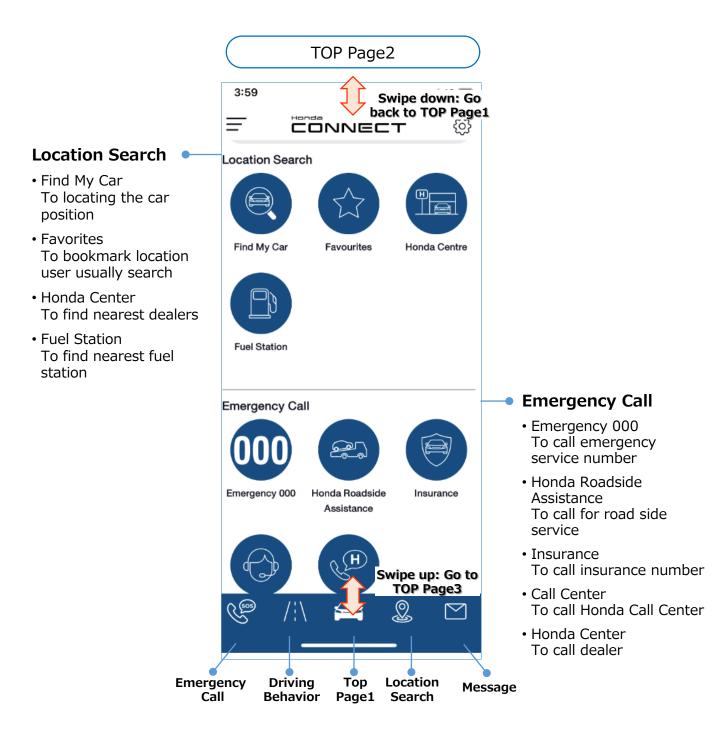

#### 2-2 TOP Page (HNZ)

■ "Location Search" and "Emergency Call" function are on TOP Page2.

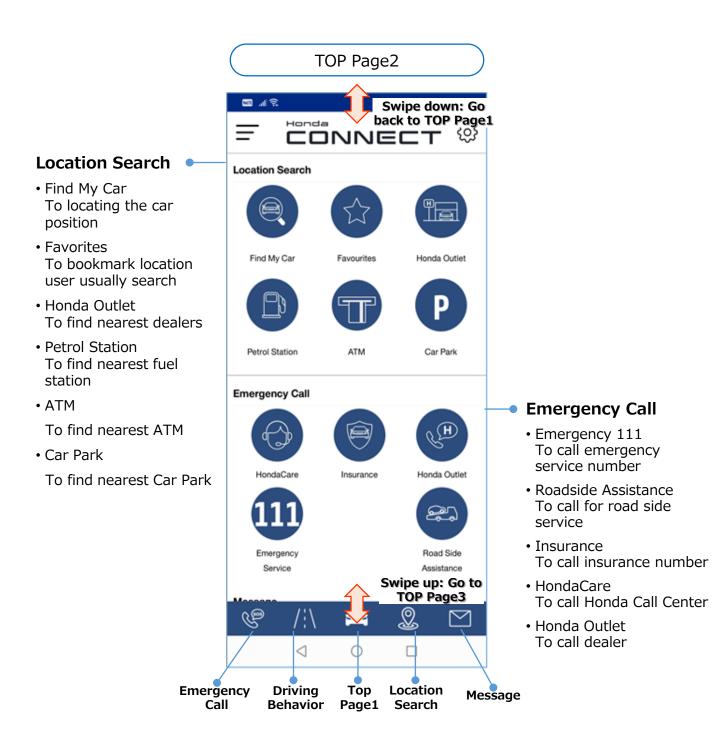

## 2-2 TOP Page (HKO)

"Location Search" and "Emergency Call" function are on TOP Page2.

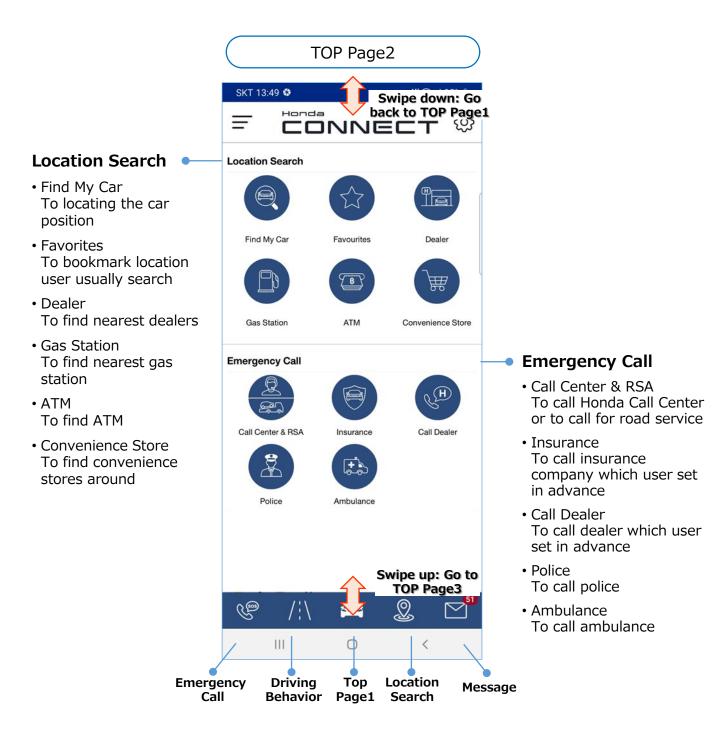

## 2-2 TOP Page (HCPI)

"Location Search" and "Emergency Call" function are on TOP Page2.

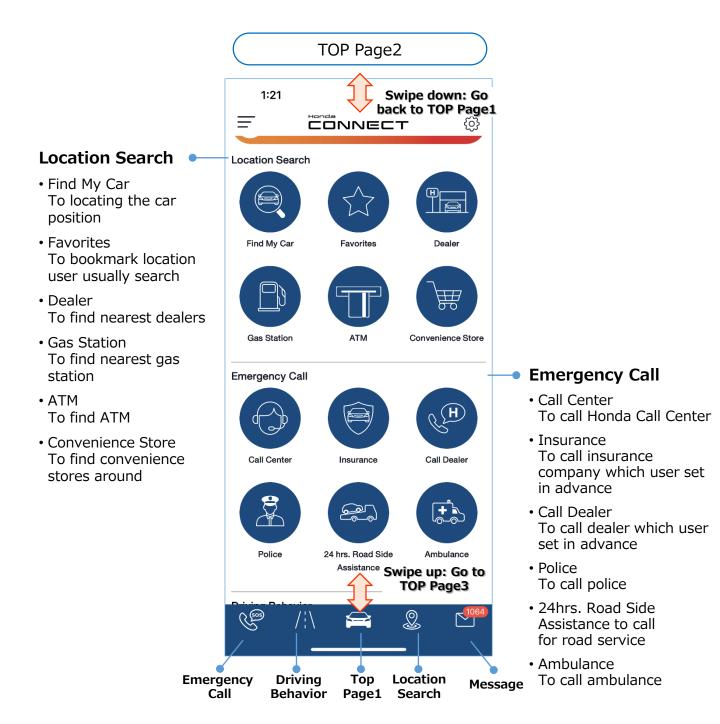

## 2-2 TOP Page (AOC)

- On TOP Page 3, user can check car records such as "Driving Behavior" "Trip Log", "Next Periodical Maintenance".
- Also user can check massages (same function as quick bar)

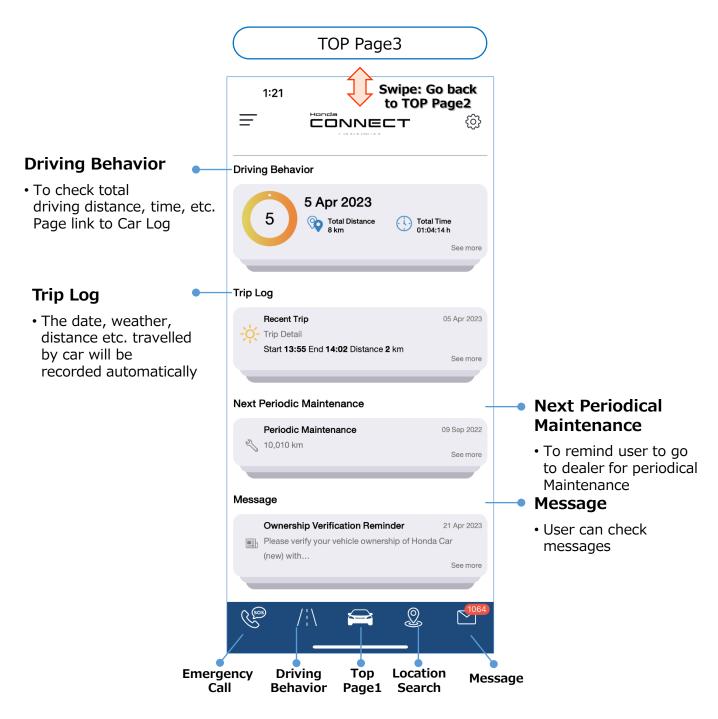

## 2-2 TOP Page (AUH)

- On TOP Page 3, user can check car records such as "Driving Behavior" "Trip Log".
- Also user can check massages (same function as quick bar)

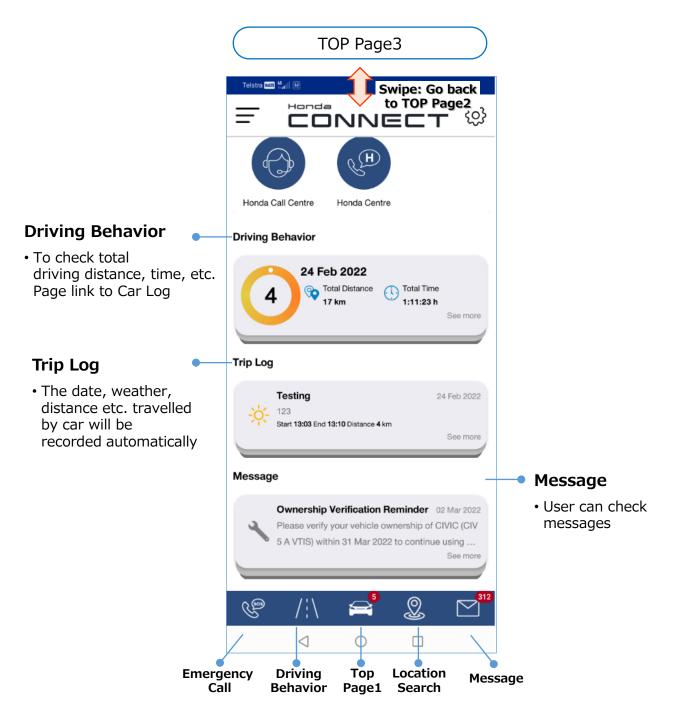

# <Chapter3> Settings

# 3-1 Side Menu

# 3-1 Side Menu (AOC)

Side Menu; To change general settings

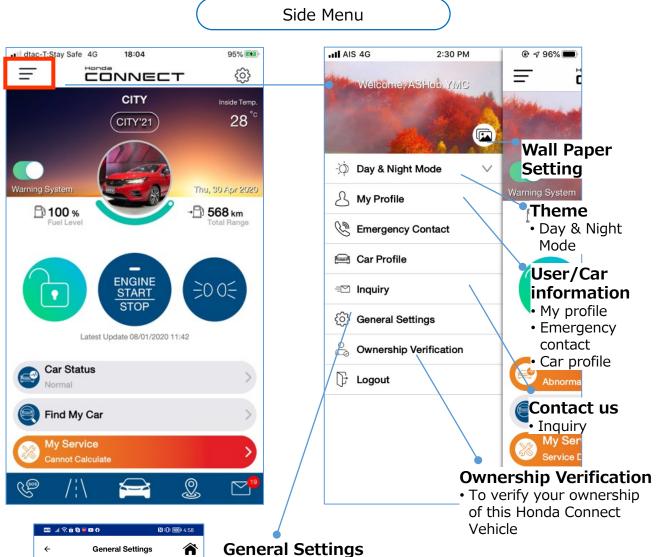

- Change Password

  PIN Setting

  Language

  Push Notification Setting

  Terms & Conditions

  Privacy

  Service Package

  About
- Change password
- Change password To change your login password
- PIN Setting To reset Pin code
- Language To change Application Language
- Push Notification Setting To change message notification settings
- Terms & Conditions
   To check terms & conditions
- Privacy
   To check content regarding to personal data policy
- Service Package
   To check Honda Connect package
- About To check Application version
- Manage Account To delete account

PIN Setting

Language

Privacy

Push Notification Setting

Terms & Conditions

Manage Account

# 3-1 Side Menu (AUH)

Side Menu; To change general settings

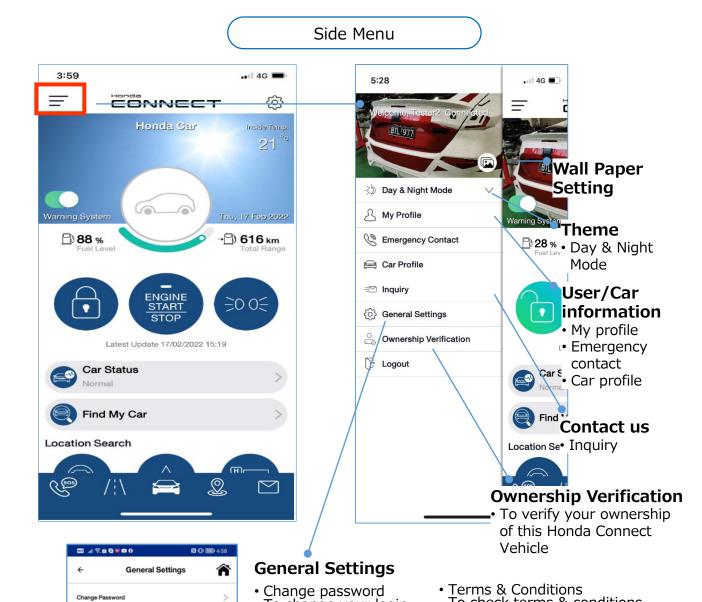

To change your login

To change Application

 Push Notification Setting To change message

To reset Pin code

password

PIN Setting

Language

Language

notification

settings

To check terms & conditions

To check content regarding to

To check Application version

To check Honda Connect package

personal data policy

Service Package

Manage Account

To delete account

# 3-1 Side Menu (HCPI)

Side Menu; To change general settings

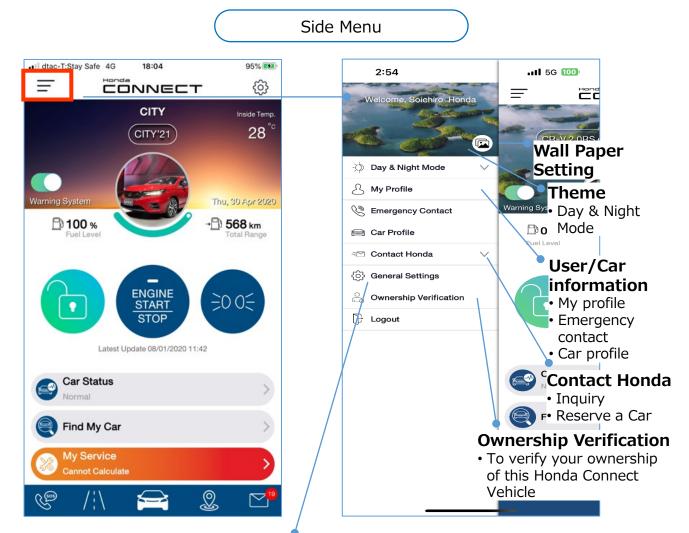

# Change Password PIN Setting Language Push Notification Setting Terms & Conditions Privacy Service Package About Manage Account

#### **General Settings**

- Change password To change your login password
- PIN Setting To reset Pin code
- Language To change Application Language
- Push Notification Setting To change message notification settings
- Terms & Conditions
   To check terms & conditions
- Privacy
   To check content regarding to personal data policy
- Service Package
   To check Honda Connect package
- About To check Application version
- Manage Account To delete account

# 3-1 Side Menu 3-1-1 Wall Paper Settings (iOS)

■ Wallpaper of top page can be set as following step.

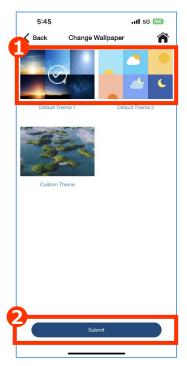

Select from default

- After tap the picture icon, select default theme.
- 2 Tap submit.

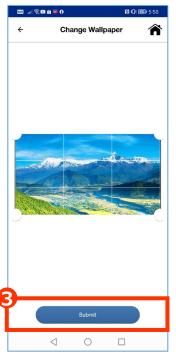

**3** Trimming the picture and tap Submit.

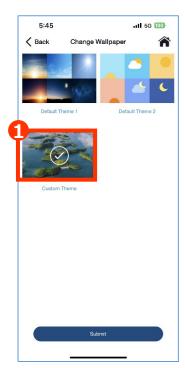

Custom Wallpaper

• After tap the picture icon, Edit Custom

Wallpaper.

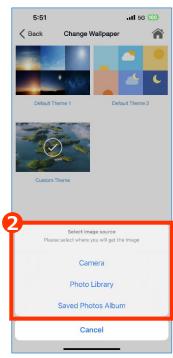

2 Select whether to Take a Photo or Choose from Gallery

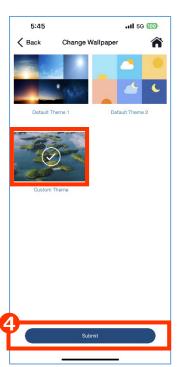

**4** Custom theme is changed to selected picture. Tap Submit

# 3-1 Side Menu 3-1-1 Wall Paper Settings (Android)

■ Wallpaper of top page can be set as following step.

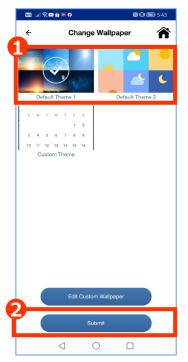

Select from default

- After tap the picture icon, select default theme.
- 2 Tap submit.

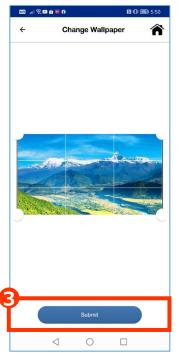

**3** Trimming the picture and tap Submit.

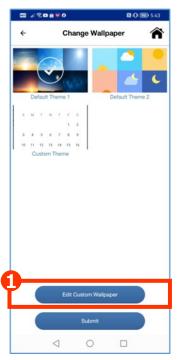

Custom Wallpaper

• After tap the picture icon, Edit Custom
Wallpaper.

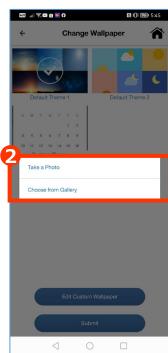

2 Select whether to Take a Photo or Choose from Gallery

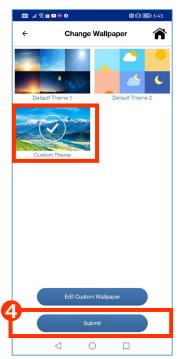

• Custom theme is changed to selected picture. Tap Submit

# 3-1 Side Menu 3-1-2 Day & Night Mode (AOC)

- Day & Night Mode, application theme can be changed by select theme via this menu. 3 modes are available
  - ① Auto: Application theme will be changed according to time setting on mobile phone. Application's background automatically switch to day mode (white color) at 6 AM and automatically switch to night mode (dark color) at 6 PM.
  - 2 Day Mode: Application theme display on white color background
  - 3 Night Mode: Application theme display on dark color background

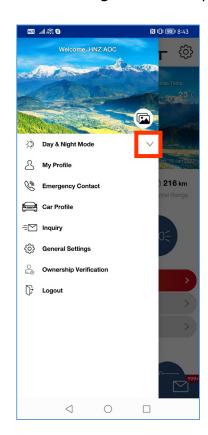

1 Tap "V" to view mode option

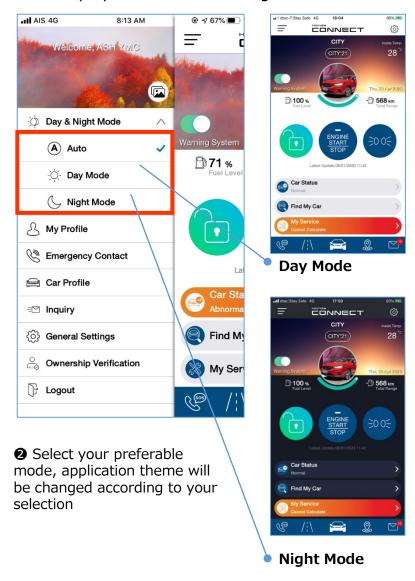

# 3-1 Side Menu 3-1-2 Day & Night Mode (AUH)

- Day & Night Mode, application theme can be changed by select theme via this menu. 3 modes are available
  - Auto: Application theme will be changed according to time setting on mobile phone. Application's background automatically switch to day mode (white color) at 6 AM and automatically switch to night mode (dark color) at 6 PM.
  - 2 Day Mode: Application theme display on white color background
  - 3 Night Mode: Application theme display on dark color background

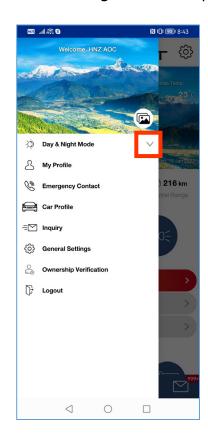

1 Tap "V" to view mode option

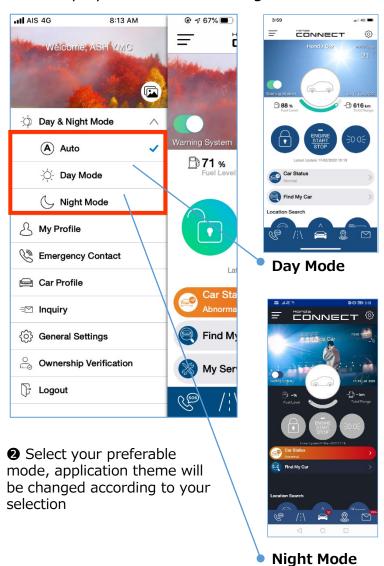

# 3-1 Side Menu 3-1-2 Day & Night Mode (HCPI)

- Day & Night Mode, application theme can be changed by select theme via this menu. 3 modes are available
  - Auto: Application theme will be changed according to time setting on mobile phone. Application's background automatically switch to day mode (white color) at 6 AM and automatically switch to night mode (dark color) at 6 PM.
  - 2 Day Mode: Application theme display on white color background
  - 3 Night Mode: Application theme display on dark color background

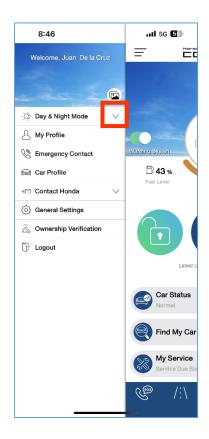

1 Tap "V" to view mode option

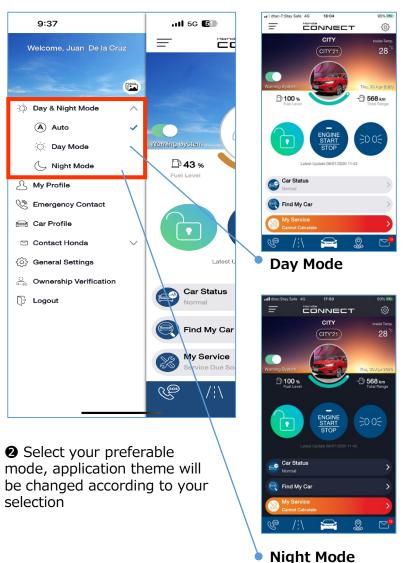

# 3-1 Side Menu 3-1-3 My Profile (AOC)

■ My profile information can be changed by user via this function except changing "Email. If user's email is changed, it is required to update by Honda Dealer via web console. (iPLASS)

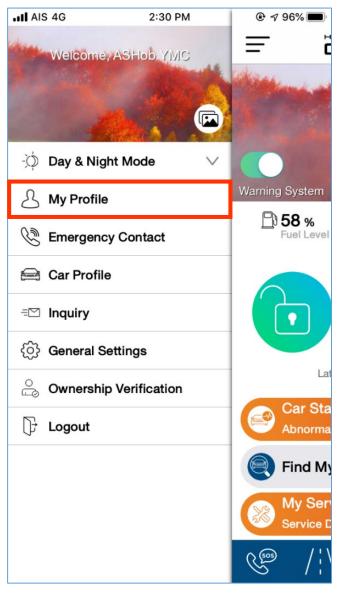

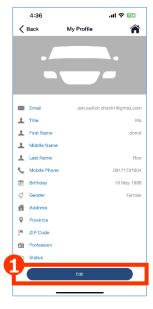

Tap edit to change My Profile

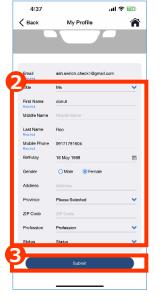

- 2 Information can be changed except "Email".
- To updated phone number, verification is needed.
- 3 Tap submit to change profile information.

# 3-1 Side Menu 3-1-3 My Profile (HATC)

My profile information can be changed by user via this function except changing "Email. If user's email is changed, it is required to update by Honda Dealer via web console. (iPLASS)

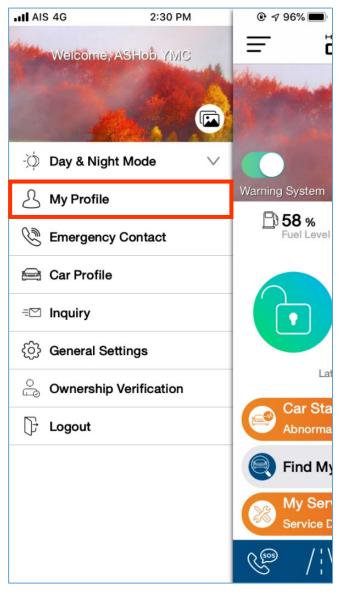

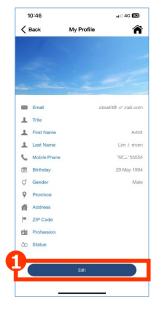

• Tap edit to change My Profile

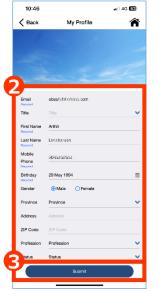

- 2 Information can be changed except "Email".
- To updated phone number, verification is needed.
- 3 Tap submit to change profile information.

# 3-1 Side Menu 3-1-3 My Profile (HVN)

My profile information can be changed by user via this function except changing "Email. If user's email is changed, it is required to update by Honda Dealer via web console. (iPLASS)

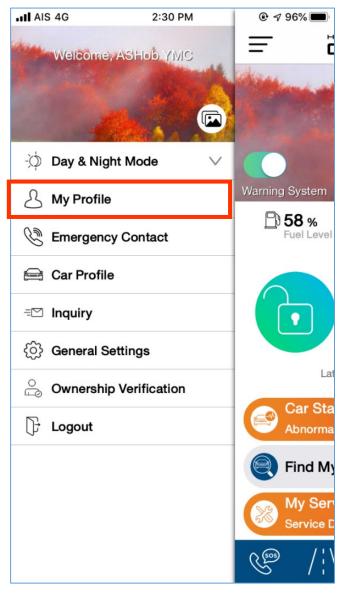

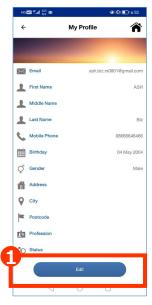

• Tap edit to change My Profile

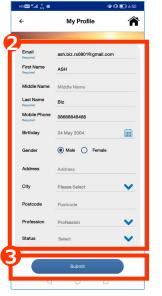

- ② Information can be changed except "Email" and "Mobile phone number". If you would like to change "Email" or "Mobile phone", please contact dealer.
- 3 Tap submit to change profile information.

# 3-1 Side Menu 3-1-3 My Profile (HNZ)

My profile information can be changed by user via this function except changing "Email. If user's email is changed, it is required to update by Honda Dealer via web console. (iPLASS)

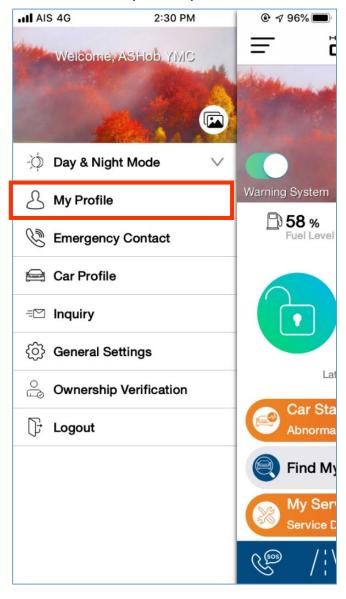

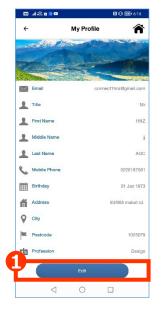

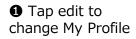

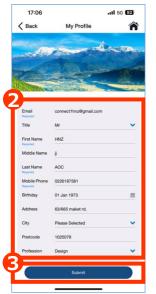

2 Information can be changed except "Email".

To updated phone number, verification is needed.

3 Tap submit to change profile information.

# 3-1 Side Menu 3-1-3 My Profile (HCPI)

■ My profile information can be changed by user via this function except changing "Email. If user's email is changed, it is required to update by Honda Dealer via web console. (iPLASS)

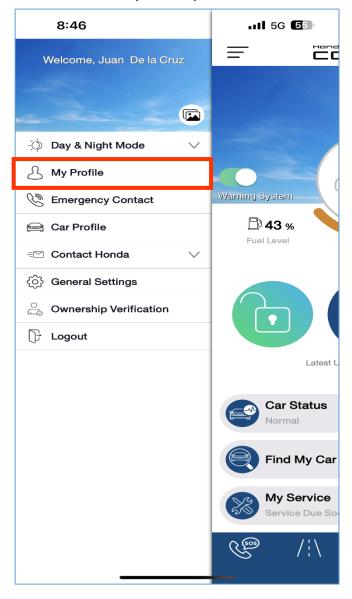

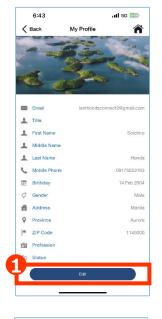

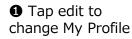

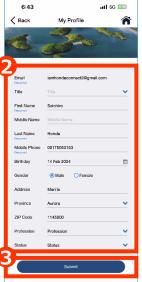

2 Information can be changed except "Email".

To updated phone number, verification is needed.

**3** Tap submit to change profile information.

# 3-1 Side Menu 3-1-3 My Profile (AOC)

#### **User Profile Phone Number Updated**

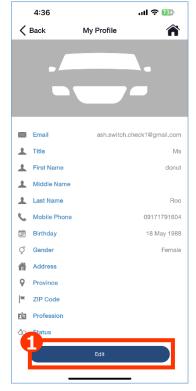

• Tap "Edit" to change My Profile

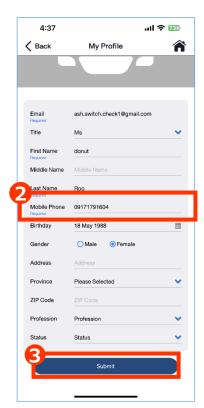

- 2 Input new phone number.
- 3 Tap "Submit"

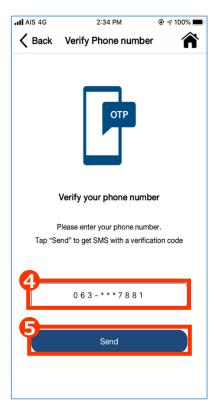

- **4** Updated phone number which you input in My Profile is set as a default. Enter your phone number if you would like to change.
- **5** Tap "Send"

# 3-1 Side Menu 3-1-3 My Profile (AOC)

#### **Phone Number Verification (Cont.)**

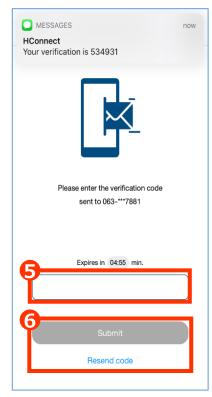

- **5** Input OTP.
- **6** Tap "Send" to submit OTP or Tap "Resend code" to request OTP once again.

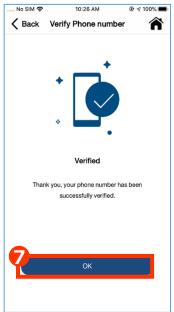

Verify Phone Number

Verify Phone Number

Verification Failed

You have entered incorrect OTP.
Please try again

Re-enter phone number

Retry

Expres in US:UU min.

987654

▼ Your phone number has been successfully verified. Tap "OK" to complete phone number verification and go to Top page.

This screen shown when verification failed.

Tap "Re-enter phone number" to enter phone number again or

Tap "Retry" to request new OTP.

**Remark:** This function is not applicable for Vietnam

# 3-1 Side Menu 3-1-3 My Profile (AOC)

#### **User Profile Phone Number Updated**

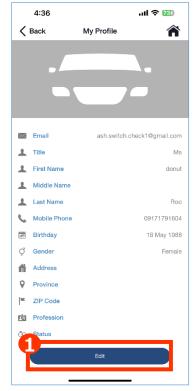

• Tap "Edit" to change My Profile

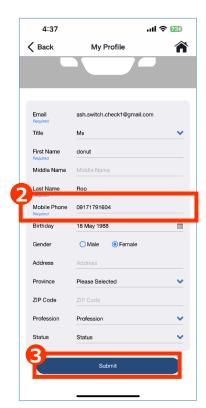

- 2 Input new phone number.
- 3 Tap "Submit"

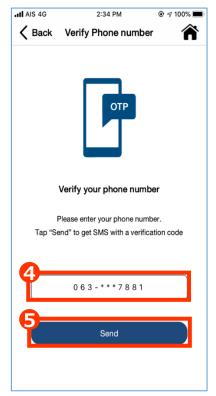

- **4** Updated phone number which you input in My Profile is set as a default. Enter your phone number if you would like to change.
- **⑤** Tap "Send"

# 3-1 Side Menu 3-1-3 My Profile (AOC)

#### **Phone Number Verification (Cont.)**

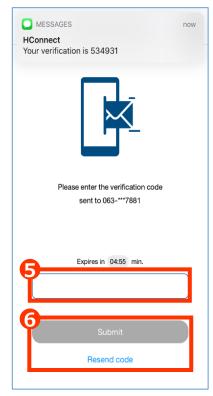

- **⑤** Input OTP.
- **6** Tap "Send" to submit OTP or Tap "Resend code" to request OTP once again.

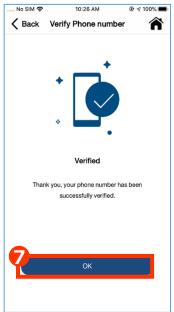

7
Verification Failed
You have entered incorrect OTP.
Please try again

Re-enter phone number

Retry

Expires in US:UU min.

987654

Submit

Resend code

▼ Your phone number has been successfully verified. Tap "OK" to complete phone number verification and go to Top page.

This screen shown when verification failed.

Tap "Re-enter phone number" to enter phone number again or

Tap "Retry" to request new OTP.

# 3-1 Side Menu 3-1-3 My Profile (HNZ)

#### **User Profile Phone Number Updated**

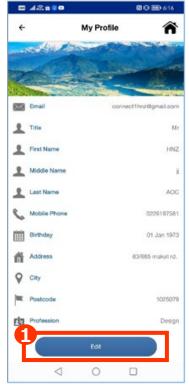

1 Tap "Edit" to change My Profile

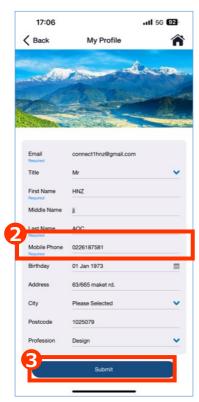

- 2 Input new phone number.
- 3 Tap "Submit"

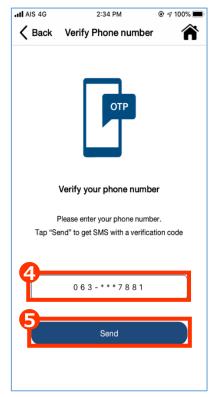

- Updated phone number which you input in My Profile is set as a default. Enter your phone number if you would like to change.
- **⑤** Tap "Send"

# 3-1 Side Menu 3-1-3 My Profile (HNZ)

#### **Phone Number Verification (Cont.)**

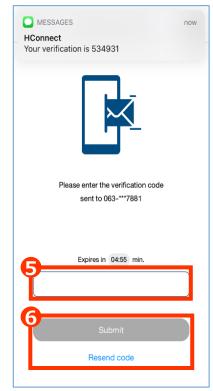

- **6** Input OTP.
- **6** Tap "Send" to submit OTP or Tap "Resend code" to request OTP once again.

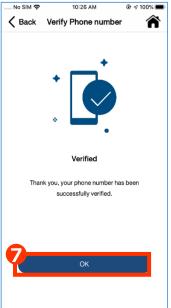

Verify Phone Number

Verification Failed

You have entered incorrect OTP.
Please try again

Re-enter phone number

Retry

Expires in US:UU min.

987654

Submit

Resend code

▼ Your phone number has been successfully verified. Tap "OK" to complete phone number verification and go to Top page.

This screen shown when verification failed.

Tap "Re-enter phone number" to enter phone number again or

Tap "Retry" to request new OTP.

# 3-1 Side Menu 3-1-3 My Profile (HCPI)

#### **User Profile Phone Number Updated**

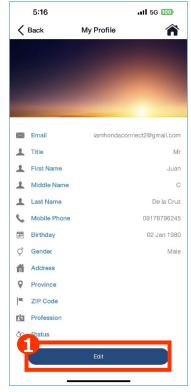

• Tap "Edit" to change My Profile

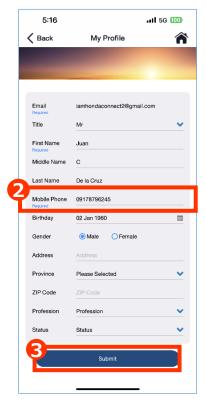

- 2 Input new phone number.
- 3 Tap "Submit"

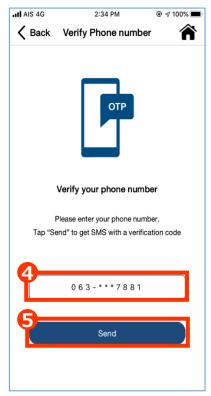

- **4** Updated phone number which you input in My Profile is set as a default. Enter your phone number if you would like to change.
- **5** Tap "Send"

# 3-1 Side Menu 3-1-3 My Profile (HCPI)

#### **Phone Number Verification (Cont.)**

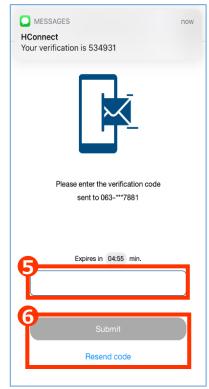

- **6** Input OTP.
- **6** Tap "Send" to submit OTP or Tap "Resend code" to request OTP once again.

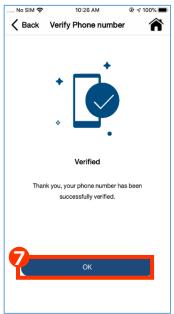

Pack Verify Phone Number

Verification Failed

You have entered incorrect OTP.
Please try again

Re-enter phone number

Retry

Expres in UD:UU min.

987654

▼ Your phone number has been successfully verified. Tap "OK" to complete phone number verification and go to Top page.

This screen shown when verification failed.

Tap "Re-enter phone number" to enter phone number again or

Tap "Retry" to request new OTP.

# 3-1 Side Menu 3-1-3 My Profile

#### **Phone Number Verification**

Honda Connect will request user to verify phone number every 3 months after last verification success date.

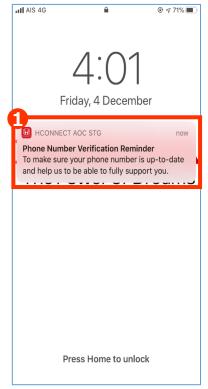

• Push notification to remind user to perform phone number verification.

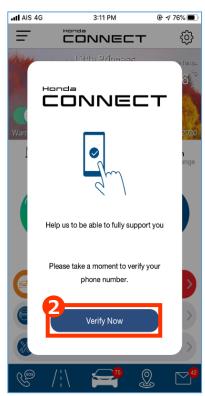

2 Tap "Verify Now" to start verification process.

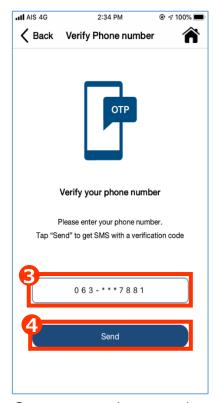

- S Enter your phone number which you would like to receive OTP, existed mobile number is set as default.
- ◆ Tap "Send"

# 3-1 Side Menu 3-1-3 My Profile

#### **Phone Number Verification**

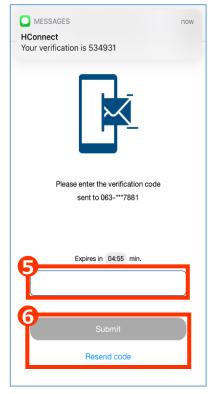

**6** Input OTP.

**6** Tap "Send" to submit OTP or Tap "Resend code" to request OTP once again.

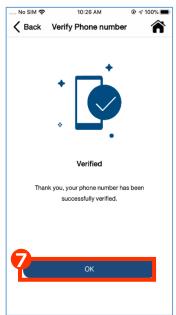

▼ Your phone number has been successfully verified. Tap "OK" to complete phone number verification and go to Top page.

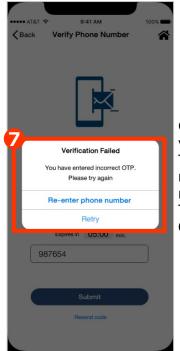

This screen shown when verification failed.

Tap "Re-enter phone number" to enter phone number again or

Tap "Retry" to request new OTP.

**Remark:** This function is not applicable for Vietnam

#### 3-1 Side Menu

# 3-1-4 Emergency Contact (AOC)

■ Emergency contact is different to emergency call. User can set family member or friends as emergency contact. Call Center can call emergency contacts while user can not be reached in an accident with airbag deployed.

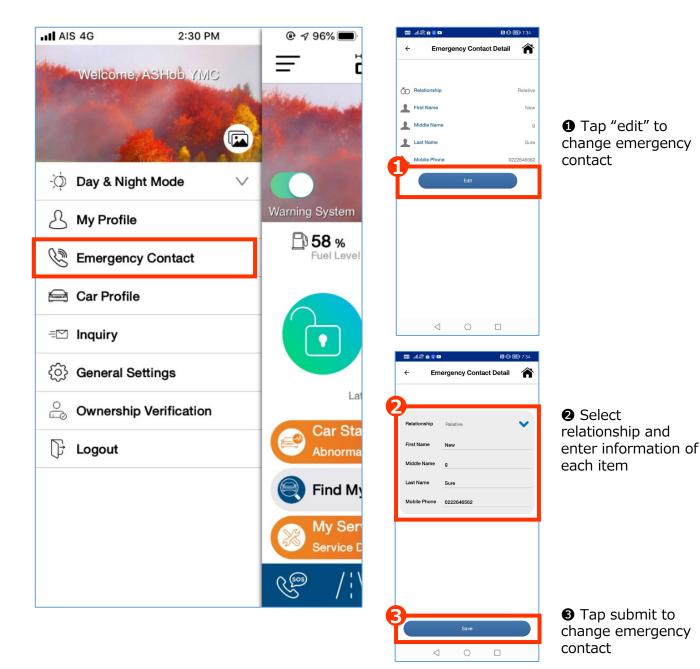

#### 3-1 Side Menu

# 3-1-4 Emergency Contact (HCPI)

■ Emergency contact is different to emergency call. User can set family member or friends as emergency contact. Call Center can call emergency contacts while user can not be reached in an accident with airbag deployed.

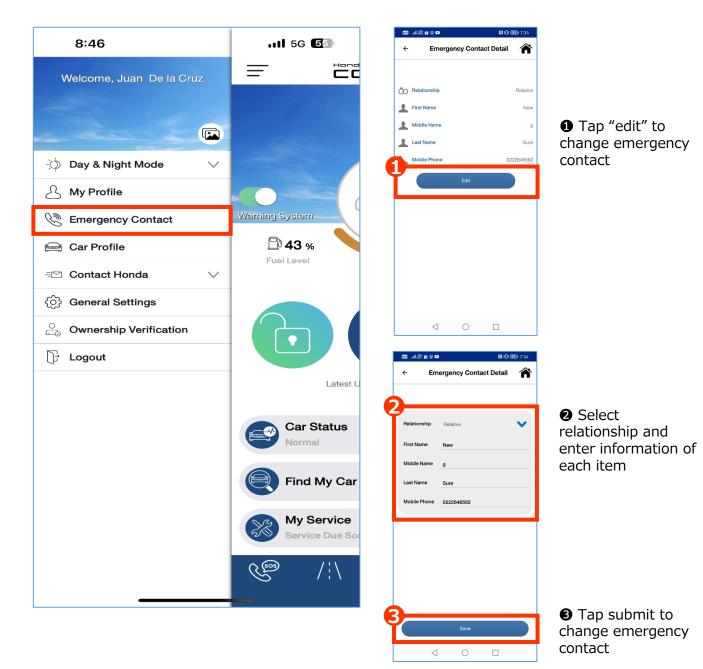

# 3-1 Side Menu 3-1-5 Car Profile (AOC)

■ "Car Profile" information such as Car Model, Year Model, Color etc. will be linked with Honda database and shown after user registration process complete 1 day.

■ "Car Profile" can be changed for image, car name and insurance information.

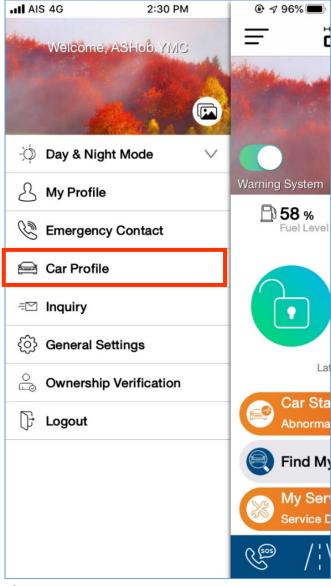

• Scroll down and tap edit to change car image and car name.

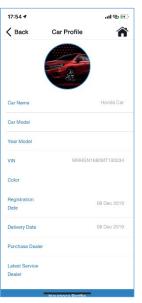

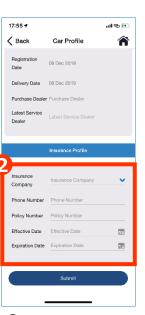

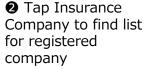

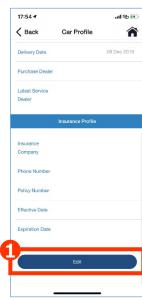

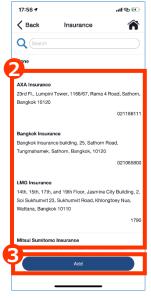

3 Tap Add to input insurance company if list is not available. Then tap Submit to add.

# 3-1 Side Menu 3-1-5 Car Profile (HVN)

- "Car Profile" information such as Car Model, Year Model, Color etc. will be linked with Honda database and shown after user registration process complete 1 day.
- "Car Profile" can be changed for image and car name.

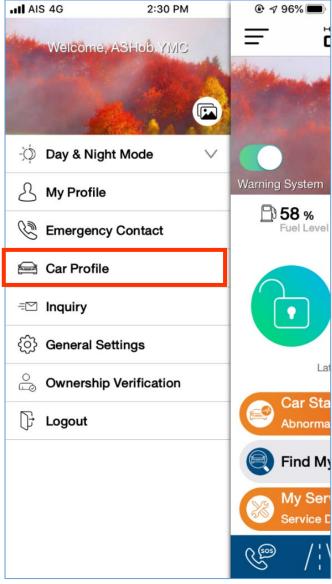

• Scroll down and tap edit to change car image and car name.

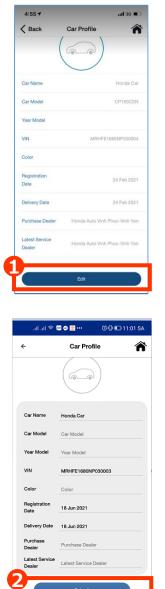

2 Tap Submit to change car image and car name

# 3-1 Side Menu 3-1-5 Car Profile (HCPI)

- "Car Profile" information such as Car Model, Year Model, Color etc. will be linked with Honda database and shown after user registration process complete 1 day.
- "Car Profile" can be changed for image, car name and insurance information.

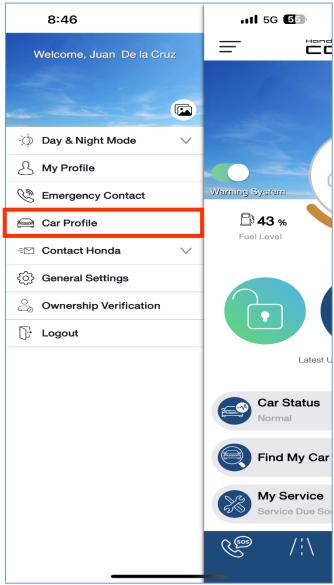

• Scroll down and tap edit to change car image and car name.

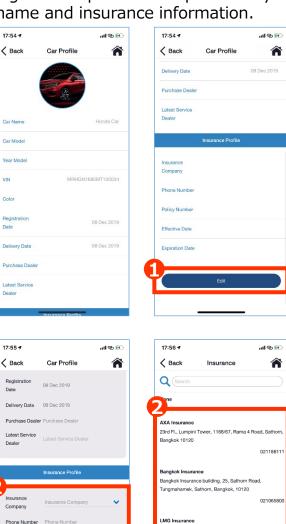

2 Tap Insurance Company to find list for registered company

3 Tap Add to input insurance company if list is not available. Then tap Submit to add.

14th, 15th, 17th, and 19th Floor, Jasmine City Building, 2

Soi Sukhumvit 23, Sukhumvit Road, Khlongtoey Nua

attana, Bangkok 10110

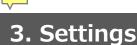

# 3-1 Side Menu 3-1-6 Inquiry (AOC)

■ Inquiry will be linked to Honda website on "Contact us". User will find contact channels such as email or calling etc.

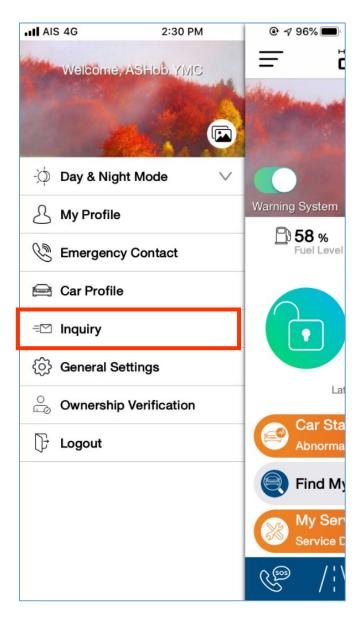

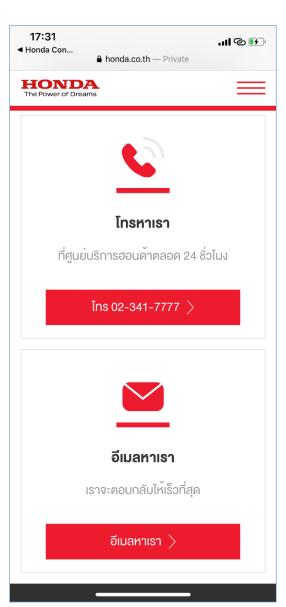

Thailand: <a href="https://www.honda.co.th/contact">https://www.honda.co.th/contact</a>

Malaysia: <a href="https://www.honda.com.my/customer-service/enquiry">https://www.honda.com.my/customer-service/enquiry</a>

Australia: https://www.honda.com.au/contact-us

Korea: https://www.hondakorea.co.kr/automobile/service/vocForm.do

New Zealand: https://www.honda.co.nz/app-contact-us/

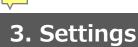

# 3-1 Side Menu 3-1-6 Inquiry (HVN)

■ Inquiry will be linked to My Honda+ on "Chat Bot" which user can communicate with Bot or CR staff.

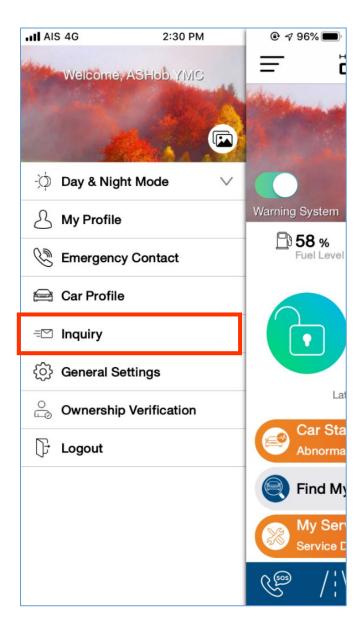

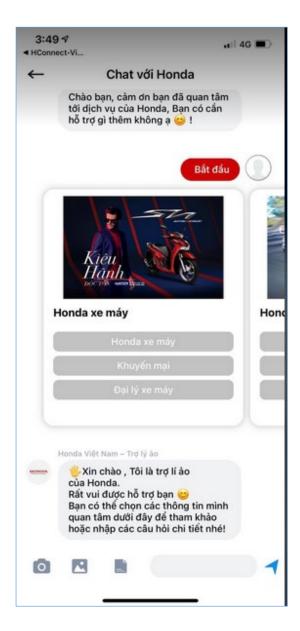

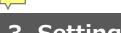

- 3-1 Side Menu
- 3-1-6 Contact Honda
- 3-1-6-1 Inquiry (HCPI)

■ Inquiry will be linked to Honda website on "Contact us". User will find contact channels such as email or calling etc.

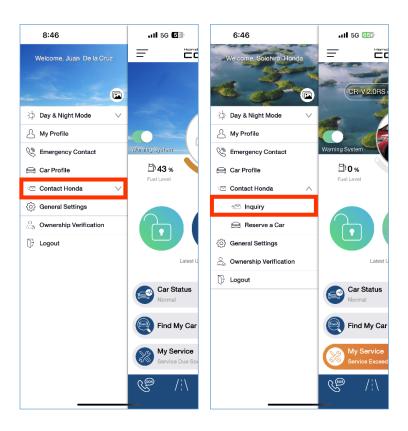

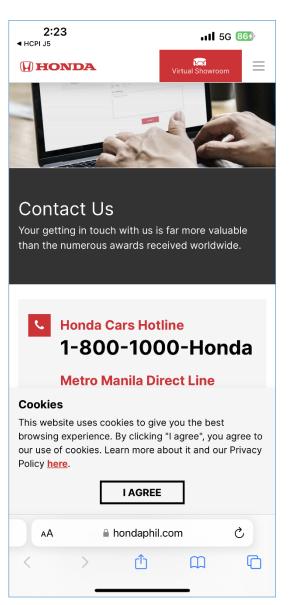

Philippines: <a href="https://www.hondaphil.com/contact-us">https://www.hondaphil.com/contact-us</a>

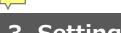

- 3-1 Side Menu
- 3-1-6 Contact Honda
- 3-1-6-2 Reserve a Car (HCPI)

■ Reserve a Car will be linked to Honda website on "Virtual Showroom". User can leave your preferred model and contact.

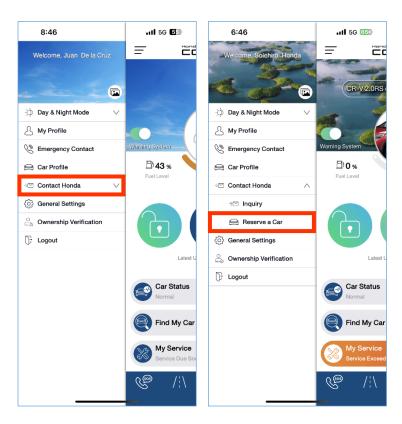

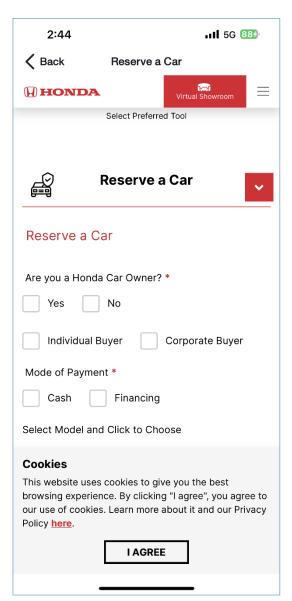

# 3-1 Side Menu 3-1-7 General Settings (AOC)

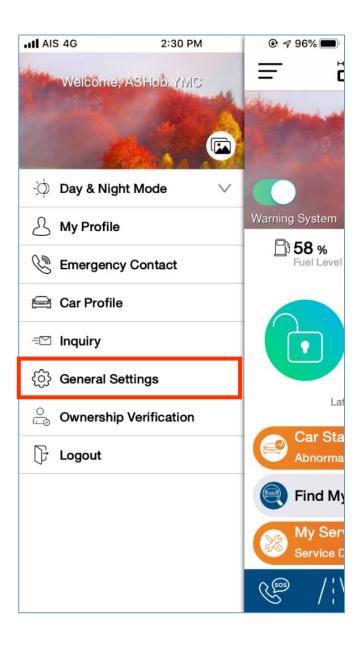

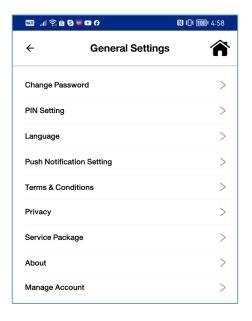

- Change Password
   Change your login password
- PIN Setting Reset Pin code
- Language Change Application Language
- Push Notification Setting Change notification setting (News/Reminder/Service)
- Terms and Conditions Check Terms & Conditions
- Privacy
   Check Privacy Policy and data privacy management
- Service Package Check Honda Connect package
- **About** Check Application version
- Manage Account
   Delete Account

# 3-1 Side Menu 3-1-7 General Settings (HATC)

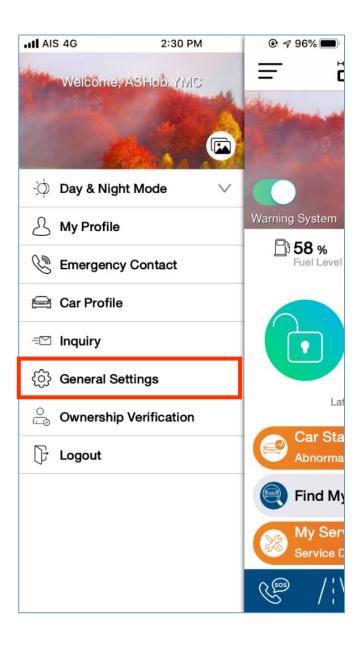

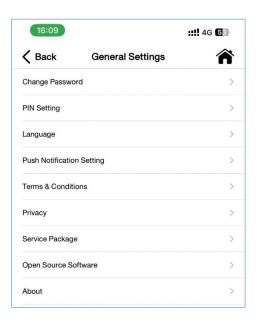

- Change Password
   Change your login password
- PIN Setting Reset Pin code
- Language
   Change Application Language
- Push Notification Setting Change notification setting (News/Reminder/Service)
- Terms and Conditions Check Terms & Conditions
- Privacy
   Check Privacy Policy and data privacy management
- Service Package Check Honda Connect package
- Open Source Software
   Declare Open Source License information
- About Check Application version

#### 3-1-7 General Settings (AUH and HNZ)

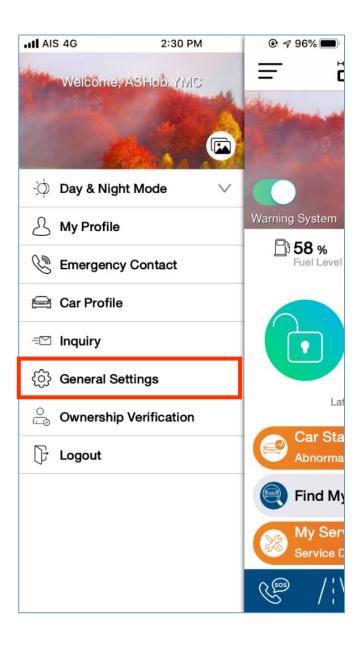

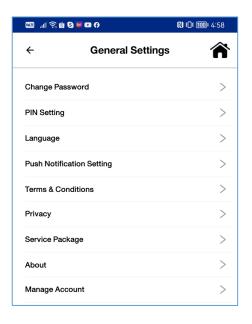

- Change Password
   Change your login password
- PIN Setting Reset Pin code
- Language Change Application Language
- Push Notification Setting Change notification setting (News/Reminder/Service)
- Terms and Conditions Check Terms & Conditions
- Privacy
   Check Privacy Policy, collection statement and data privacy management
- Service Package Check Honda Connect package
- About Check Application version
- Manage Account
   Delete Account

# 3-1 Side Menu 3-1-7 General Settings (HCPI)

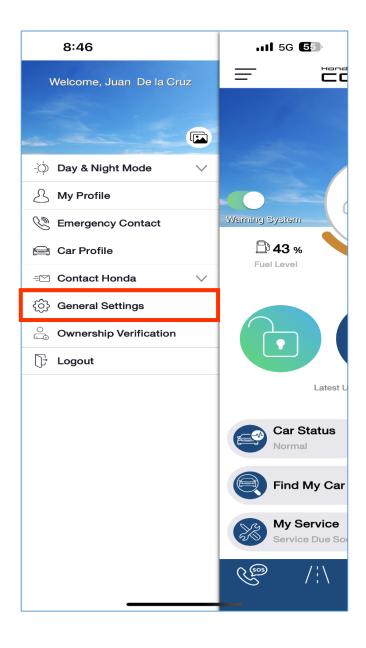

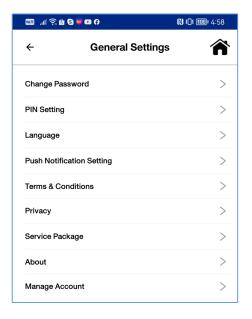

- Change Password
   Change your login password
- PIN Setting Reset Pin code
- Language Change Application Language
- Push Notification Setting Change notification setting (News/Reminder/Service)
- Terms and Conditions Check Terms & Conditions
- Privacy
   Check Privacy Policy and data privacy management
- Service Package Check Honda Connect package
- About Check Application version
- Manage Account
   Delete Account

#### 3-1 Side Menu

## 3-1-7 General Settings (AOC)

#### How to change password

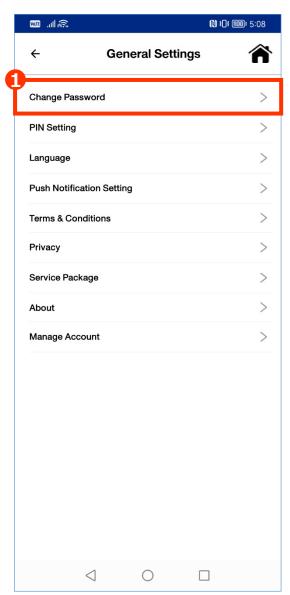

1 Tap "Change Password"

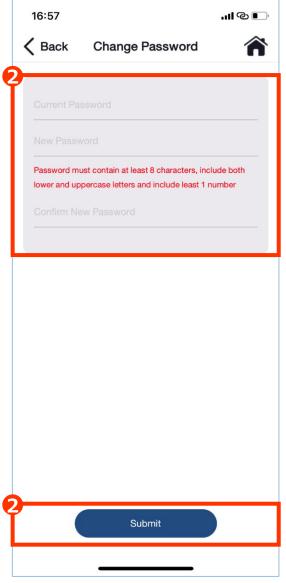

**2** Enter information of each item. Then tap submit to save new password

#### Remark:

Password must contain at least 8 characters including both lower and upper case letters and contain at least 1 number.

#### 3-1 Side Menu

## 3-1-7 General Settings (HATC)

#### How to change password

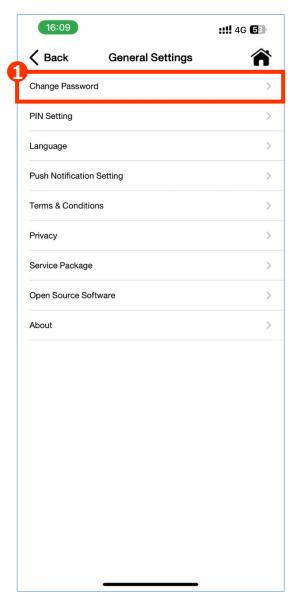

1 Tap "Change Password"

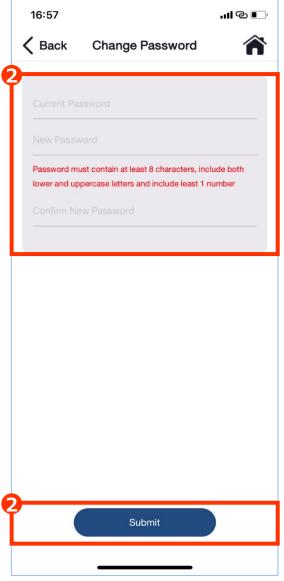

2 Enter information of each item. Then tap submit to save new password

#### Remark:

Password must contain at least 8 characters including both lower and upper case letters and contain at least 1 number.

### 3-1 Side Menu 3-1-7 General Settings (AOC)

#### How to set PIN

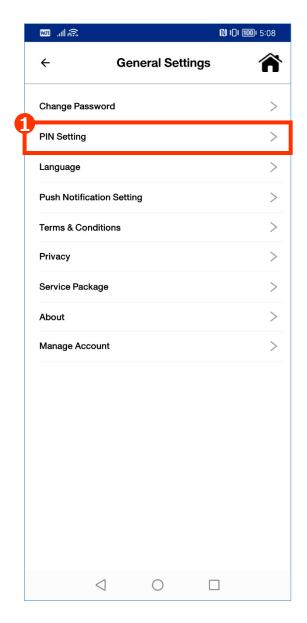

● Tap "PIN Setting"

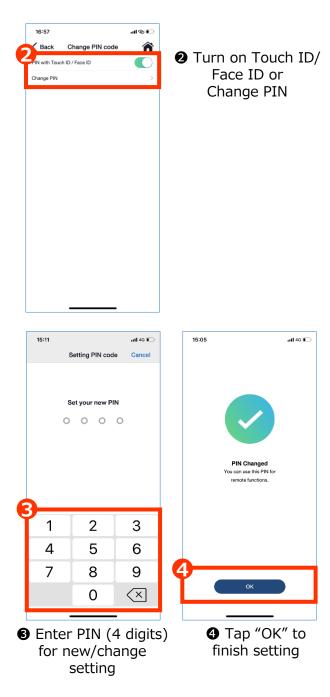

### 3-1 Side Menu 3-1-7 General Settings (HATC)

#### How to set PIN

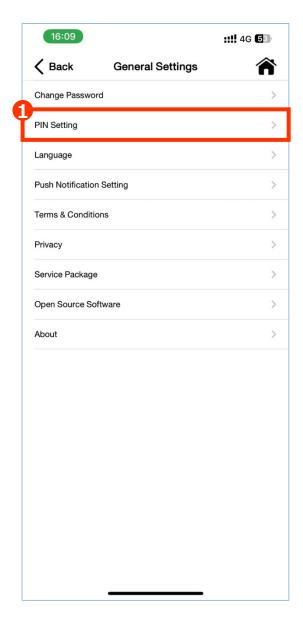

● Tap "PIN Setting"

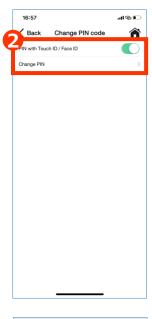

2 Turn on Touch ID/ Face ID or Change PIN

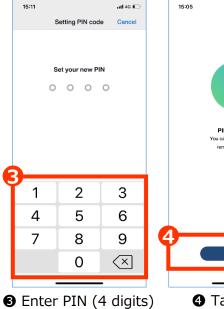

for new/change

setting

4 Tap "OK" to

finish setting

all 4G 💷

#### 3-1 Side Menu 3-1-7 General Settings

#### Set PIN for "Forgot PIN Code"

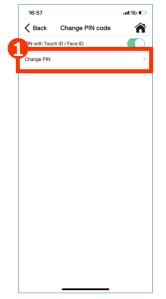

● Tap "Change PIN"

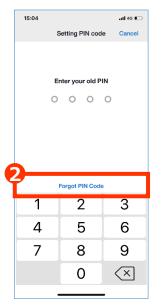

2 Tap "Forgot PIN Code"

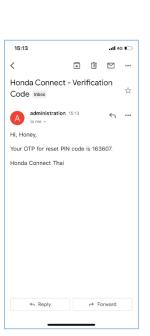

**3**-2 Example: Send message to Email

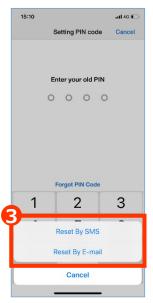

3 Select reset PIN setting type to send verification code to user (SMS or Email)

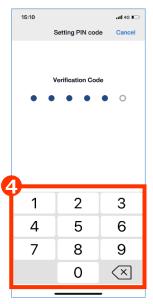

4 Enter Verification code and set up new PIN code 118

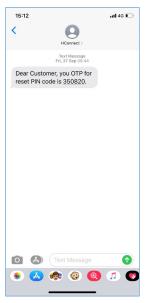

**3**-1 Example: Send message to SMS

## 3-1 Side Menu 3-1-7 General Settings

#### Set PIN for "Change PIN Code"

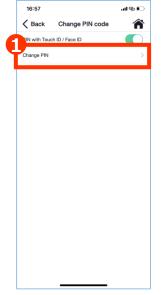

1 Tap "Change PIN"

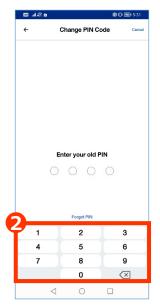

2 Enter your "old PIN"

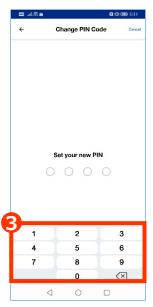

Set your "New PIN" which different from your old PIN

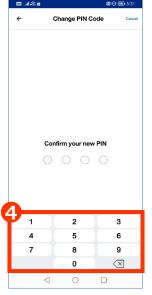

4 Confirm your "New PIN"

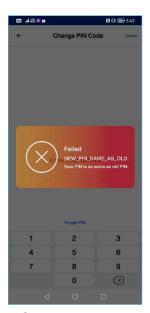

**⑤**-1 Fail message if you set new PIN as the same as old PIN

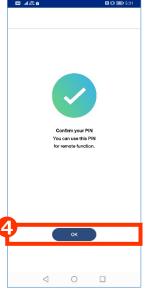

**⑤**-2 Confirm PIN is changed. Tap "OK" to confirm change PIŊ<sub>™</sub>

# 3-1 Side Menu

## 3-1-7 General Settings (AOC)

#### **Change Language**

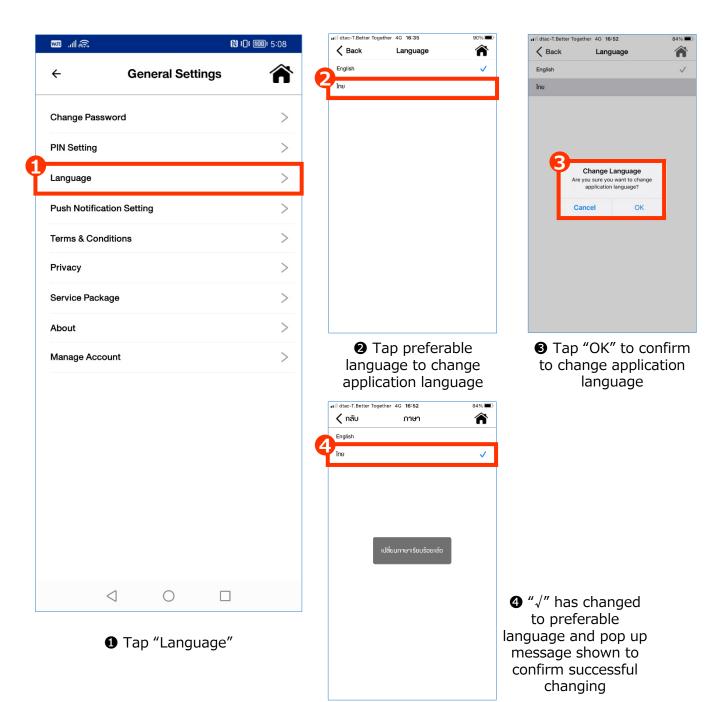

#### 3-1 Side Menu

## 3-1-7 General Settings (HATC)

#### **Change Language**

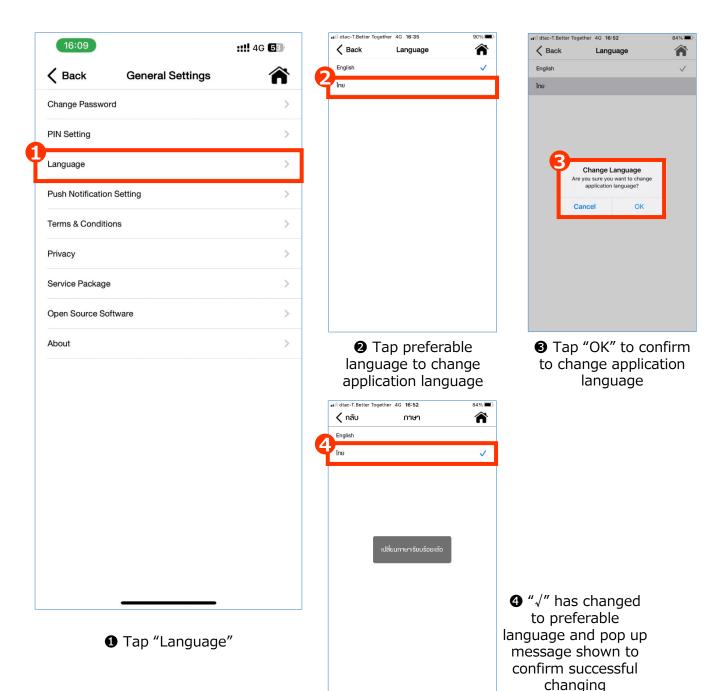

## 3-1 Side Menu 3-1-7 General Settings (AOC)

#### **Set Push Notification**

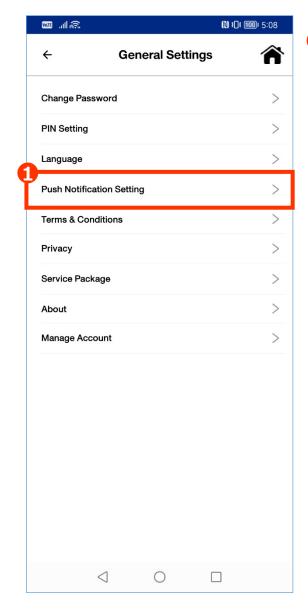

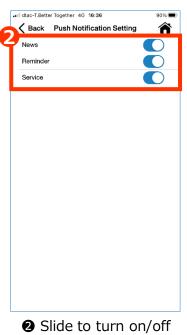

news, reminder or service notification

1 Tap "Push Notification Setting"

## 3-1 Side Menu 3-1-7 General Settings (HATC)

#### **Set Push Notification**

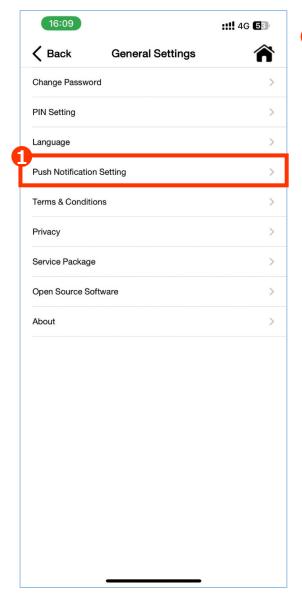

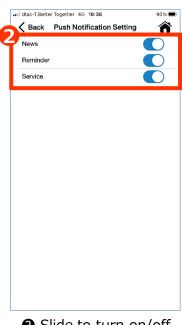

Slide to turn on/off news, reminder or service notification

1 Tap "Push Notification Setting"

# 3-1 Side Menu 3-1-7 General Settings (AOC)

#### **View Terms & Condition**

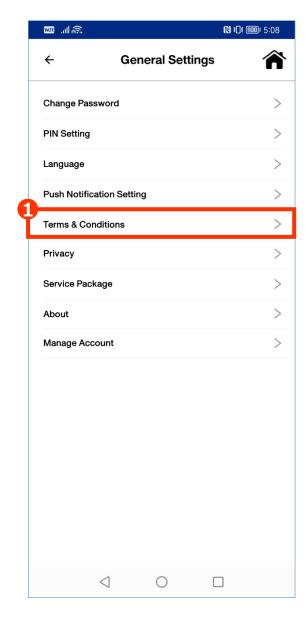

Back Conditions and Privacy TERMS AND **CONDITIONS** Version 1.3 Last updated as of 3 December 2019 Honda Automobile (Thailand) Co., Ltd. 4345 Bhirai Tower at BITEC 27th, 28th floor, Bangna Tai, Bangna, Bangkok 10260, Thailand ("Honda," "we," or "us") retains the licens and rights to operate the Honda Connect Application (the "Application") which enables you as the user ("you") to use innovative functions and connected car services (the mnovative functions and connected car services (time "Services"). These Terms and Conditions (the "Terms") constitute the Agreement between you and Honda regarding the Services. You can only use the Services after accepting the Terms by clicking the "Accept" button. Upon acceptance, you are bound by the Terms and any later changes or amendments to them. We can change the Terms at any time after giving advance written notice to you. Changes will not apply retroactively and will become effective 7 days after they are posted. However, changes regarding new functions for a Service or changes made for legal reasons will be effective immediately. By continuing to access or use our Services after those changes become effective, you agree to be bound by the revised Terms. If you do not agree to the new terms, please stop using the Services. The Services. You acknowledge and agree that the Services will be offered in Thailand and for your use of the vehicle in Thailand only. The Services apply to one vehicle only and may not be transferred to (an) other vehicle(s). The information and details of Services shall be described in the 2 Content of Terms

and Conditions

1 Tap "Terms & Conditions"

# 3-1 Side Menu 3-1-7 General Settings (HATC)

#### **View Terms & Condition**

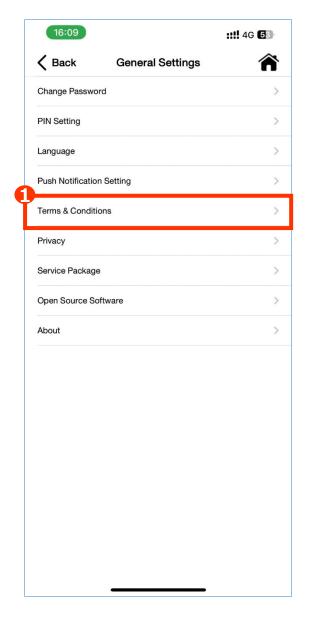

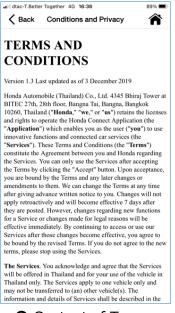

2 Content of Terms and Conditions

1 Tap "Terms & Conditions"

# 3-1 Side Menu 3-1-7 General Settings (AOC)

#### **View Privacy**

■ Privacy Policy.

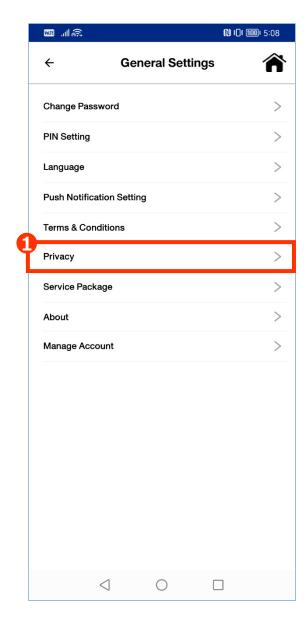

● Tap "Privacy"

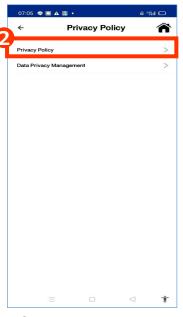

2 Tap "Privacy Policy"

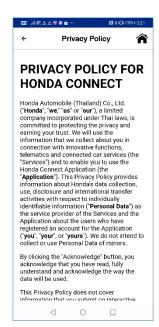

Content of Privacy Policy

# 3-1 Side Menu 3-1-7 General Settings (HATC)

#### **View Privacy Policy**

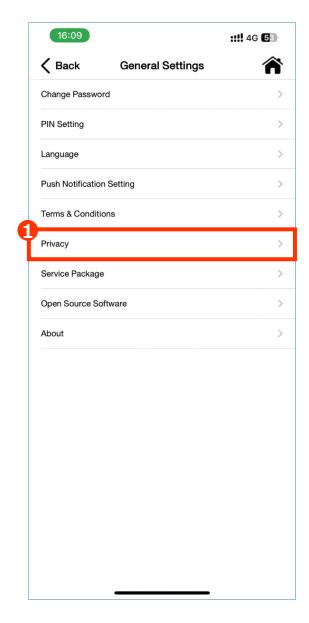

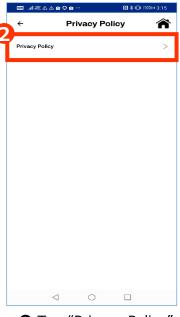

2 Tap "Privacy Policy"

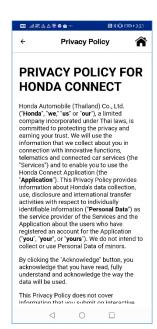

Content of Privacy Policy

● Tap "Privacy"

#### 3-1 Side Menu

## 3-1-7 General Settings (AUH and HNZ)

#### **View Privacy**

■ Privacy Policy.

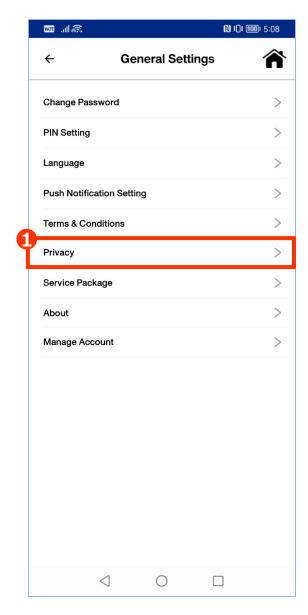

1 Tap "Privacy"

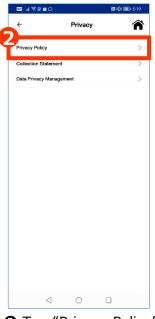

2 Tap "Privacy Policy"

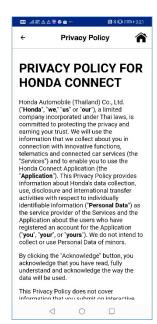

Content of Privacy Policy

#### 3-1 Side Menu

## 3-1-7 General Settings (AUH and HNZ)

#### **View Privacy**

■ Collection Statement.

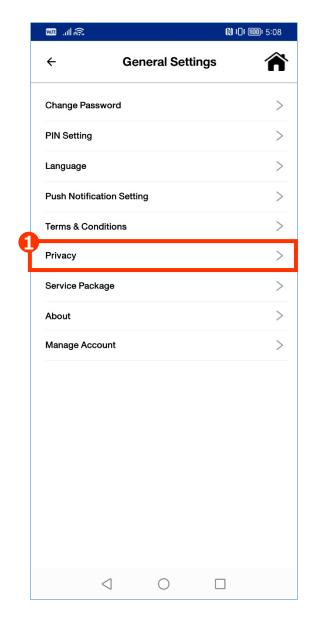

❶ Tap "Privacy"

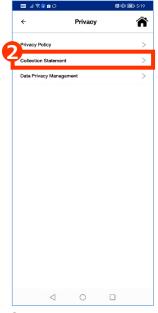

Tap "Privacy Policy"

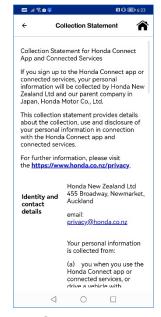

Content of Collection Statement

#### 3-1 Side Menu 3-1-7 General Settings (AOC)

#### View Privacy

■ Data Privacy Management

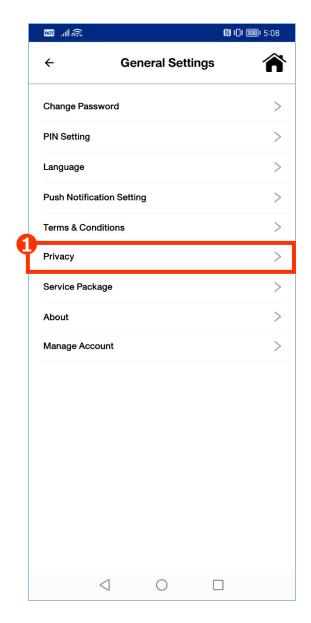

1 Tap "Privacy"

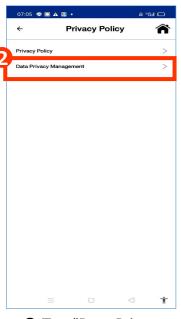

Management"

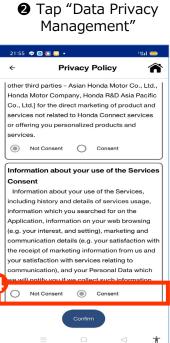

You can update consent by select "Not Consent" or "Consent"

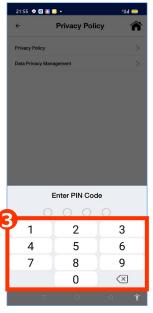

Enter PIN code

# 3-1 Side Menu 3-1-7 General Settings (AUH and HNZ)

#### View Privacy

■ Data Privacy Management

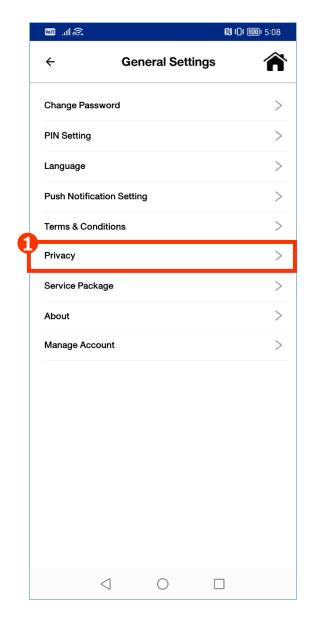

● Tap "Privacy"

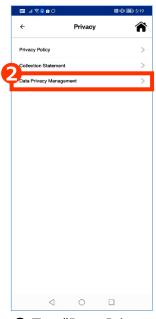

2 Tap "Data Privacy Management"

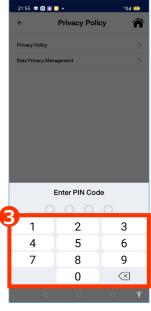

S Enter PIN code

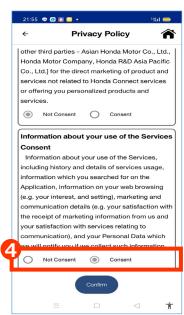

You can update consent by select "Not Consent" or "Consent"

### 3-1 Side Menu 3-1-7 General Settings (AOC)

#### **View Service Package**

■ Check current service package

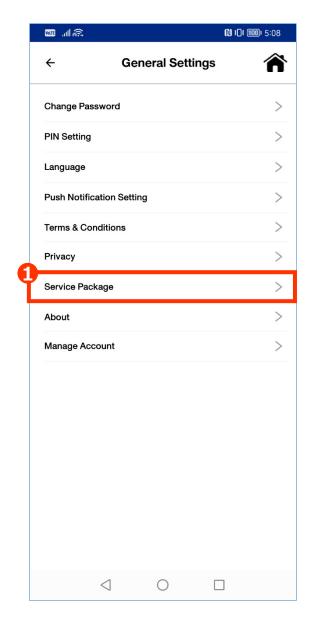

1 Tap "Service Package"

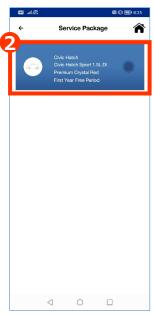

Select vehicle which you would like to confirm details.

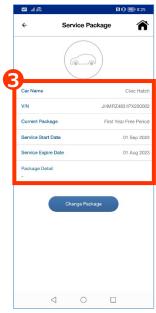

**3** Show vehicle information and package details.

## 3-1 Side Menu 3-1-7 General Settings (HATC)

#### **View Service Package**

■ Check current service package

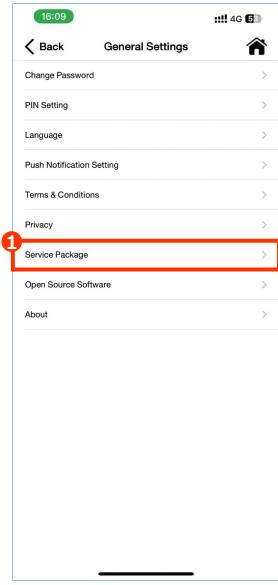

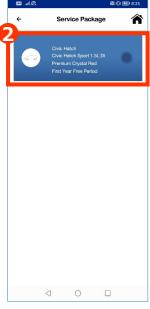

Select vehicle which you would like to confirm details.

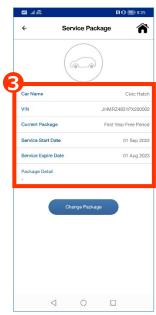

**3** Show vehicle information and package details.

1 Tap "Service Package"

#### 3-1 Side Menu 3-1-7 General Settings (Only HATC)

#### **View Open Source Software**

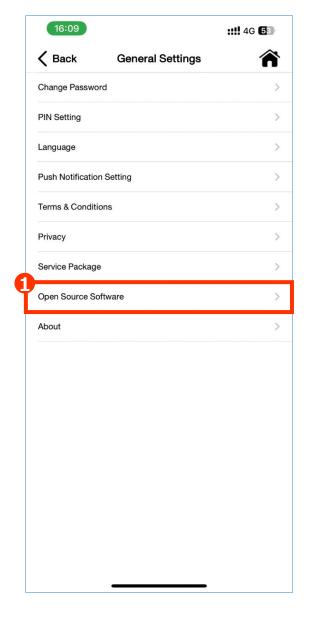

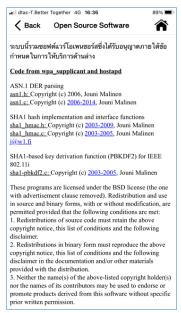

2 Content of Open Source Software

1 Tap "Open Source Software"

## 3-1 Side Menu 3-1-7 General Settings (AOC)

#### **About Honda Connect**

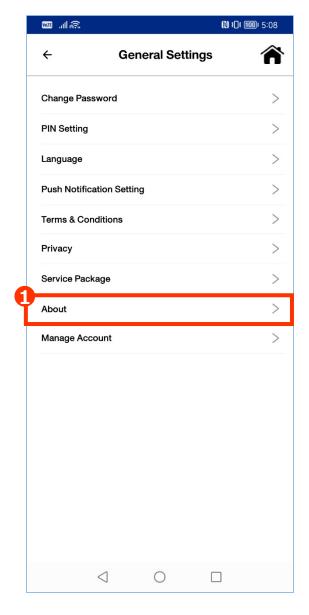

Back About

About

Honda Connect Thai
Version 2.0.10

9 2017 Honda Automobile (Thalland) Co., Ltd. All Rights Reserved.

 Honda Connect Version which installed on your mobile

1 Tap "About"

## 3-1 Side Menu 3-1-7 General Settings (HATC)

#### **About Honda Connect**

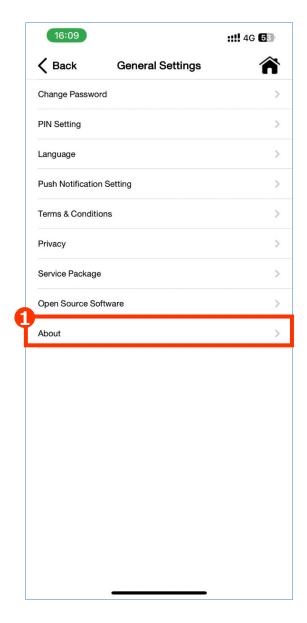

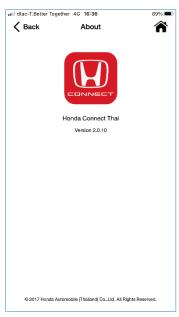

 Honda Connect Version which installed on your mobile

1 Tap "About"

## 3-1 Side Menu 3-1-7 General Settings (AOC)

#### **Manage Account**

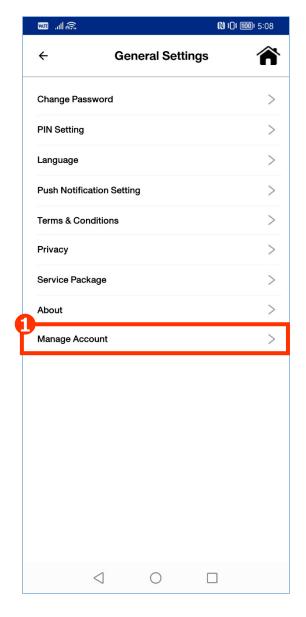

② To permanently delete Honda Connect account

Manage Account

1 Tap "Manage Account"

#### 3-1-7 General Settings (AOC)

#### **Delete Account**

■ Delete Account with grace period Account will be deleted either on 'delete date + grace period' or 'service term end' depend on which one is come later.

After grace period and account is deleted, user data will not be able to recover.

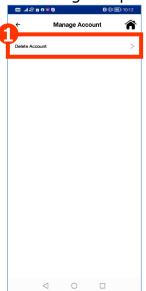

1 Tap "Delete Account"

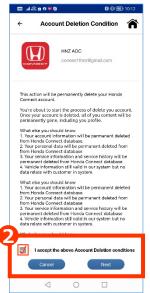

Read through the condition to delete account. Tap "Cancel" to abort or tap "Next" to continue

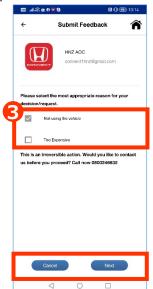

Select reason to delete account (if any) then tap "Cancel" to abort or tap "Next" to continue.

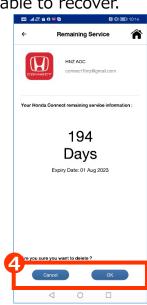

4 Confirm you remaining service day then tap "Cancel" to abort or tap "OK" to continue

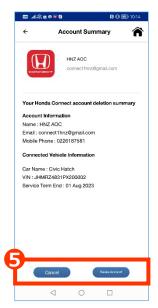

S Confirm account and vehicle information. Tap "Cancel" to abort or tap "Delete Account" to confirm deletion.

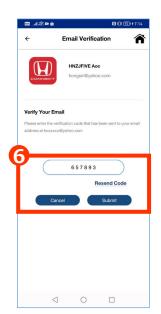

Input verification code which send to your e-mail then tap "Submit" to confirm or tap "Cancel" to abort

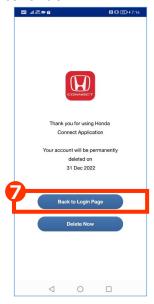

Tap "Back to Login Page" to confirm delete account after grace period and move to log in page.

### 3-1 Side Menu 3-1-7 General Settings (AOC)

#### **Delete Account**

■ Recovery account after confirm to delete account with grace period

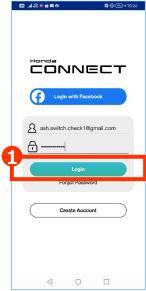

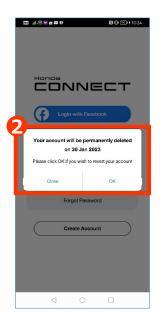

● Log in to account ● Tap "OK" to revert your account or tap "close" to confirm delete on scheduled date.

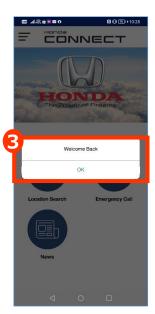

You account is recovered, tap "OK" to confirm.

# 3-1 Side Menu 3-1-7 General Settings (AOC)

#### **Delete Account**

■ Delete Account by delete now Account will be deleted on scheduled time to delete account on the request date. After confirm deletion, user account information and personal data will be permanent deleted. Data is not be able to recover after deletion.

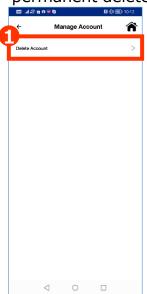

1 Tap "Delete Account"

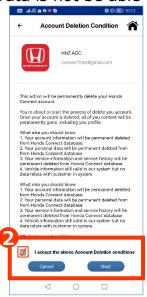

Read through the condition to delete account. Tap "Cancel" to abort or tap "Next" to continue

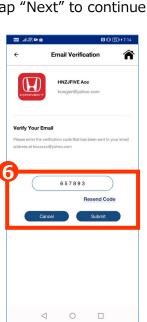

Input verification code which send to your e-mail then tap "Submit" to confirm or tap "Cancel" to abort

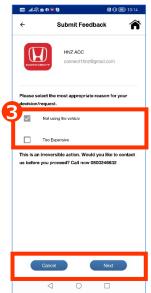

Select reason to delete account (if any) then tap "Cancel" to abort or tap "Next" to continue.

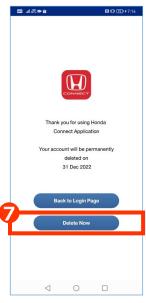

Tap "Delete Now"

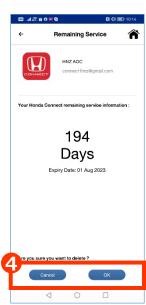

◆ Confirm you remaining service day then tap "Cancel" to abort or tap "OK" to continue

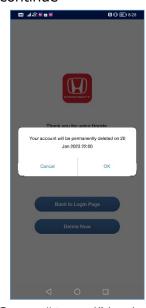

Tap "Cancel" back to step 7 or Tap "OK" to confirm delete and move to log in page.

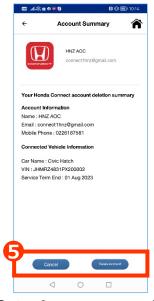

S Confirm account and vehicle information. Tap "Cancel" to abort or tap "Delete Account" to confirm deletion.

#### 3-1-8 Ownership Verification (AOC)

■ To verify your ownership of this Honda Connect Vehicle.

User required to verify ownership every 3 months after activate SIM card

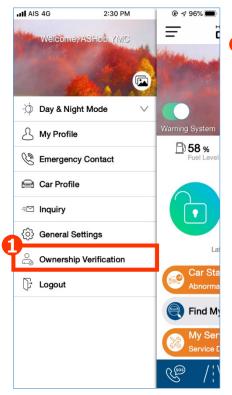

Tap "ownership Verification"

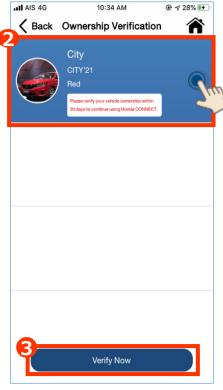

- 2 Select vehicle which you would like to verify
- 3 Tap "Verify Now"

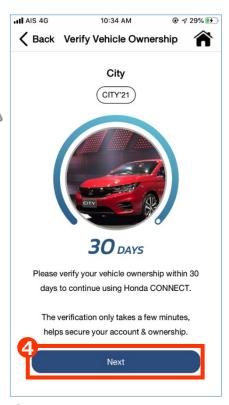

Screen shown days left to verify your vehicle ownership Tap "Next" to start vehicle ownership verification

#### **Reminder Process Status**

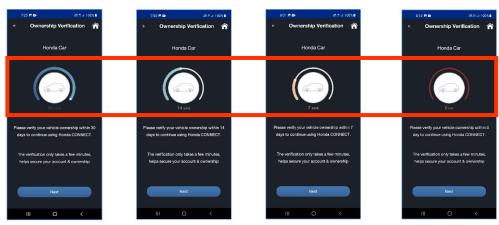

If user do not complete to verify vehicle ownership, push notification will be sent on 30 days, 14 days, 7 days before and on ownership confirmation date to remind user.

#### 3-1-8 Ownership Verification (AUH)

■ To verify your ownership of this Honda Connect Vehicle.

User required to verify ownership every month after activate SIM card

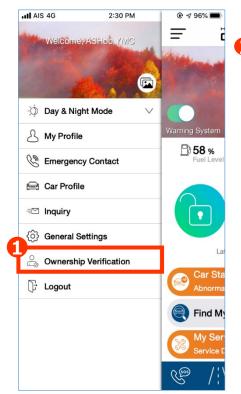

Tap "ownership Verification"

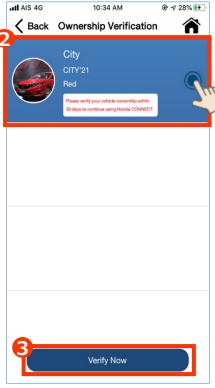

- 2 Select vehicle which you would like to verify
- 3 Tap "Verify Now"

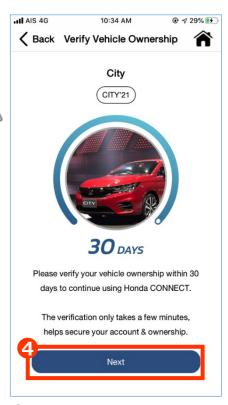

◆ Screen shown days left to verify your vehicle ownership Tap "Next" to start vehicle ownership verification

#### **Reminder Process Status**

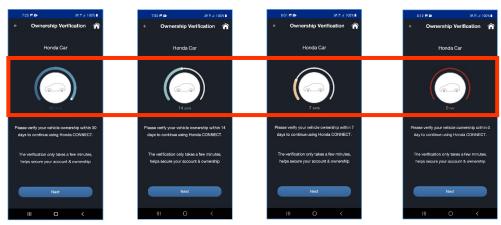

If user do not complete to verify vehicle ownership, push notification will be sent on 30 days, 14 days, 7 days before and on ownership confirmation date to remind user.

#### 3-1-8 Ownership Verification (HCPI)

■ To verify your ownership of this Honda Connect Vehicle.

User required to verify ownership every 3 months after activate SIM card

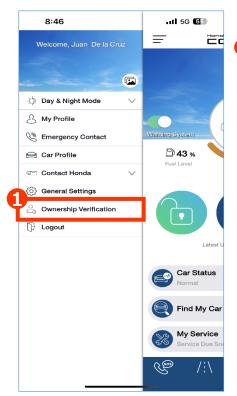

1 Tap "ownership Verification"

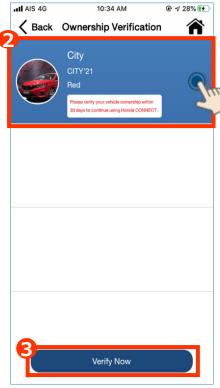

- 2 Select vehicle which you would like to verify
- 3 Tap "Verify Now"

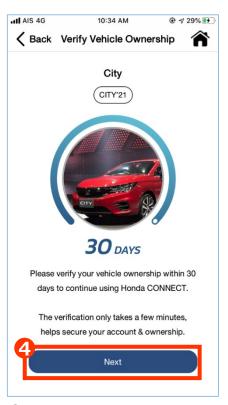

Screen shown days left to verify your vehicle ownership Tap "Next" to start vehicle ownership verification

#### **Reminder Process Status**

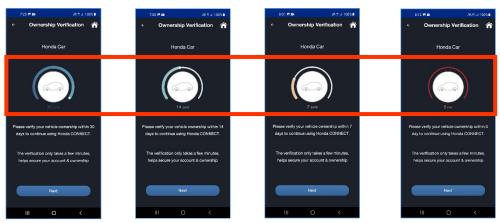

If user do not complete to verify vehicle ownership, push notification will be sent on 30 days, 14 days, 7 days before and on ownership confirmation date to remind user.

# 3-1 Side Menu 3-1-8 Ownership Verification

■ To verify your ownership of this Honda Connect Vehicle.

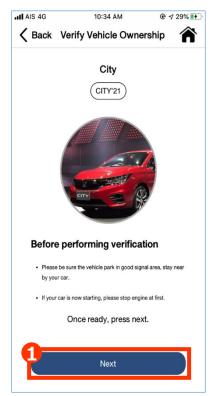

• Follow instruction before performing verification then tap "Next"

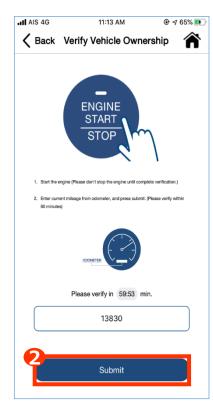

- 2 Start the engine then enter current mileage presented on odometer. Tap "Submit"
- \*Please verify within 60 minutes.

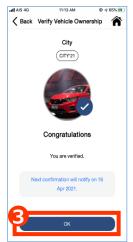

3 This screen shown if verification completed. Tap "OK" to return to Top page.

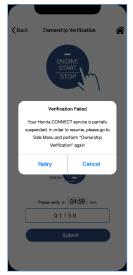

3 This screen shown if verification failed. Tap "Retry" to do verification again or tap "Cancel" to return to Top page

#### 3-1 Side Menu

## 3-1-8 Ownership Verification

#### **Ownership Verification Retry/Failed**

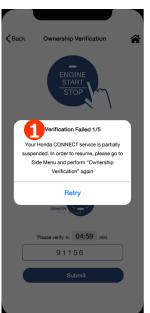

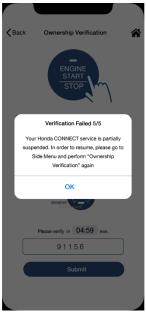

• Count of verification failed. User is allowed to verify ODO Meter for 5 times.

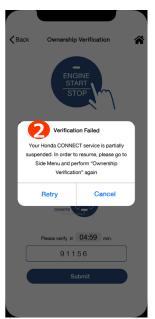

2 If user failed to verify ODO Meter for 5 times or not verify ownership until time is overdue, this message will shown.

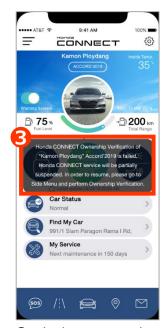

**3** Black message box shown on top page if user failed to verify ownership.

#### Remark:

Do not do Ownership verification until time is overdue or fail to verify ownership confirmation, for security reason some Honda Connect service will be partially suspended.

#### 3-1 Side Menu

## 3-1-8 Ownership Verification (AOC)

#### **Ownership Verification Reminder**

Reminder message will pop up to remind user for ownership verification before ownership confirmation date.

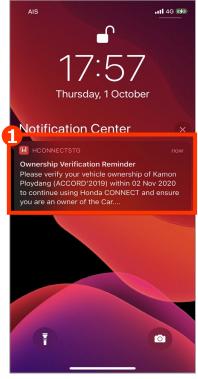

• Push notification to remind user for ownership verification. Push notification will be send 4 times before last day to verify.

1<sup>st</sup> notification: 30 days before 2<sup>nd</sup> notification: 14 days before 3<sup>rd</sup> notification: 7 days before 4<sup>th</sup> notification: ownership confirmation date.

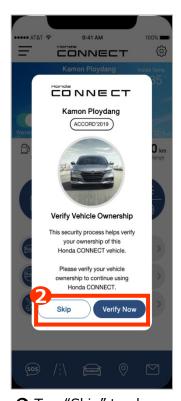

2 Tap "Skip" to close pop up and go to top page Tap "Verify Now" to go to reminder progress status screen.

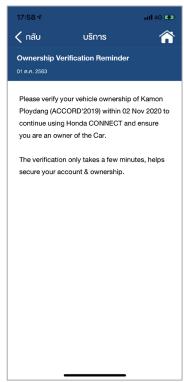

• Reminder message appeared on service message box.

## <Chapter3> Settings

## **3-2 Quick Settings**

## 3-2 Quick Settings (AOC)

**Quick Settings;** To enable/disable Warning System, Geo Fencing Mode and Speed Alert.

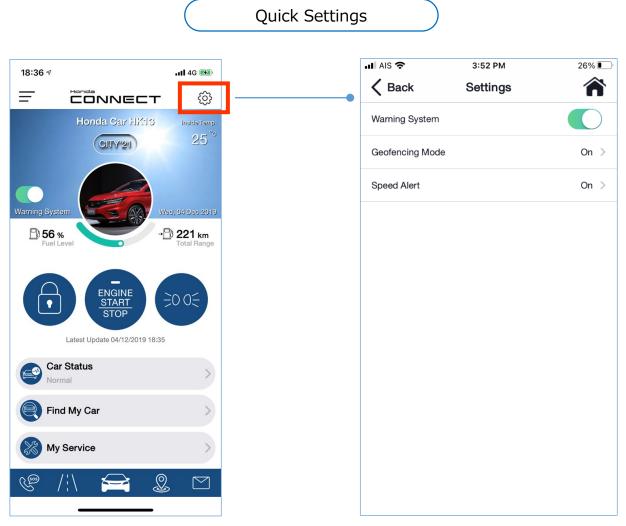

- Enable/ Disable Warning System
- Set up conditions for Geofencing Mode and Speed alert

## 3-2 Quick Settings (HATC)

**Quick Settings;** To enable/disable Warning System, Geo Fencing Mode, Speed Alert and Wi-Fi Hotspot

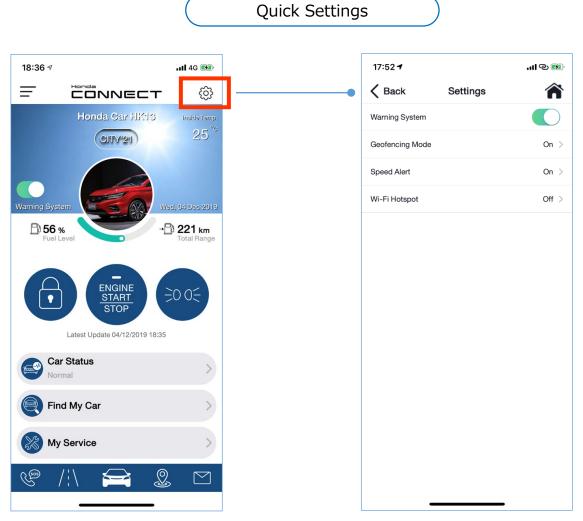

- Enable/ Disable Warning System
- Set up conditions for Geofencing Mode and Speed alert and Wifi Hotspot

## 3-2 Quick Settings (AUH)

**Quick Settings;** To enable/disable Warning System, Geo Fencing Mode and Speed Alert.

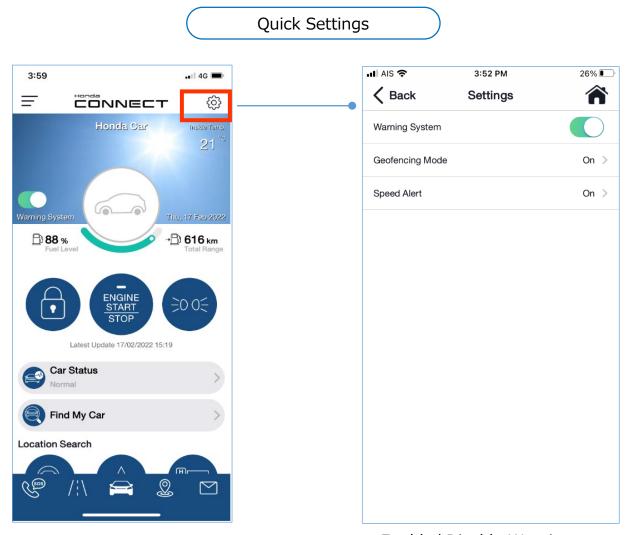

- Enable/ Disable Warning System
- Set up conditions for Geofencing Mode and Speed alert

## 3-2 Quick Settings (HKO)

Quick Settings; To enable/disable Warning System

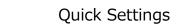

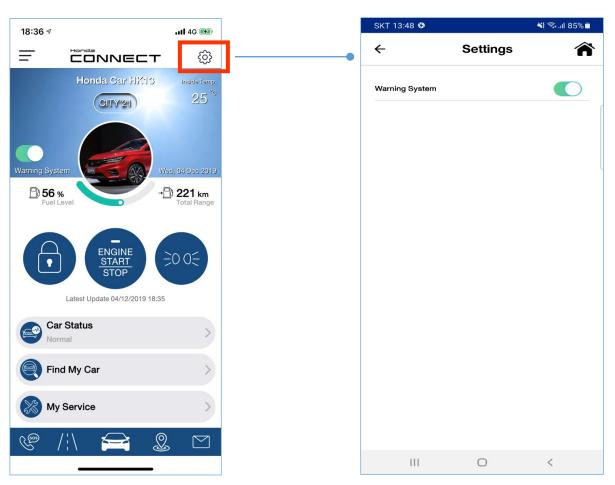

 Enable/ Disable Warning System

### 3-2 Quick Settings 3-2-1 Warning System (AOC)

**Warning System;** Turn ON-OFF to get notification when vehicle has status changing. (same function on TOP Page1)

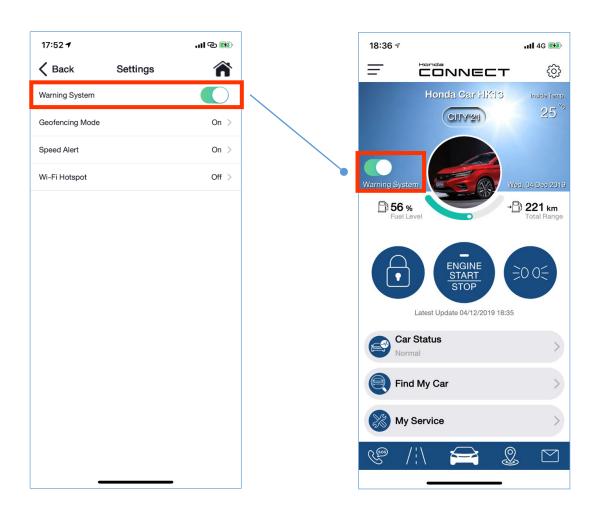

#### Remark:

\*For safety reason, Airbag Deployment (Automatic Collision Detection) can be detected and send alert notification even user turn OFF warning system.

\*\* Wi-Fi Hotspot available only in Thailand

## 3-2 Quick Settings 3-2-1 Warning System (AOC)

**Warning System;** Vehicle overview (Fuel level, total rang and inside temperature) and remote function will be disabled when user turn off warning system. When vehicle during a service a dealer, user can turn off warning system to avoid unintentional notification from dealer operation.

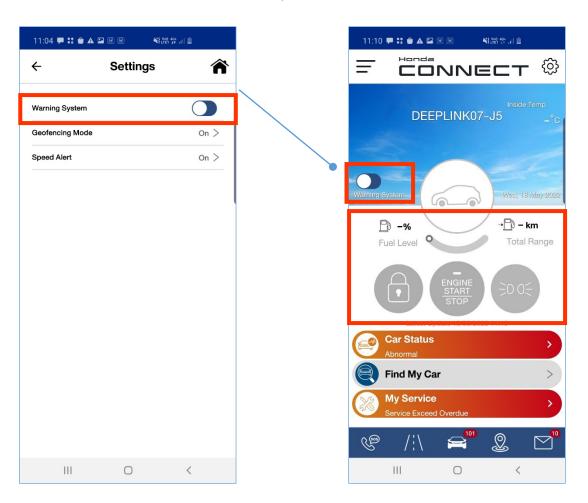

#### Remark:

\*For safety reason, Airbag Deployment (Automatic Collision Detection) can be detected and send alert notification even user turn OFF warning system.

\*\* Wi-Fi Hotspot available on in Thailand

## 3-2 Quick Settings 3-2-1 Warning System (AUH)

**Warning System;** Turn ON-OFF to get notification when vehicle has status changing. (same function on TOP Page1)

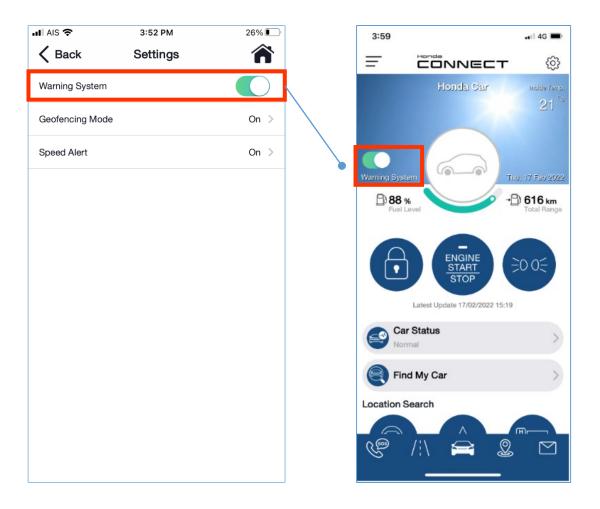

#### Remark:

### 3-2 Quick Settings 3-2-1 Warning System (AUH)

**Warning System;** Vehicle overview (Fuel level, total rang and inside temperature) and remote function will be disabled when user turn off warning system. When vehicle during a service a dealer, user can turn off warning system to avoid unintentional notification from dealer operation.

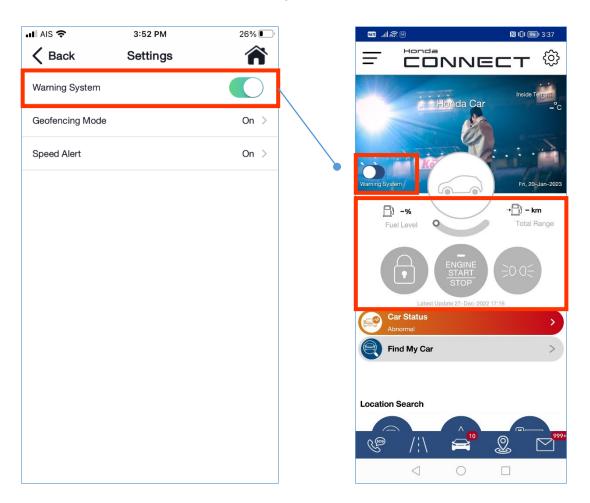

#### Remark:

## 3-2 Quick Settings 3-2-1 Warning System (HKO)

**Warning System;** Turn ON-OFF to get notification when vehicle has status changing. (same function on TOP Page1)

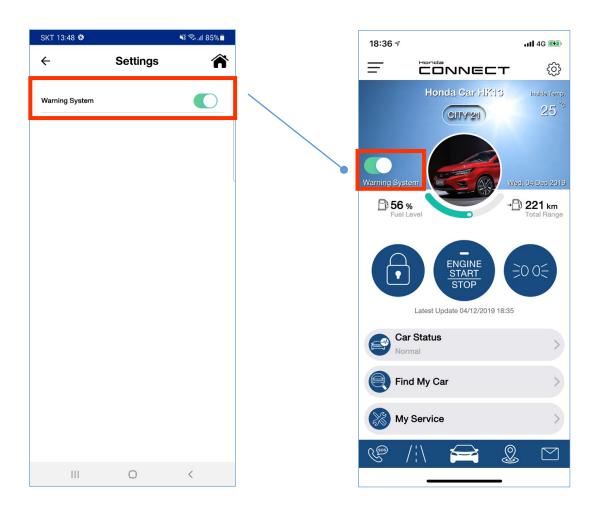

#### Remark:

### 3-2 Quick Settings 3-2-1 Warning System (HKO)

**Warning System;** Vehicle overview (Fuel level, total rang and inside temperature) and remote function will be disabled when user turn off warning system. When vehicle during a service a dealer, user can turn off warning system to avoid unintentional notification from dealer operation.

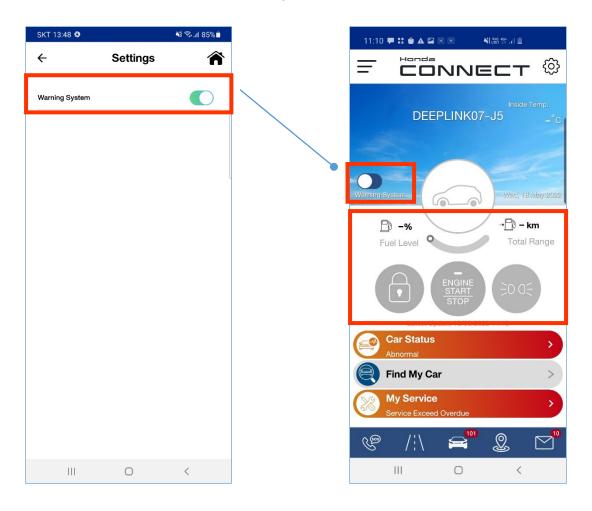

#### Remark:

## 3-2 Quick Settings 3-2-2 Geo Fencing Mode

User can get notification to alert for setting condition within driving radius and driving in-out condition. Notification will alert when driving is out of setting condition.

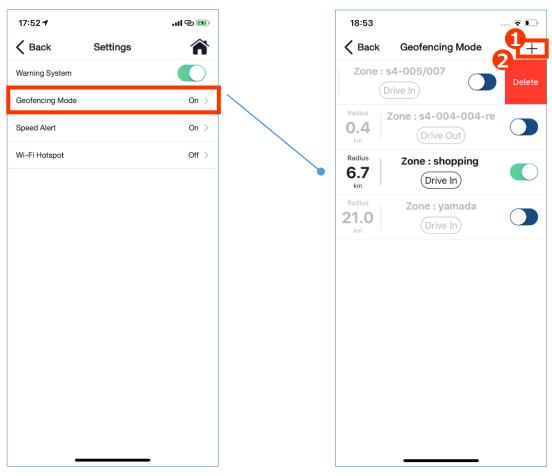

#### [Add]

1 Tap "+" to add setting

#### <Setting Condition>

- Maximum 6 settings
- Function can operate only active setting
- This icon is hidden when user already have 6 geo fencing settings

#### [Delete]

2 Swipe left on Geo Fencing setting which user wants to delete and tap delete

#### Remark:

Wi-Fi Hotspot available only in Thailand This function is not applicable for Korea market

# 3-2 Quick Settings 3-2-2 Geo Fencing Mode (AOC)

Condition can be adjusted to add / delete / edit / turn on / turn off each setting.

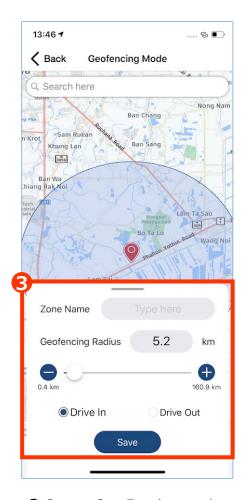

- 3 Set up Geo Fencing setting;
- Search location/place to set Geo Fencing
- Set zone name
- Set radius by putting number (range from 0.4 to 160.9 km as maximum)
- Set condition for "Drive In" or "Drive Out"
- Tap save to record condition

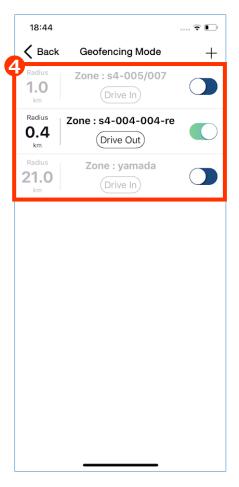

**4** Setting list will display and slide button to activate function. (button turns to Green color)

#### Remark:

## 3-2 Quick Settings 3-2-2 Geo Fencing Mode (AUH)

Condition can be adjusted to add / delete / edit / turn on / turn off each setting.

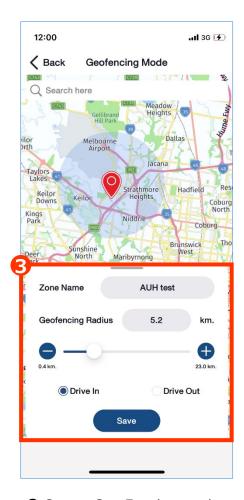

- 3 Set up Geo Fencing setting;
- Search location/place to set Geo Fencing
- Set zone name
- Set radius by putting number (range from 0.4 to 23 km as maximum)
- Set condition for "Drive In" or "Drive Out"
- Tap save to record condition

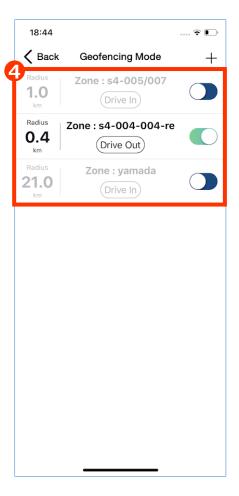

**4** Setting list will display and slide button to activate function. (button turns to Green color)

### 3-2 Quick Settings 3-2-3 Speed Alert

User can get notification to alert for setting condition within speed range, day, time, and duration. Notification will alert when driving is out of setting condition.

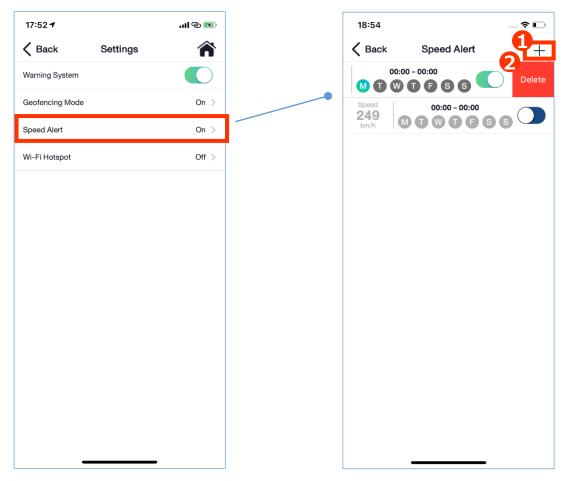

#### [Add]

● Tap "+" icon to add

#### <Setting Condition>

- Maximum 3 settings
- Function can operate only active setting
- This icon is hidden when user already have 3 speed alert settings.

#### [Delete]

2 Swipe left on speed alert setting which user wants to delete and tap delete

#### Remark:

Wi-Fi Hotspot available on in Thailand This function is not applicable for Korea market

### 3-2 Quick Settings 3-2-3 Speed Alert (AOC)

Condition can be adjusted to add / delete / edit / turn on / turn off each setting.

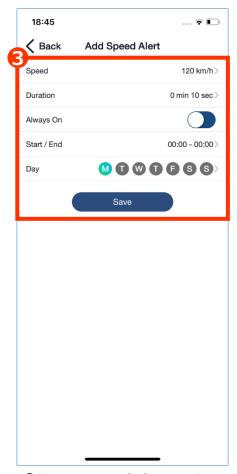

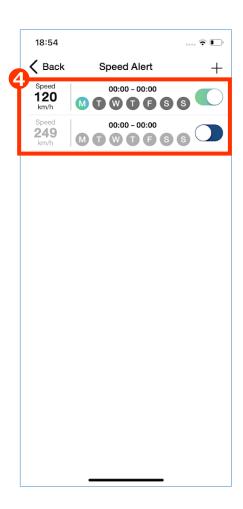

- 3 Set up speed alert setting;
- Set speed range (from 2 to 249 km/hr)
- Set alert running timer (Maximum 10 minutes)
- If user want this speed alert always on, slide "Always On" button to activate (change to Green color)
- If "Always On" is ON, user cannot select Start/End and Day condition
- Set Start/End time when to turn on this speed alert
- · Set Day when to turn on this speed alert
- Tap save to record condition
- **4** Setting list will display and slide button to activate function. (button turns to Green color)

Remark:

### 3-2 Quick Settings 3-2-3 Speed Alert (AUH)

Condition can be adjusted to add / delete / edit / turn on / turn off each setting.

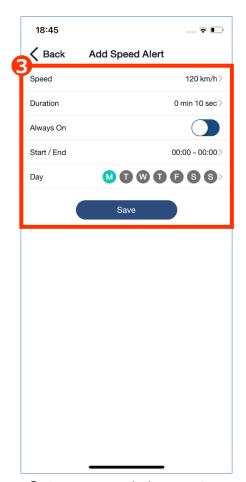

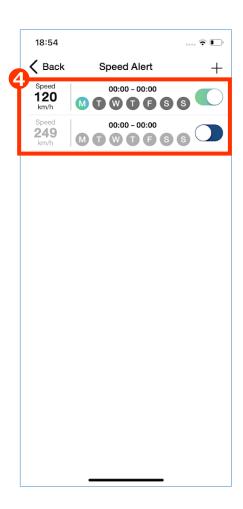

- 3 Set up speed alert setting;
- Set speed range (from 2 to 110 km/hr)
- Set alert running timer (Maximum 10 minutes)
- If user want this speed alert always on, slide "Always On" button to activate (change to Green color)
- If "Always On" is ON, user cannot select Start/End and Day condition
- Set Start/End time when to turn on this speed alert
- · Set Day when to turn on this speed alert
- · Tap save to record condition
- **4** Setting list will display and slide button to activate function. (button turns to Green color)

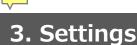

Wi-Fi registration is required to complete with local Mobile Network operator (MNO) to use In-Car Wi-Fi function.

\*This follows eKYC (Electronic Know Your Customer) Thai regulation which is ID verification for financial crime protection.

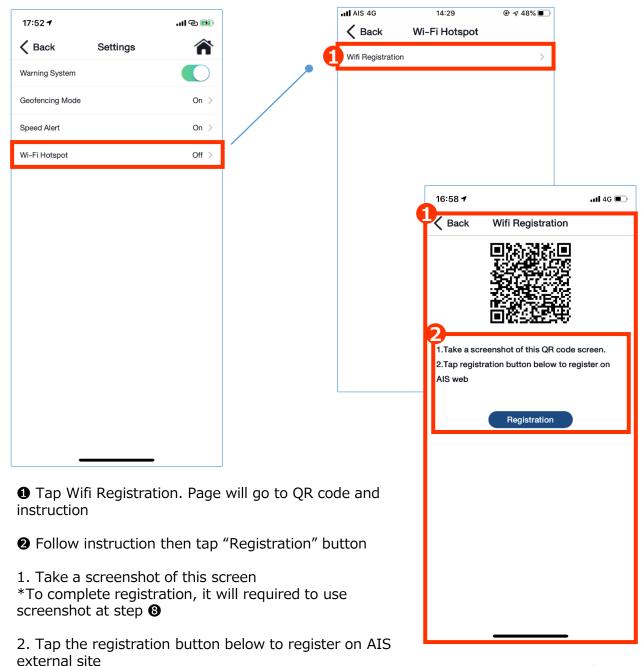

\*Function for Thailand only

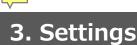

#### Wi-Fi registration (external site)

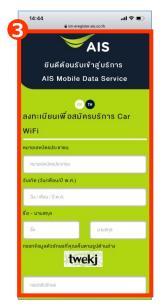

**3** Access to AIS Mobile Data Service

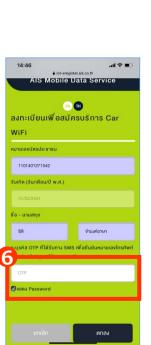

**6** Fill in OTP which will be sent to Contact Mobile Number

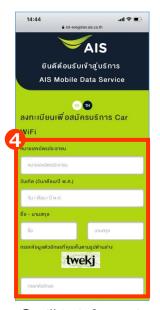

♣ Fill in information to proceed registration (Require: Name-Surname, email)

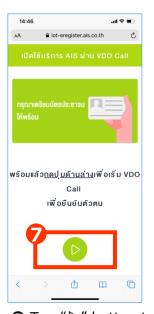

7 Tap "▷" button to authentication process via VDO call

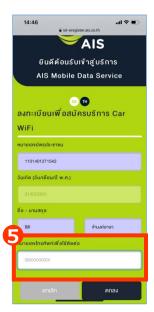

**5** Fill in contact number

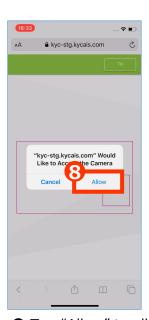

3 Tap "Allow" to allow site to access camera

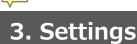

#### Wi-Fi registration (external site)

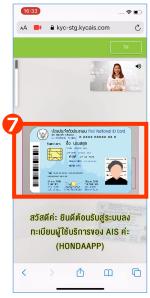

**7**-1 Take photo of Citizen ID card (follow instruction from VDO bot)

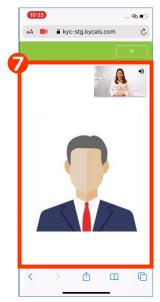

**7**-2 Take straight faced photo (follow instruction from VDO bot)

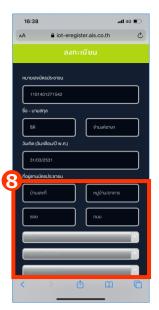

**®**-1 Fill Address to receive invoice and email

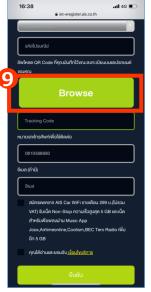

**9**Tap "Browse" to insert QR code screen shot

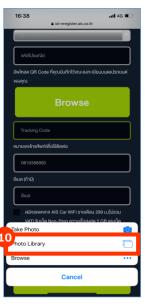

Tap "Photo Library" to select screen shot

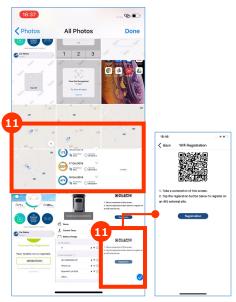

Select QR code screen shot to upload

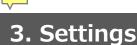

#### Wi-Fi registration (external site)

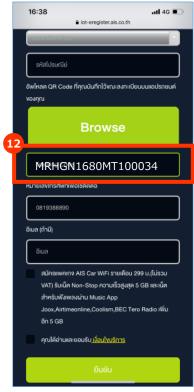

After photo upload, VIN\* information will display automatically

\*VIN: Vehicle Identification Number

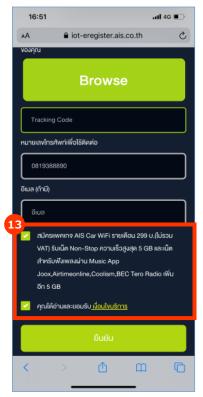

- Click 2 boxes as follows;
- Accept Car WiFi package
- Accept Terms and Conditions

Then, Click "Apply"

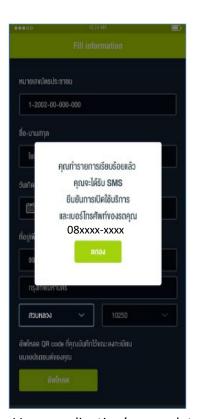

Your application's complete. You will receive SMS confirmation.

\*You can set up and use "Car Wi-Fi" after receiving SMS confirmation.

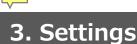

#### Wi-Fi Hotshot (after Wifi registration complete)

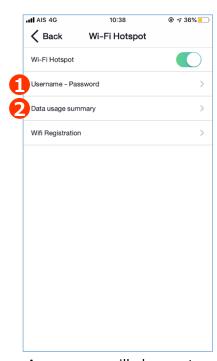

App screen will change to this screen after Wifi registration is completed.

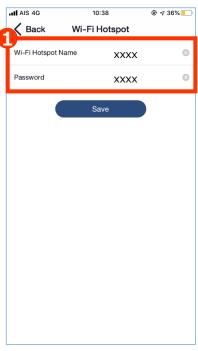

• Wifi Hotspot name and password can be changed.

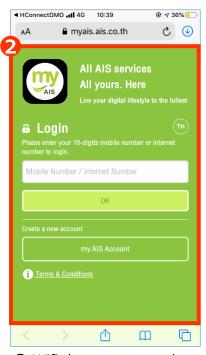

Wifi data usage can be checked via Service provider's website. (external site.)

#### **Usage Condition**

- Wifi hotspot can be used for 6 devices within maximum distance 40 meters without barrier
- Wifi package is based on Wifi Service Provider's price and promotion
- Wifi working condition is based on network conditions
- Wifi can be used only with ACC or IG-ON
- Wifi package fee will be borne by user

#### Unsubscribe Wifi package

When user stop using Wifi hotspot or change to other users, Wifi package is required to unsubscribe package by user with Wifi service provider\*. Please contact Wifi service provider to proceed unsubscribe package.

\*AIS is Wifi service provider for Thai market.

## <Chapter3> Settings

## **3-3 Vehicle Overview**

#### 3-3 Vehicle Overview (AOC)

**Vehicle Overview;** Display vehicle information such as vehicle type, Inside Temp, Warning system status (On/Off), Date, Fuel Level, Total Range

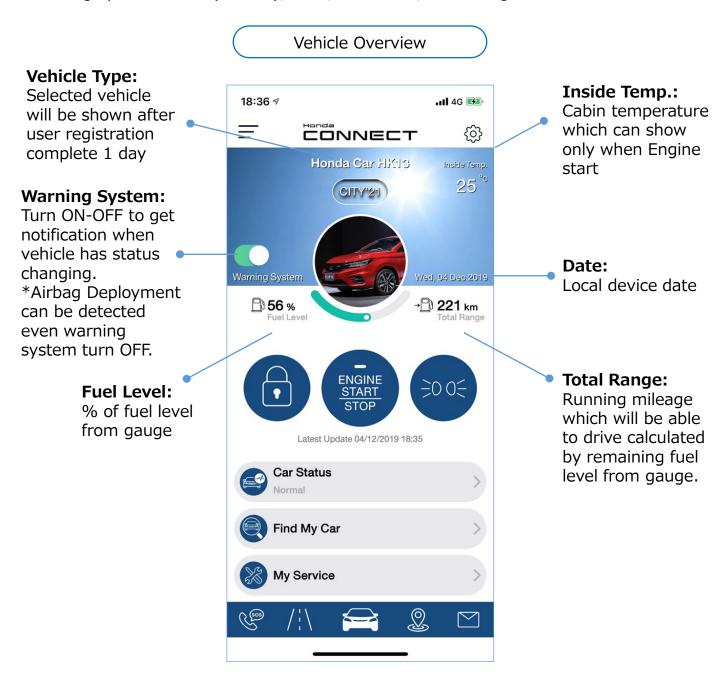

#### 3-3 Vehicle Overview (AUH)

**Vehicle Overview;** Display vehicle information such as vehicle type, Inside Temp, Warning system status (On/Off), Date, Fuel Level, Total Range

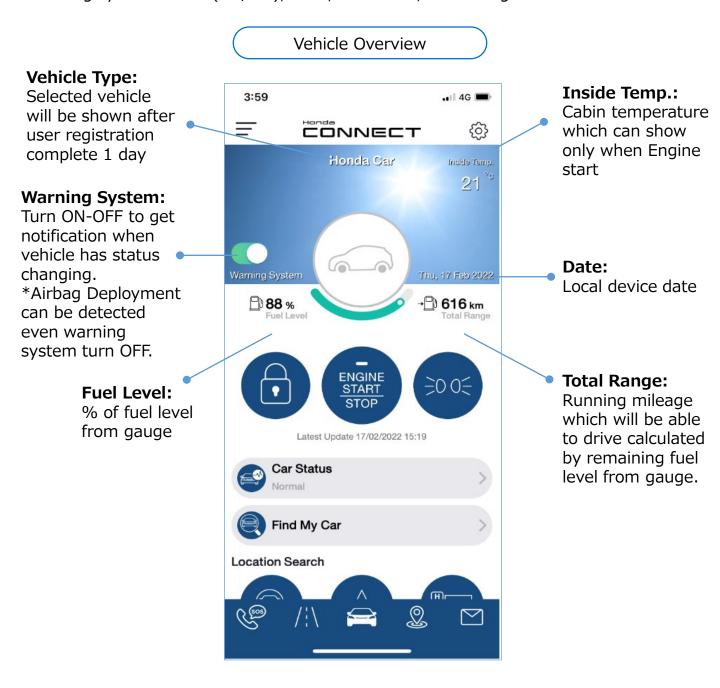

## < Chapter 4 > Application Function

## **4-1 Remote Control**

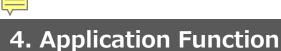

#### 4-1 Remote Vehicle Control (AOC)

**Application Function - Remote control:** Remote Lock/Unlock, Remote Engine start/stop, Remote Light ON.

Honda Call Center can operate for some commands (Remote Lock/Unlock and Remote Light ON) from Honda web console If user request for support. User identity must be confirmed before Honda Call Center operate commands. Please contact Honda Call Center for more details.

**Remark:** Remote command response is based on network condition.

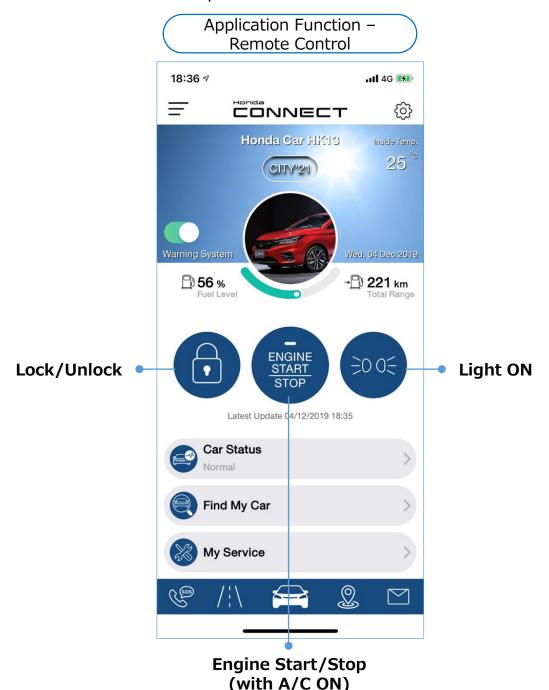

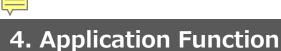

#### 4-1 Remote Vehicle Control (AUH)

**Application Function - Remote control:** Remote Lock/Unlock, Remote Engine start/stop, Remote Light ON.

Honda Call Center can operate for some commands (Remote Lock/Unlock and Remote Light ON) from Honda web console If user request for support. User identity must be confirmed before Honda Call Center operate commands. Please contact Honda Call Center for more details.

**Remark:** Remote command response is based on network condition.

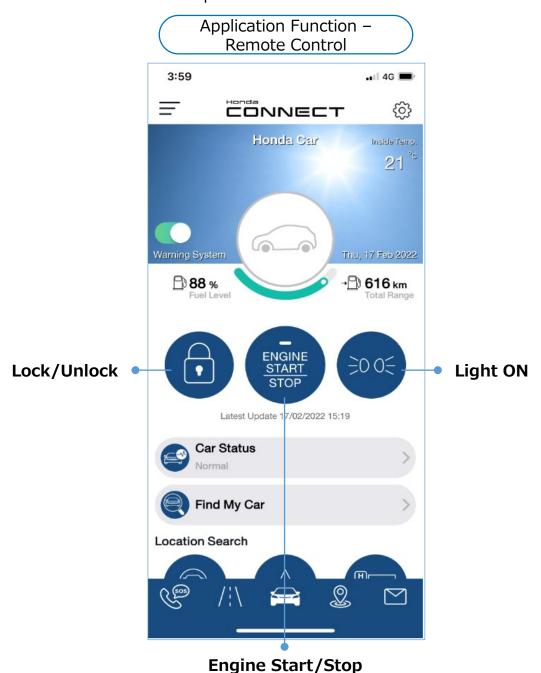

(with A/C ON)

## 4-1 Remote Vehicle Control 4-1-1 Lock/Unlock (AOC)

- This function can activate for Lock/Unlock on all doors, hood, trunk/tailgate which will display status on vehicle dashboard in "Car Status" tap.
- For using remote control, Honda CONNECT App will use your PIN code or biometric authentication(Face ID/Touch ID)
- At the first time to use remote control, user must set authentication with "PIN setting" (4 digits) at General Settings on Side Menu

#### Page of application function

Tap function icon to command remote lock/unlock

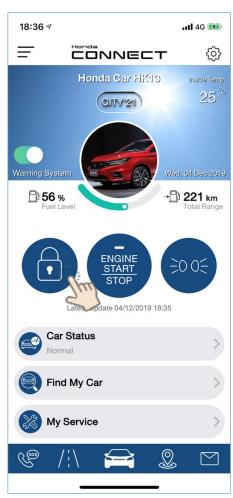

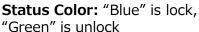

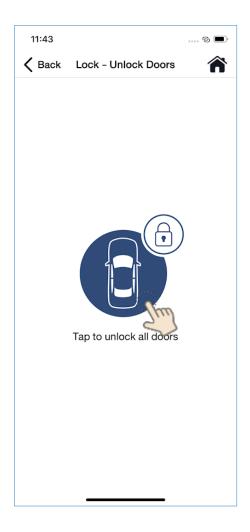

## 4-1 Remote Vehicle Control 4-1-1 Lock/Unlock (AUH)

- This function can activate for Lock/Unlock on all doors, hood, trunk/tailgate which will display status on vehicle dashboard in "Car Status" tap.
- For using remote control, Honda CONNECT App will use your PIN code or biometric authentication(Face ID/Touch ID)
- At the first time to use remote control, user must set authentication with "PIN setting" (4 digits) at General Settings on Side Menu

#### Page of application function

Tap function icon to command remote lock/unlock

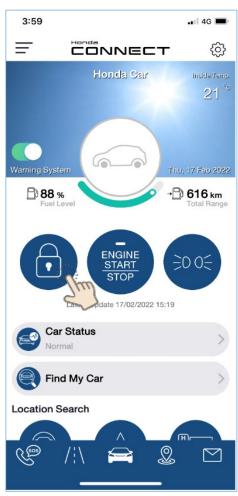

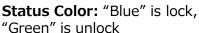

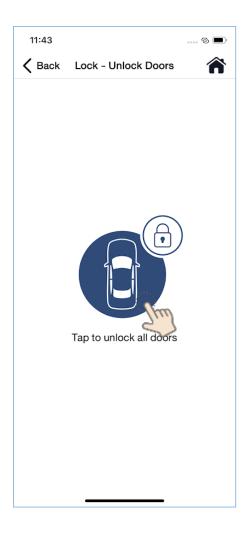

## 4-1 Remote Vehicle Control 4-1-1 Lock/Unlock

#### Page of authentication

To assure the command was conducted by user, Honda CONNECT App will use mobile authentication. For using PIN, function will be locked if user input incorrect PIN for 5 times.

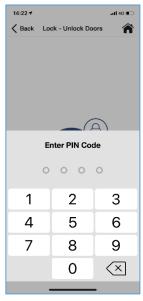

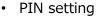

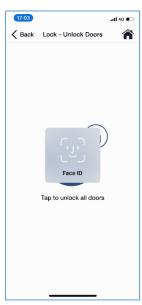

Face ID

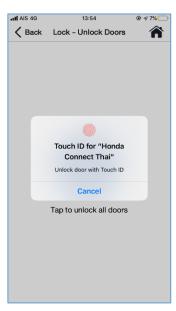

· Touch ID

#### **Result of authentication**

Server will response and show the result after authentication.

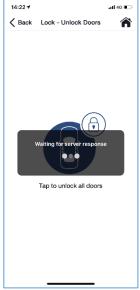

Processing

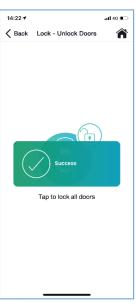

Success

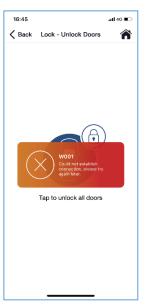

Failed

177

# 4-1 Remote Vehicle Control 4-1-1 Lock/Unlock (AOC)

#### **Remote Unlock Success**

Command will be conducted after authentication succeed.

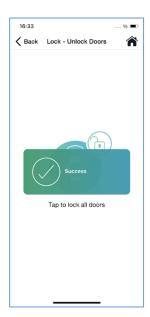

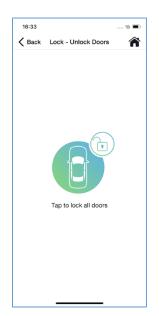

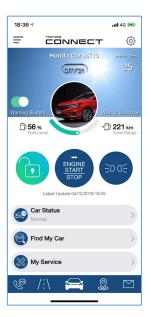

<sup>\*</sup> To Lock the doors, please go through the same process.

#### **Usage Condition**

- Commands will be impossible during driving
- Car must be in IG OFF condition

# 4-1 Remote Vehicle Control 4-1-1 Lock/Unlock (AUH)

#### **Remote Unlock Success**

Command will be conducted after authentication succeed.

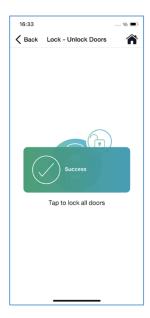

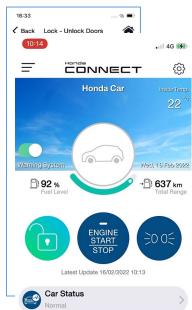

Find My Car
Location Search

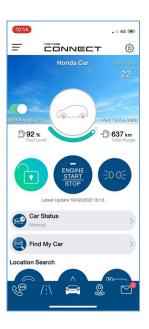

\* To Lock the doors, please go thr

#### **Usage Condition**

- Commands will be impossible during driving
- Car must be in IG OFF condition

### 4-1 Remote Vehicle Control 4-1-2 Engine Start/Stop (AOC)

- This function can activate for engine start/stop with air-conditioning (A/C) control
- For using remote control, Honda CONNECT App will use your PIN code or biometric authentication(Face ID/Touch ID)
- At the first time to use remote control, user must set authentication with "PIN setting" (4 digits) at General Settings on Side Menu

#### Page of application function

Tap function icon to command remote Engine start and stop. A/C ON setting can also be conducted during this command setting.

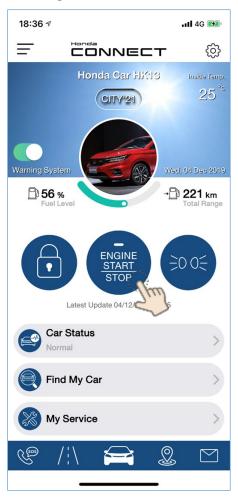

**Status Color:** "Blue" is engine in "not start" status, "Green" is engine in "started" status.

## 4-1 Remote Vehicle Control 4-1-2 Engine Start/Stop (AUH)

- This function can activate for engine start/stop with air-conditioning (A/C) control
- For using remote control, Honda CONNECT App will use your PIN code or biometric authentication(Face ID/Touch ID)
- At the first time to use remote control, user must set authentication with "PIN setting" (4 digits) at General Settings on Side Menu

#### Page of application function

Tap function icon to command remote Engine start and stop. A/C ON setting can also be conducted during this command setting.

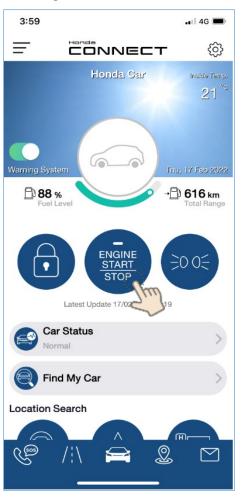

**Status Color:** "Blue" is engine in "not start" status, "Green" is engine in "started" status.

### **4-1 Remote Vehicle Control**

## 4-1-2 Engine Start/Stop

#### Page of authentication

To assure the command was conducted by user, Honda CONNECT App will use mobile authentication. For using PIN, function will be locked if user input incorrect PIN for 5 times.

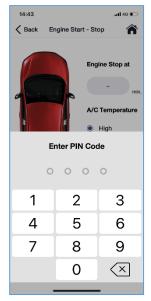

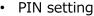

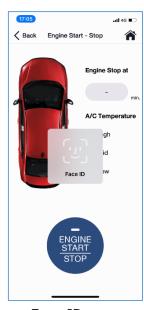

· Face ID

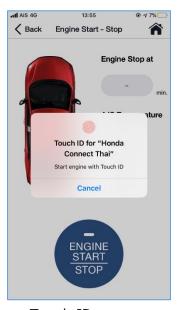

· Touch ID

#### Result of authentication

Server will response and show the result after authentication.

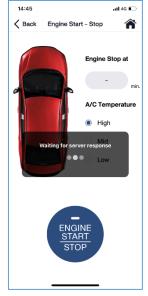

Processing

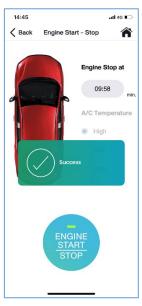

Success

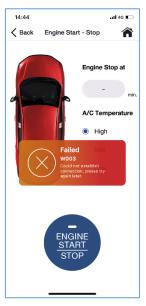

Failed

182

## 4-1 Remote Vehicle Control 4-1-2 Engine Start/Stop

#### Remote Engine start & A/C ON Success

Command will be conducted after authentication succeed. A/C temperature can be set in range of High temperature (High), Medium temperature (Mid) and Low temperature (Low).

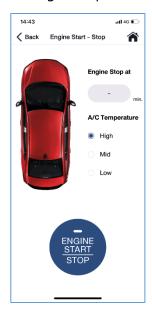

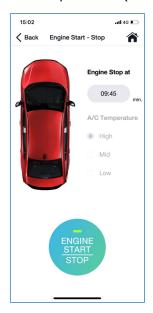

\*To stop engine, please go through same process.

#### **Usage Condition**

- Engine start time with A/C ON will be set 10 minutes. Starting time will be counted down automatically until engine will be stopped.
- Remote engine start/stop command can be activated only 2 times consecutively. User must use vehicle key to start engine manually then command can be possible by using Honda CONNECT App.
- Commands will be impossible during driving, trunk and/or hood is open
- Car must be in IG OFF condition
- Keep vehicle key outside the car
- Shift position must be at "P" position only for safety reason
- Commands may impossible if vehicle battery is low
- Before remote start engine, all door will be locked
- A/C is operated but may be no display on console in some model

## 4-1 Remote Vehicle Control 4-1-2 Engine Start/Stop

#### Remote Engine start & A/C ON in manual A/C model

Command will be conducted after authentication succeed. In manual A/C model temperature setting is not available. In some model A/C will not operate even remote engine start, if A/C is turned off.

City 23YM, A/C will turn on even it was turn off before remote engine start. If fan speed is set at level 5 or less, A/C will operate at fan level 5. If fan speed is set at level 6 or more, A/C will operate at last setting fan speed.

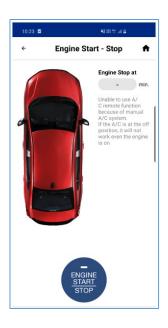

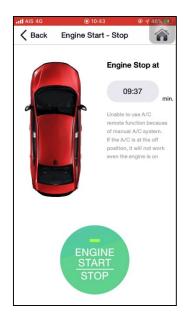

\*To stop engine, please go through same process.

#### **Usage Condition**

- Engine start time with A/C ON will be set 10 minutes. Starting time will be counted down automatically until engine will be stopped.
- Remote engine start/stop command can be activated only 2 times consecutively. User must use vehicle key to start engine manually then command can be possible by using Honda CONNECT App.
- Commands will be impossible during driving, trunk and/or hood is open
- Car must be in IG OFF condition
- Keep vehicle key outside the car
- Shift position must be at "P" position only for safety reason
- Commands may impossible if vehicle battery is low
- Before remote start engine, all door will be locked
- A/C is operated but may be no display on console in some model

### **4-1 Remote Vehicle Control**

## 4-1-2 Engine Start/Stop

#### **Limitation of Remote Engine Stop Command**

If car is started manually by vehicle key, it will NOT be able to stop engine via Honda CONNECT App for safety reasons. Only manual engine stop by vehicle key will be allowed.

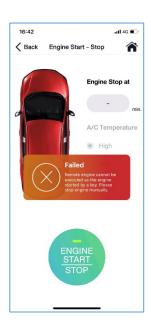

#### User will receive message as below;

#### **Failed**

Remote engine cannot be executed as the engine started by a key. Please stop engine manually.

#### **Limitation of Remote Engine Start Command**

If Remote engine start/stop command activated 2 times consecutively, it will NOT be able to start via Honda CONNECT App. User must user vehicle key to start engine manually then command can be possible by using Honda CONNECT App.

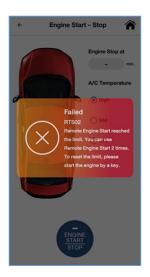

#### User will receive message as below;

#### **Failed**

Remote engine start reached the limited. You can used Remote Engine Start 2 times. To reset the limit, please start the engine by a key.

## 4-1 Remote Vehicle Control 4-1-2 Engine Start/Stop (AOC)

#### Limitation of TCU to update Remote Engine Status

Telematic Control Unit (TCU) will send update engine status only 1 time after commanded. As data is sent via telecommunication network which engine status may not update due to network error. Below are the sample cases;

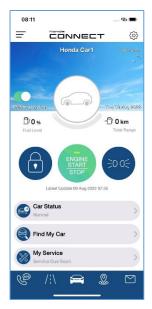

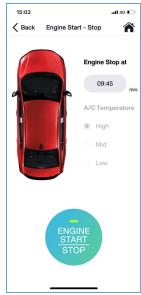

1. Engine Start/Stop button is remained activate after send engine stop command;

#### Cause;

Engine stop data is lost while sending due to network error.

#### Solution;

Push IG ON then IG OFF on vehicle to update correct status.

2. Engine Start/Stop button is remained activate after send engine stop command;

#### Cause;

Fast command Start engine then Stop engine may cause data mis order. Engine Stop command may send prior Engine Start command then button status is keep activated even actual engine is stop.

#### Solution;

Push IG ON then IG OFF on vehicle to update correct status.

However, these cases are rarely occurred.

### **4-1 Remote Vehicle Control**

## 4-1-2 Engine Start/Stop (AUH)

#### **Limitation of TCU to update Remote Engine Status**

Telematic Control Unit (TCU) will send update engine status only 1 time after commanded. As data is sent via telecommunication network which engine status may not update due to network error. Below are the sample cases;

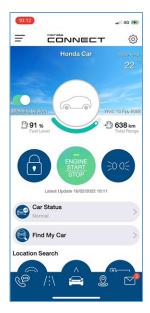

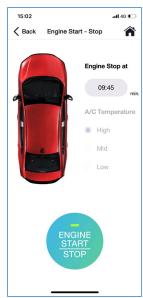

1. Engine Start/Stop button is remained activate after send engine stop command;

#### Cause;

Engine stop data is lost while sending due to network error.

#### Solution;

Push IG ON then IG OFF on vehicle to update correct status.

2. Engine Start/Stop button is remained activate after send engine stop command;

#### Cause;

Fast command Start engine then Stop engine may cause data mis order. Engine Stop command may send prior Engine Start command then button status is keep activated even actual engine is stop.

#### Solution;

Push IG ON then IG OFF on vehicle to update correct status.

However, these cases are rarely occurred.

## 4-1 Remote Vehicle Control 4-1-3 Light ON (AOC)

■ This function can activate for Light ON.

#### Page of application function

Tap function icon to command remote light ON.

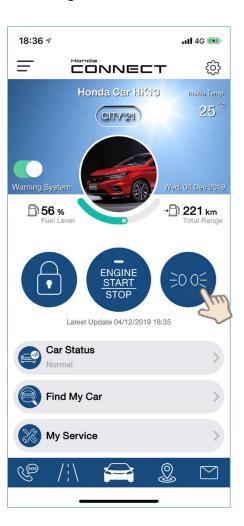

## 4-1 Remote Vehicle Control 4-1-3 Light ON (AUH)

■ This function can activate for Light ON.

#### Page of application function

Tap function icon to command remote light ON.

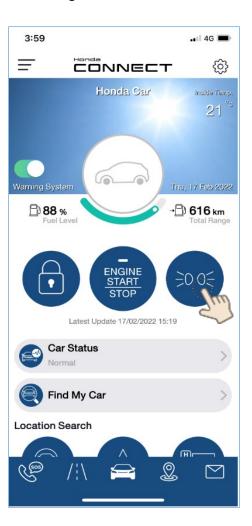

## **4-1 Remote Vehicle Control**

## 4-1-3 Light ON

#### Select to turn on light

To assure the command will be conducted, confirmation message will display.

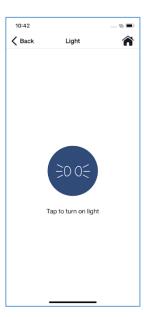

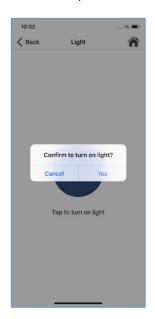

#### **Result of command**

Server will response and show the result of command.

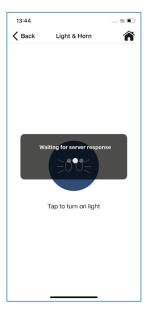

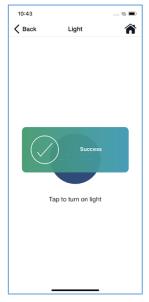

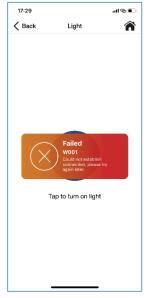

Processing • Success

Failed

190

## 4-1 Remote Vehicle Control 4-1-3 Light ON

#### **Remote Light ON Success**

To assure the command will be conducted, confirmation message will display.

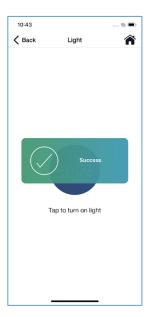

#### **Usage Condition**

- When remote light is activated both headlight and tail light will turn on and continue blinking for 30 seconds. Then it will turn off automatically.
- During activation, it is unable to turn off by Honda CONNECT App. Function icon on TOP page1 always keep in Blue color.
- Remote activated light will be possible to turn off by door unlock.
- Commands will be impossible during driving
- Car must be in IG OFF condition

## < Chapter 4 > Application Function

## 4-2 Car Status

## 4-2 Car Status (AOC)

**Application Function – Car Status:** Vehicle information will be connected and displayed on Honda CONNECT application which user can check and get alert as car status. To get ready for driving, user can check car status before driving.

Application Function – Car Status

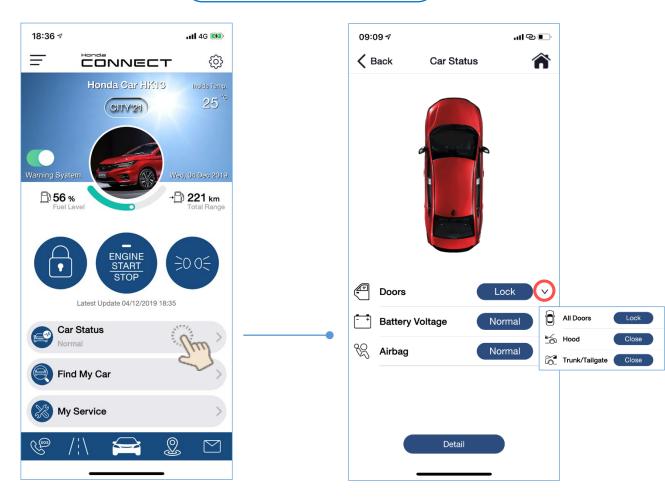

## 4-2 Car Status (AUH)

**Application Function – Car Status:** Vehicle information will be connected and displayed on Honda CONNECT application which user can check and get alert as car status. To get ready for driving, user can check car status before driving.

Application Function – Car Status

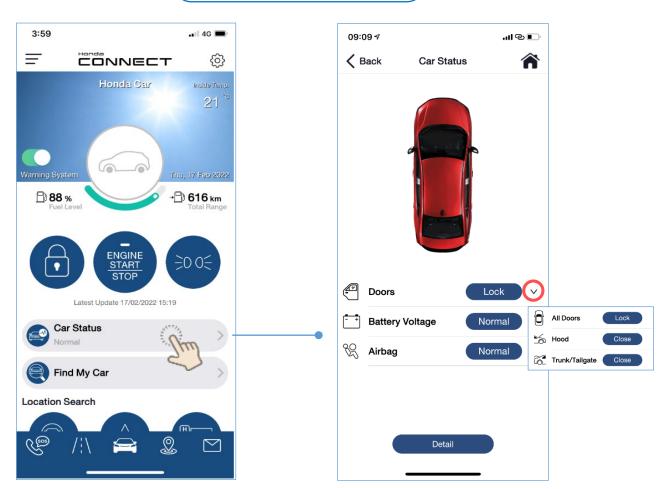

## 4-2 Car Status (AOC)

#### **Car Status Display**

Car status will display connected function detection and alert as a vehicle dashboard.

#### **TOP Page**

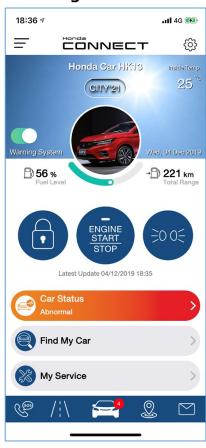

#### **Car Status**

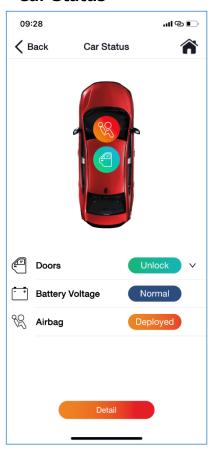

#### <Status Color Type>

 Button and tap colors display will represent function status as following examples.

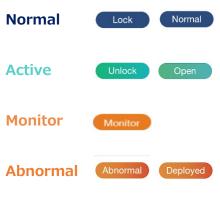

- When car status is abnormal condition, tap "Detail" button to see detected status information.
- Even connected function on Car status is normal, tap color can change to abnormal color due to alert message from Airbag deployment, Geo fencing, Speed alert and Security alarm.

### 4-2 Car Status (AUH)

#### **Car Status Display**

Car status will display connected function detection and alert as a vehicle dashboard.

#### **TOP Page**

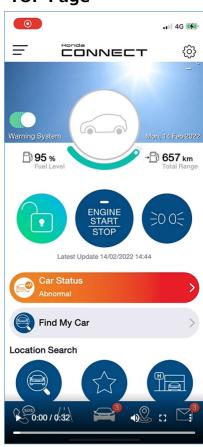

#### **Car Status**

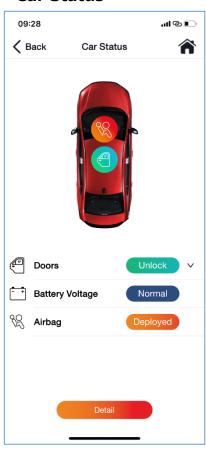

#### <Status Color Type>

 Button and tap colors display will represent function status as following examples.

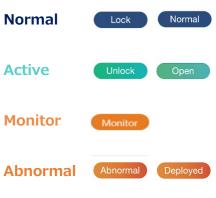

- When car status is abnormal condition, tap "Detail" button to see detected status information.
- Even connected function on Car status is normal, tap color can change to abnormal color due to alert message from Airbag deployment, Geo fencing, Speed alert and Security alarm.

#### 4-2 Car Status

#### Car Status Display - Battery Voltage Status (AOC)

Car status can show battery voltage status. There are 3 battery voltage status: normal, monitor and abnormal.

#### TOP Page

#### **Battery Voltage Status**

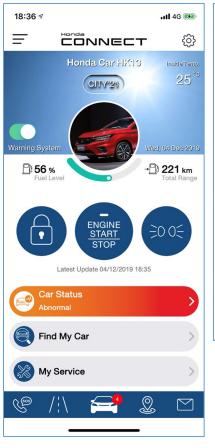

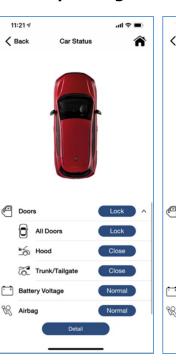

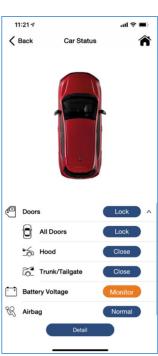

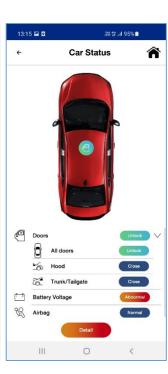

#### **Battery Voltage Status**

- Battery Voltage shows status "Normal" (Blue) when voltage is more than or equal 12.3 V.
- Battery Voltage status will be changed to "Monitor" (Orange) when voltage is between 11.55
   V. < X < 12.3</li>
   V. In this condition, engine may be difficult to start.
- Battery Voltage status will be changed to "Abnormal" (Red) when voltage is less than or equal 11.55 V.

Remark: Battery voltage status is recommended under normal condition.

#### 4-2 Car Status

#### Car Status Display - Battery Voltage Status (AUH)

Car status can show battery voltage status. There are 3 battery voltage status: normal, monitor and abnormal.

#### TOP Page

#### **Battery Voltage Status**

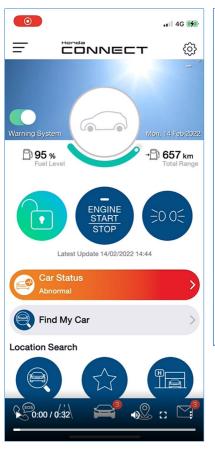

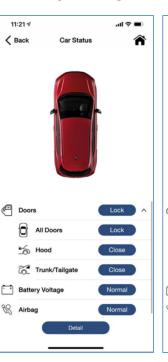

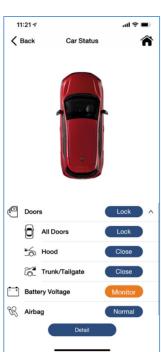

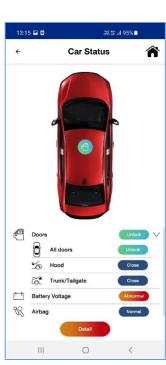

#### **Battery Voltage Status**

- Battery Voltage shows status "Normal" (Blue) when voltage is more than or equal 12.3 V.
- Battery Voltage status will be changed to "Monitor" (Orange) when voltage is between 11.55
   V. < X < 12.3</li>
   V. In this condition, engine may be difficult to start.
- Battery Voltage status will be changed to "Abnormal" (Red) when voltage is less than or equal 11.55 V.

Remark: Battery voltage status is recommended under normal condition.

### 4-2 Car Status (AOC)

#### Car Status Display - Battery Voltage Status

- When battery voltage is in abnormal condition, user will receive push notification and car status will be changed to alert color (Orange).
- User can check user's car status by 2 ways.
  - 1. From Push Notification
  - 2. From TOP Page

#### 1. From Push Notification

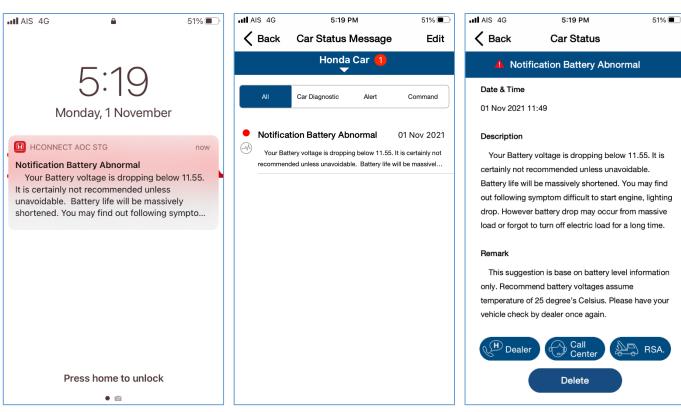

- **1** Tap notification to check user's car status message in Car Status Message screen
- 2 Select message to view the detail.
- Oisplay notification details

### 4-2 Car Status (HNZ)

#### Car Status Display - Battery Voltage Status

- When battery voltage is in abnormal condition, user will receive push notification and car status will be changed to alert color (Orange).
- User can check user's car status by 2 ways.
  - 1. From Push Notification
  - 2. From TOP Page

#### 1. From Push Notification

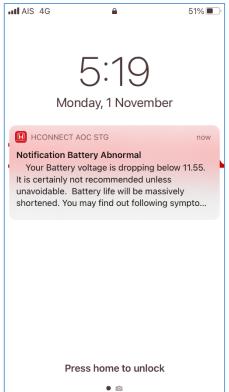

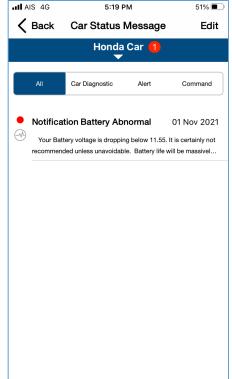

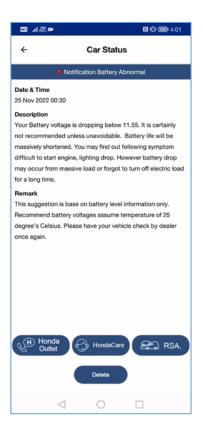

● Tap notification to check user's car status message in Car Status Message screen

**2** Select message to view the detail.

3 Display notification details

## 4-2 Car Status (AOC)

#### **Car Status Display - Battery Voltage Status**

#### 2. From Top Page

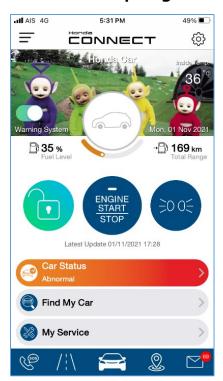

• Car Status will changed to alert (red) user. Tap Car Status bar to view Car Status screen.

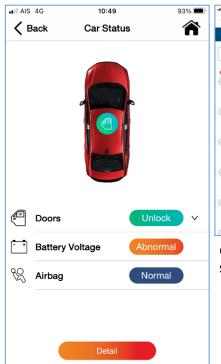

② "Detail" button will change to red if battery voltage status become abnormal. Tap "Detail" button to view car status message.

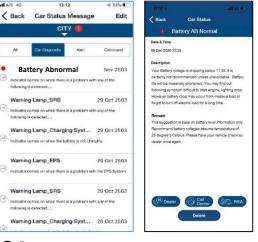

3 In car status message screen, select message to view detail.

## 4-2 Car Status (HNZ)

#### Car Status Display - Battery Voltage Status

#### 2. From Top Page

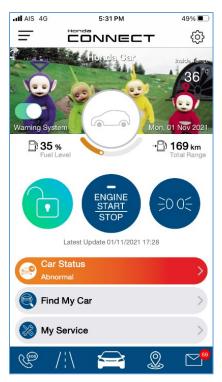

• Car Status will changed to alert (red) user. Tap Car Status bar to view Car Status screen.

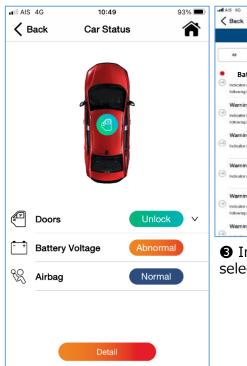

② "Detail" button will change to red if battery voltage status become abnormal. Tap "Detail" button to view car status message.

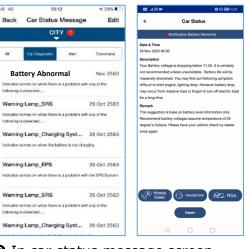

3 In car status message screen, select message to view detail.

## 4-2 Car Status 4-2-1 Vehicle Dashboard – Automatic Collision Detection (AOC)

- When Airbag deployment is detected, user will receive push notification and car status will be changed to alert color (Orange).
- User can check user's car status by 2 ways.
  - 1. From Push Notification
  - 2. From TOP Page

#### 1. Push Notification

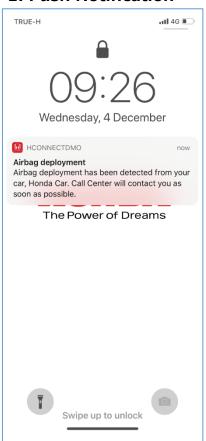

#### 2. TOP Page

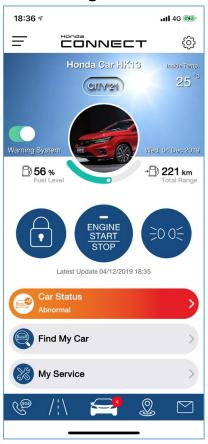

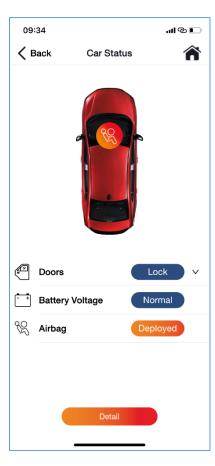

#### Remark:

Honda Call Center will also receive notification when airbag deployment so that operator can provide emergency support to user promptly.

## 4-2 Car Status 4-2-1 Vehicle Dashboard – Automatic Collision Detection (AUH)

- When Airbag deployment is detected, user will receive push notification and car status will be changed to alert color (Orange).
- User can check user's car status by 2 ways.
  - 1. From Push Notification
  - 2. From TOP Page

#### 1. Push Notification

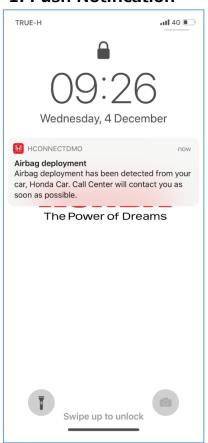

#### 2. TOP Page

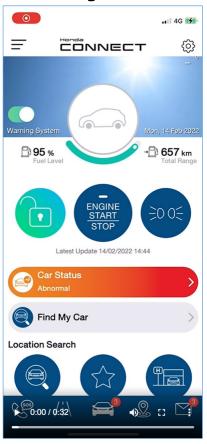

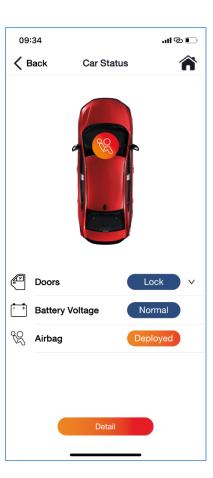

#### Remark:

Honda Call Center will also receive notification when airbag deployment so that operator can provide emergency support to user promptly.

#### 4-2 Car Status

### 4-2-1 Vehicle Dashboard - Automatic Collision Detection

1. Push Notification: User will receive push notification on mobile screen.

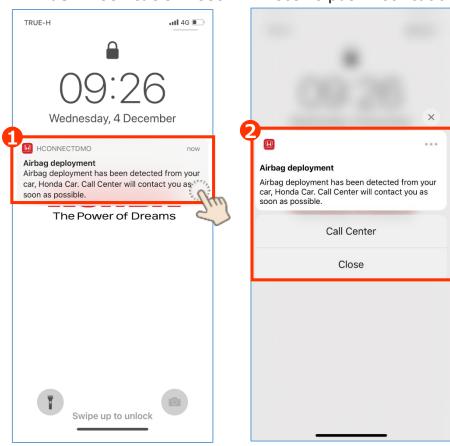

- Hold tapping on push notification, then it will display\* Call Center and Close button
- **2** Select button to take action.
- Call Center: Tap to call out to Call Center for emergency support
- Close: Tap to close notification

<sup>\*</sup>Push notification display layout will be difference based on mobile phone model and operating system (iOS/Android)

## 4-2 Car Status

## 4-2-1 Vehicle Dashboard – Automatic Collision Detection (AOC)

2. TOP Page: Car Status will change to alert (Orange) user.

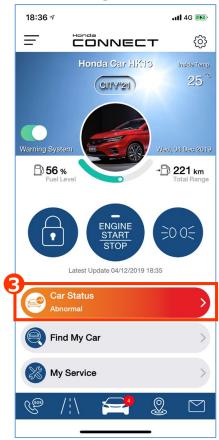

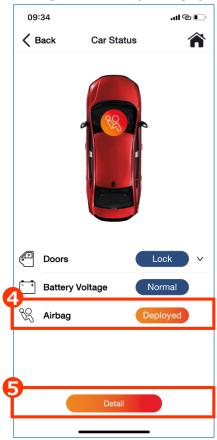

- 3 Car status display alert
- Vehicle dashboard display Airbag as "Deployed" with icon on vehicle image
- Tap Detail to see more detection details (refer to next page)

#### 4-2 Car Status

## 4-2-1 Vehicle Dashboard – Automatic Collision Detection (AUH)

2. TOP Page: Car Status will change to alert (Orange) user.

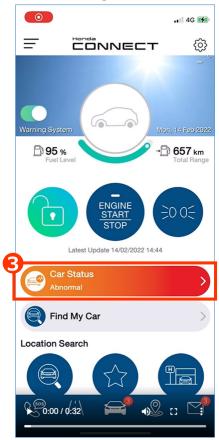

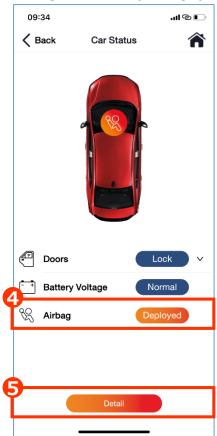

- Car status display alert
- Vehicle dashboard display Airbag as "Deployed" with icon on vehicle image
- Tap Detail to see more detection details (refer to next page)

## 4-2 Car Status 4-2-1 Vehicle Dashboard – Automatic Collision Detection (AOC)

When user tap "Detail" in Car status dashboard, Airbag deployment message will display.

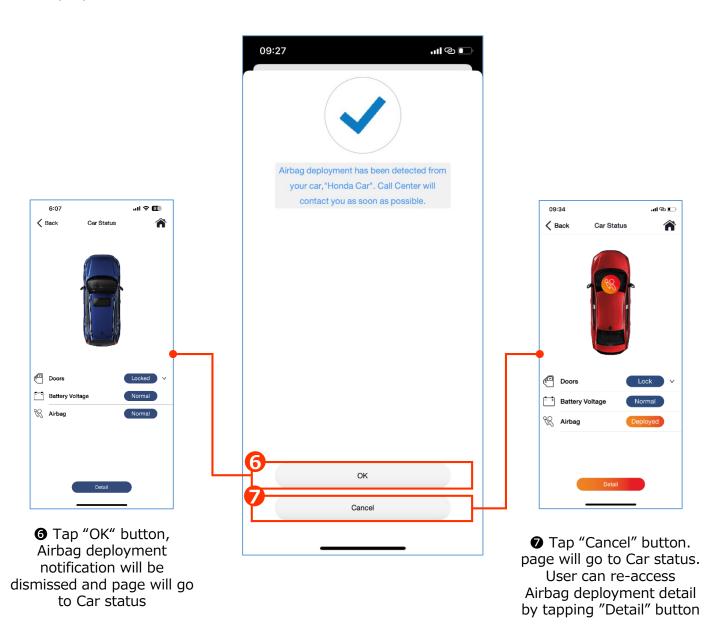

#### 4-2 Car Status

## 4-2-1 Vehicle Dashboard - Security Alarm (AOC)

- When security alarm activates (alarm activates when door, trunk, bonnet forcibly opened), user will receive push notification and can recognize vehicle situation.
- User can check user's car status by 2 ways.
  - 1. From Push Notification
  - 2. From TOP Page

#### 1. Push Notification

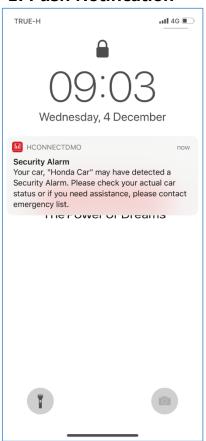

#### 2. TOP Page

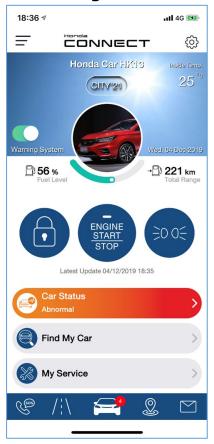

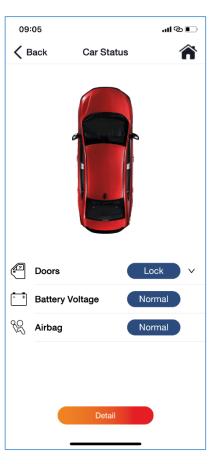

#### **Limitation of Security Alarm detection**

Function will be detected whenever vehicle security alarm is activated. However, security alarm function cannot differentiate whether security alarm activated from which situation (Door, trunk, bonnet forcibly opened or window glass broken or heavy shaking car or else.

#### 4-2 Car Status

## 4-2-1 Vehicle Dashboard - Security Alarm (AUH)

- When security alarm activates (alarm activates when door, trunk, bonnet forcibly opened), user will receive push notification and can recognize vehicle situation.
- User can check user's car status by 2 ways.
  - 1. From Push Notification
  - 2. From TOP Page

#### 1. Push Notification

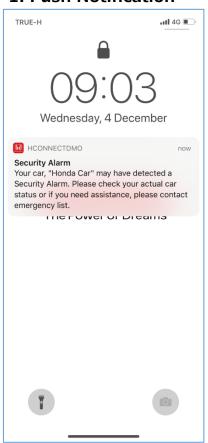

#### 2. TOP Page

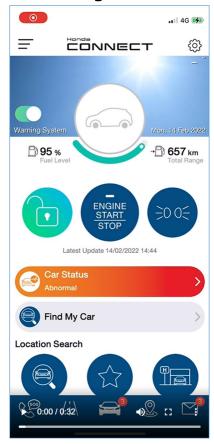

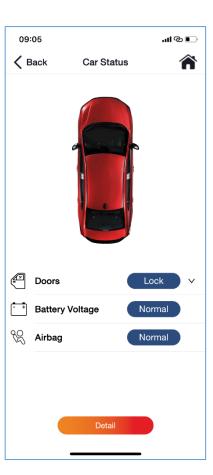

#### **Limitation of Security Alarm detection**

Function will be detected whenever vehicle security alarm is activated. However, security alarm function cannot differentiate whether security alarm activated from which situation (Door, trunk, bonnet forcibly opened or window glass broken or heavy shaking car or else.

#### 4-2 Car Status

## 4-2-1 Vehicle Dashboard - Security Alarm

1. Push Notification: User will receive push notification on mobile screen.

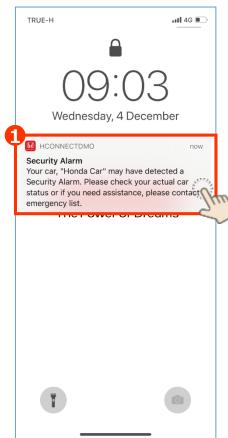

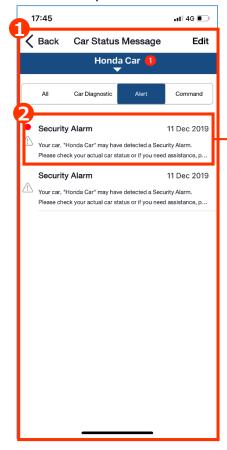

- ⑤ In case user wants to check car's location, tap "Find My Car" button and use this function (refer to 4-3 Find My Car)
- In case user needs support, tap "Call Center" button to call operator
- **⑤** In case user's car is in maintenance service, tap "Yes" to skip alert

- Tap push notification. Page will go to "Car Status Message"
- **2** Tap on alert message to see detail

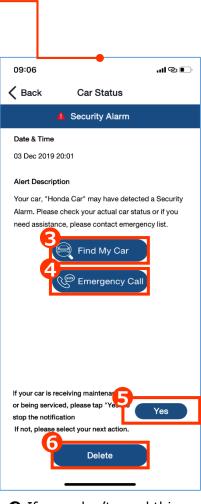

**6** If user don't need this alert anymore, tap delete alert

#### 4-2 Car Status

## 4-2-1 Vehicle Dashboard - Security Alarm (AOC)

2. TOP Page: Car Status will change to alert (Orange) user.

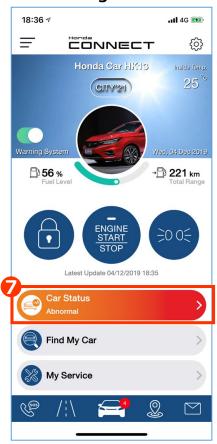

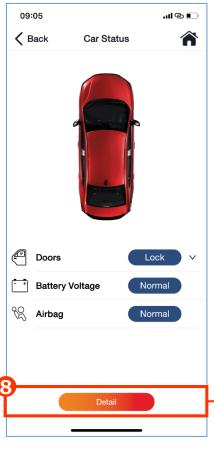

- Car status display alert
- 3 Tap Detail to see more detection details. Page will go to "Car Status Message"
- **9** Tap on alert message to see detail (same step with previous page)

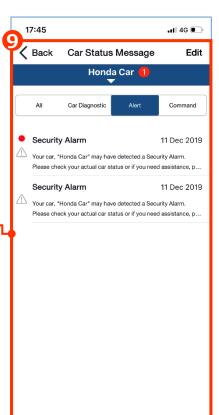

#### 4-2 Car Status

## 4-2-1 Vehicle Dashboard - Security Alarm (AUH)

2. TOP Page: Car Status will change to alert (Orange) user.

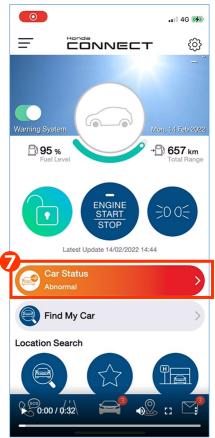

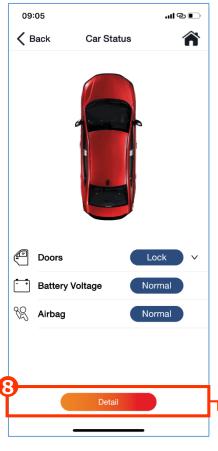

- Car status display alert
- 3 Tap Detail to see more detection details. Page will go to "Car Status Message"
- **9** Tap on alert message to see detail (same step with previous page)

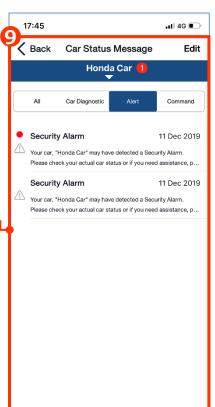

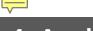

# 4-2 Car Status 4-2-1 Vehicle Dashboard – Security Alarm Auto Read Receipt (AOC)

Once security alarm is activated and push notification was send to user, App Server will check whether User read Security Alarm notification or not. If user did not read security alarm notification within 10 minutes, App server will notify to call center and send push notification to User.

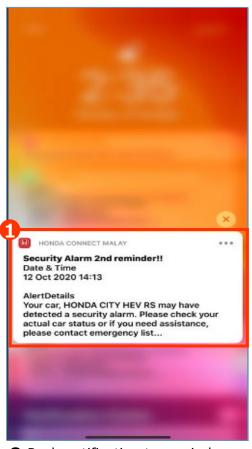

• Push notification to remind user if user did not read 1<sup>st</sup> security alarm within 10 minutes

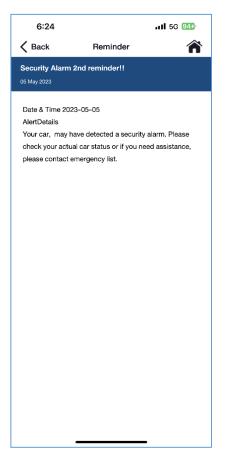

**2** Tap notification to see the message

#### Remark:

Honda Call Center will contact user to provide emergency support if customer did not read security alarm within 10 minutes.

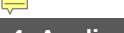

# 4-2 Car Status 4-2-1 Vehicle Dashboard – Security Alarm Auto Read Receipt (HVN)

Once security alarm is activated and push notification was send to user, App Server will check whether User read Security Alarm notification or not. If user did not read security alarm notification within 30 minutes, App server will notify to call center and send push notification to User.

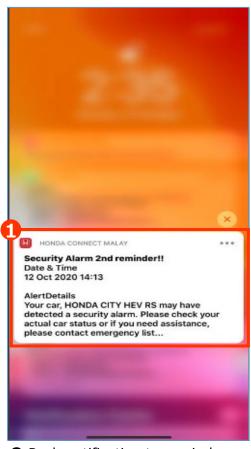

① Push notification to remind user if user did not read 1<sup>st</sup> security alarm within 30 minutes

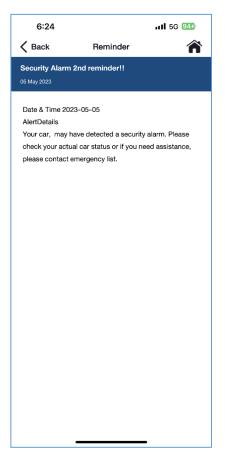

**2** Tap notification to see the message

#### Remark:

Honda Call Center will contact user to provide emergency support if customer did not read security alarm within 30 minutes.

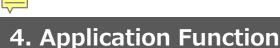

## 4-2 Car Status 4-2-1 Vehicle Dashboard - Remote Diagnostic Support (AOC)

- When trouble occurs with vehicle based on detected warning lamp, user will receive push notification and can recognize vehicle situation.
- There will be basic instruction for user to follow when problem occurs.
- User can check user's car status by 2 ways.
  - 1. From Push Notification
  - 2. From TOP Page

#### 1. Push Notification

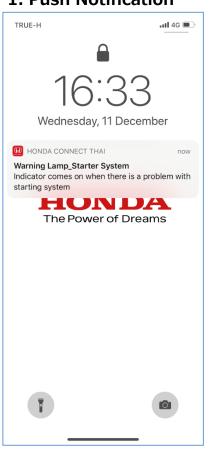

#### 2. TOP Page

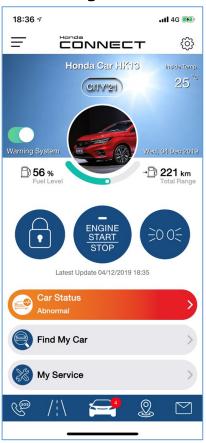

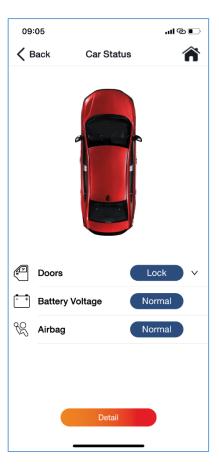

#### **Limitation of Remote Diagnostic Support**

Function will be detected only some importance W/L and MID which available vary for each model. Below are all W/L and MID which will notify vary depend on vehicle's specification.

- 1. Anti-lock Brake System (ABS) indicator
- 2. Supplemental Restraint System Indicator

8. Vehicle Stability Assist (VSA) System Indicator

- 3. Light Control Indicator
- 4. Brake System Indicator (Amber)
- 5. Low Oil Pressure Indicator
- 6. Malfunction Indicator Lamp
- 7. Charging System Indicator

- 9. Electric Power Steering (EPS) System Indicator
- 10. Starter System Indicator
- 11. Power System Indicator
- 12. Adaptive Cruise Control (ACC) (Amber)
- 13. Lane Keeping Assist System (LKAS) Indicator (Amber)

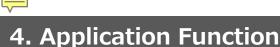

### 4-2 Car Status 4-2-1 Vehicle Dashboard – Remote Diagnostic Support (AUH)

- When trouble occurs with vehicle based on detected warning lamp, user will receive push notification and can recognize vehicle situation.
- There will be basic instruction for user to follow when problem occurs.
- User can check user's car status by 2 ways.
  - 1. From Push Notification
  - 2. From TOP Page

#### 1. Push Notification

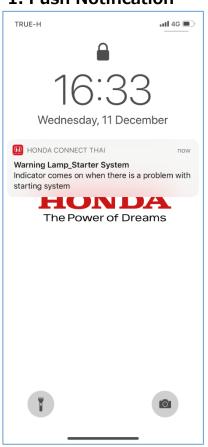

#### 2. TOP Page

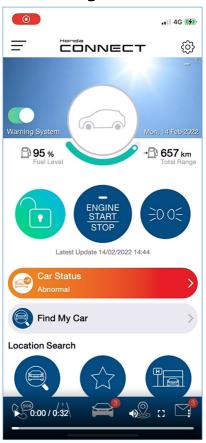

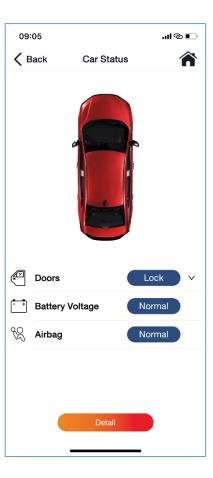

#### **Limitation of Remote Diagnostic Support**

Function will be detected only some importance W/L and MID which available vary for each model. Below are all W/L and MID which will notify vary depend on vehicle's specification.

- 1. Anti-lock Brake System (ABS) indicator
- 2. Supplemental Restraint System Indicator
- 3. Light Control Indicator
- 4. Brake System Indicator (Amber)
- 5. Low Oil Pressure Indicator
- 6. Malfunction Indicator Lamp
- 7. Charging System Indicator

- 9. Electric Power Steering (EPS) System Indicator
- 10. Starter System Indicator
- 11. Power System Indicator
- 12. Adaptive Cruise Control (ACC) (Amber)
- 13. Lane Keeping Assist System (LKAS) Indicator (Amber)
- 14. Safety Support Indicator (Amber)

218

### 4-2 Car Status 4-2-1 Vehicle Dashboard – Remote Diagnostic Support (AOC)

1. Push Notification: User will receive push notification on mobile screen.

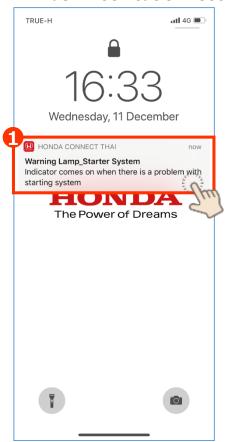

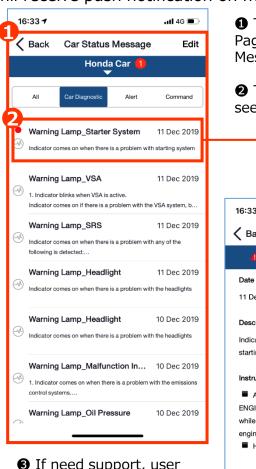

- 3 If need support, user can call for Dealer / Call Center / RSA\*
- \*24 hrs Roadside Assistance
- Tap push notification. Page will go to "Car Status Message" 2 Tap on alert message to see detail 16:33 🗲 ııl 4G 🔳 Back Car Status Warning Lamp\_Starter System Date & Time 11 Dec 2019 16:29 Description Indicator comes on when there is a problem with starting system Instruction As a temporary measure, press and hold the ENGINE START/STOP button for up to 15 seconds while pressing the brake pedal and manually start the enaine. Have your vehicle checked by a dealer RSA.

4 If user don't need this alert anymore, tap delete alert

### 4-2 Car Status 4-2-1 Vehicle Dashboard – Remote Diagnostic Support (HMSB)

1. Push Notification: User will receive push notification on mobile screen.

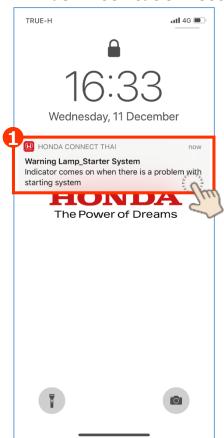

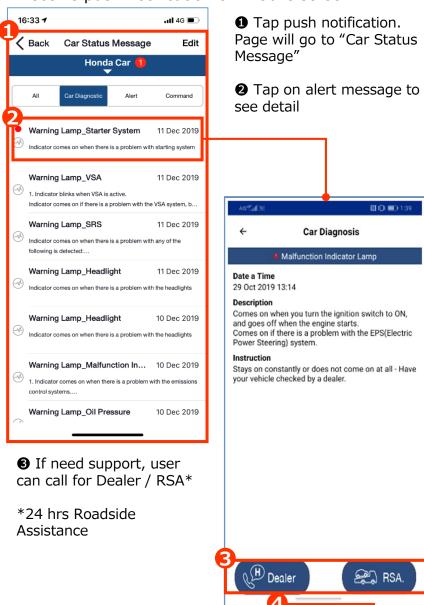

If user don't need this alert anymore, tap delete alert

Delete

### 4-2 Car Status 4-2-1 Vehicle Dashboard – Remote Diagnostic Support (AUH)

1. Push Notification: User will receive push notification on mobile screen.

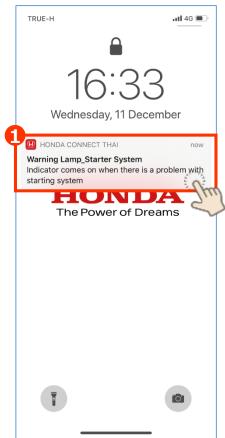

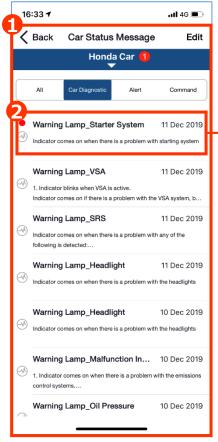

- Tap push notification. Page will go to "Car Status Message"
- 2 Tap on alert message to see detail

Car Status

4 Warning Lamp\_Charging System

Indicator comes on when the battery is not charging

• Have your vehicle checked by a dealer immediately

(변 역 대 92% 🗈

17:28 🖼 🗵 🕮 🔹

Date & Time 21 Feb 2022 11:52

Description

Stop in a safe place

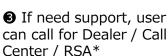

\*24 hrs Roadside Assistance

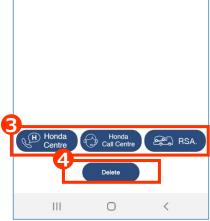

4 If user don't need this alert anymore, tap delete alert

### 4-2 Car Status 4-2-1 Vehicle Dashboard – Remote Diagnostic Support (HNZ)

1. Push Notification: User will receive push notification on mobile screen.

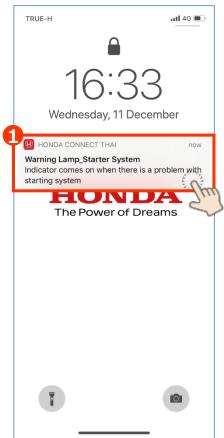

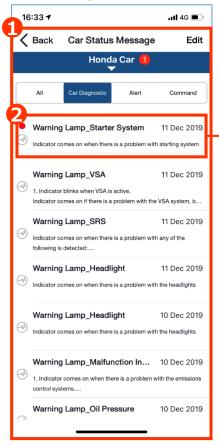

3 If need support, user can call for Dealer / Call

\*Roadside Assistance

Center / RSA\*

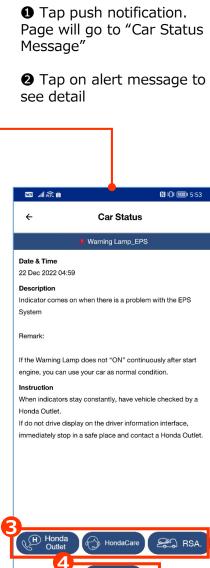

If user don't need this alert anymore, tap delete alert

### 4-2 Car Status 4-2-1 Vehicle Dashboard – Remote Diagnostic Support (HKO)

1. Push Notification: User will receive push notification on mobile screen.

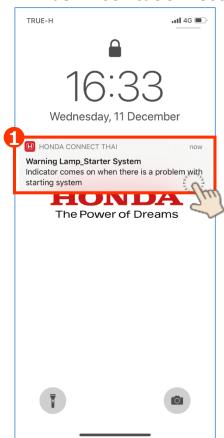

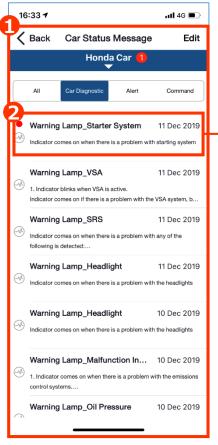

- Tap push notification. Page will go to "Car Status Message"
- **2** Tap on alert message to see detail

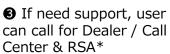

\*24 hrs Roadside Assistance

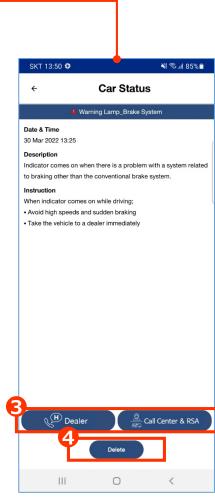

4 If user don't need this alert anymore, tap delete alert

### 4-2 Car Status 4-2-1 Vehicle Dashboard – Remote Diagnostic Support (AOC)

2. Top Page: Car Status will change to alert (Orange) user.

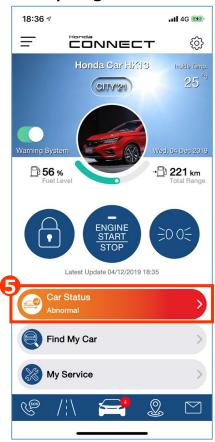

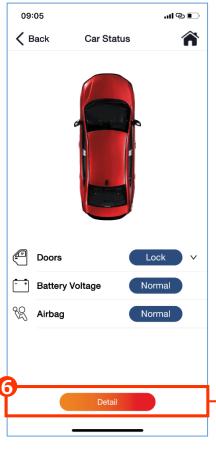

- **6** Car status display alert
- **6** Tap Detail to see more detection details. Page will go to "Car Status Message"
- **⑦** Tap on alert message to see detail (same step with previous page)

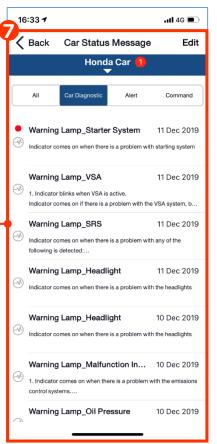

### 4-2 Car Status 4-2-1 Vehicle Dashboard – Remote Diagnostic Support (AUH)

2. Top Page: Car Status will change to alert (Orange) user.

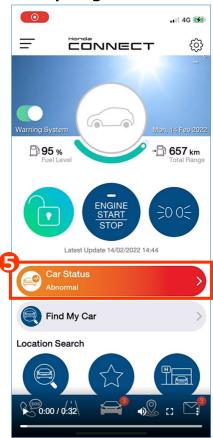

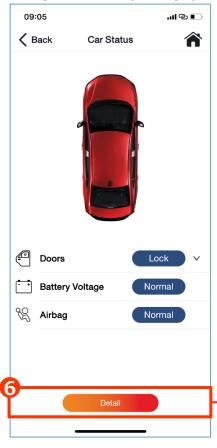

- **6** Car status display alert
- **6** Tap Detail to see more detection details. Page will go to "Car Status Message"
- Tap on alert message to see detail (same step with previous page)

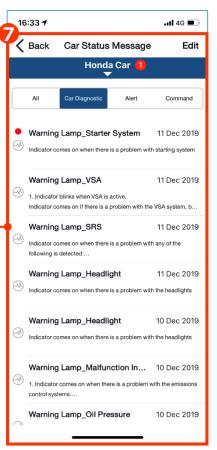

#### 4-2 Car Status

### 4-2-1 Vehicle Dashboard - Car Status Message (AOC)

Car status message will display all detected alert and abnormality and collect in message inbox. User can access to see detail at alert time and re-access again at any time.

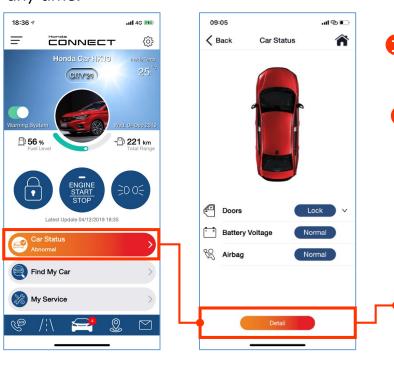

- Car status display alert
- 2 Tap Detail to see more detection details. Page will go to "Car Status Message". There are 4 message inbox as follows;
- All : All message in Car Diagnostic/ Alert/ Command
- Car Diagnostic: Message from alert of Remote Diagnostic Support when car has trouble with detection from warning lamp
- Alert: Message from alert of Airbag deployment when accident detection, Security alarm when doors/trunk/hood is forced to open and Geo-Fencing, Speed Alert when driving is against with setting condition
- Command: Message from command of Remote Vehicle Control for Lock/Unlock, Engine start/stop, Light ON

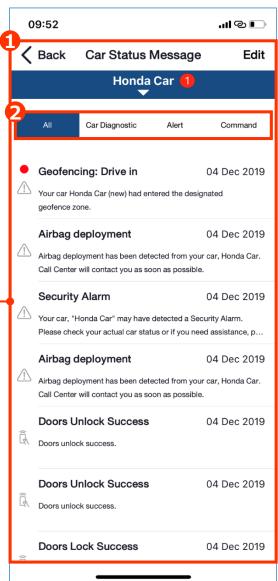

#### Icon to categorize message

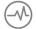

Notify car status diagnosis

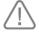

Alert message from Geofence, speed alert and security alert

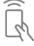

Remote command history

226

#### 4-2 Car Status

### 4-2-1 Vehicle Dashboard - Car Status Message (AUH)

Car status message will display all detected alert and abnormality and collect in message inbox. User can access to see detail at alert time and re-access again at any time.

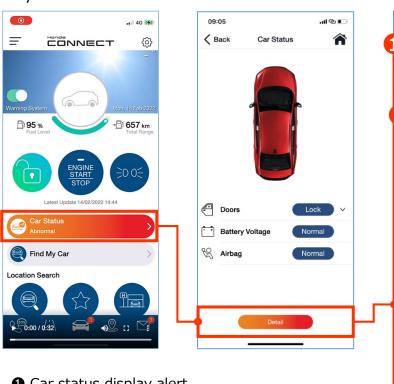

- Car status display alert
- 2 Tap Detail to see more detection details. Page will go to "Car Status Message". There are 4 message inbox as follows;
- All: All message in Car Diagnostic/ Alert/ Command
- **Car Diagnostic :** Message from alert of Remote Diagnostic Support when car has trouble with detection from warning lamp
- **Alert:** Message from alert of Airbag deployment when accident detection, Security alarm when doors/trunk/hood is forced to open and Geo-Fencing, Speed Alert when driving is against with setting condition
- **Command:** Message from command of Remote Vehicle Control for Lock/Unlock, Engine start/stop, Light ON

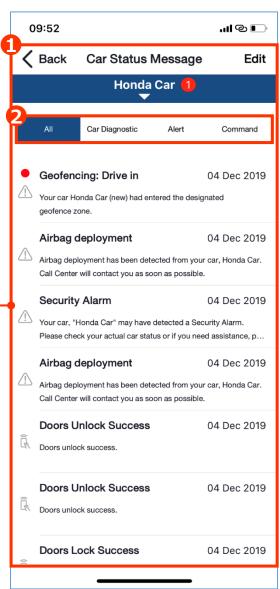

#### Icon to categorize message

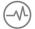

Notify car status diagnosis

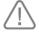

Alert message from Geofence, speed alert and security alert

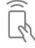

Remote command history

#### 4-2 Car Status

### 4-2-1 Vehicle Dashboard - Car Status Message (HKO)

Car status message will display all detected alert and abnormality and collect in message inbox. User can access to see detail at alert time and re-access again at any time.

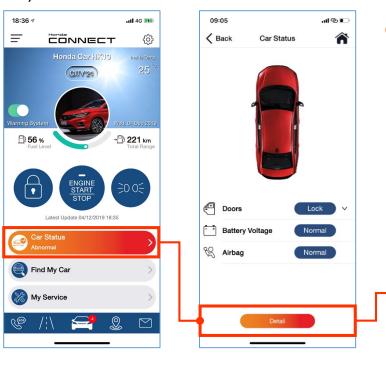

- 1 Car status display alert
- 2 Tap Detail to see more detection details. Page will go to "Car Status Message". There are 4 message inbox as follows;
- All : All message in Car Diagnostic/ Alert/ Command
- Car Diagnostic: Message from alert of Remote Diagnostic Support when car has trouble with detection from warning lamp
- Alert: Message from alert of Airbag deployment when accident detection, Security alarm when doors/trunk/hood is forced to open
- Command: Message from command of Remote Vehicle Control for Lock/Unlock, Engine start/stop, Light ON

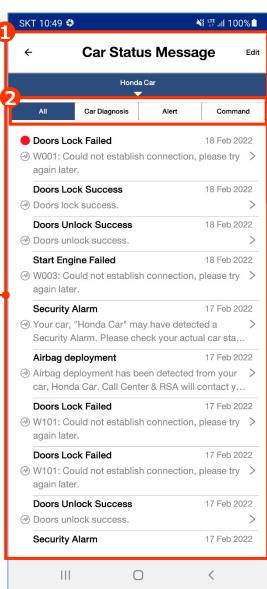

#### Icon to categorize message

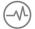

Notify car status diagnosis

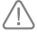

Alert message from security alert

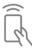

Remote command history

228

#### 4-2 Car Status

### 4-2-1 Vehicle Dashboard - Car Status Message (AOC)

#### **Example of message inbox**

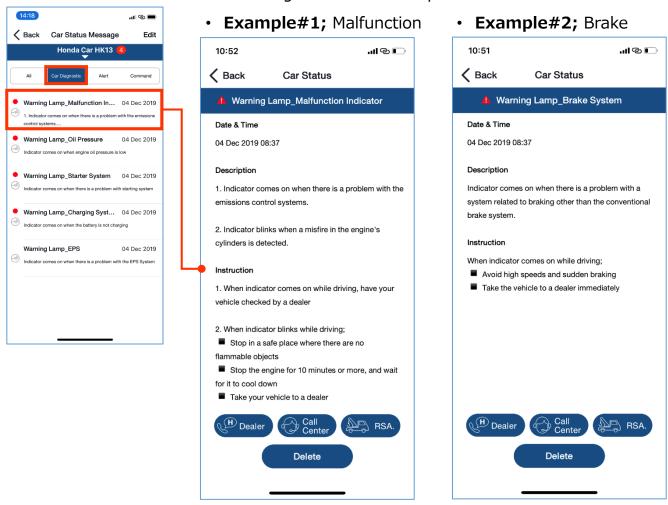

Refer to 4-2-3 Vehicle Dashboard – Remote Diagnostic Support

#### 4-2 Car Status

### 4-2-1 Vehicle Dashboard - Car Status Message (HMSB)

#### **Example of message inbox**

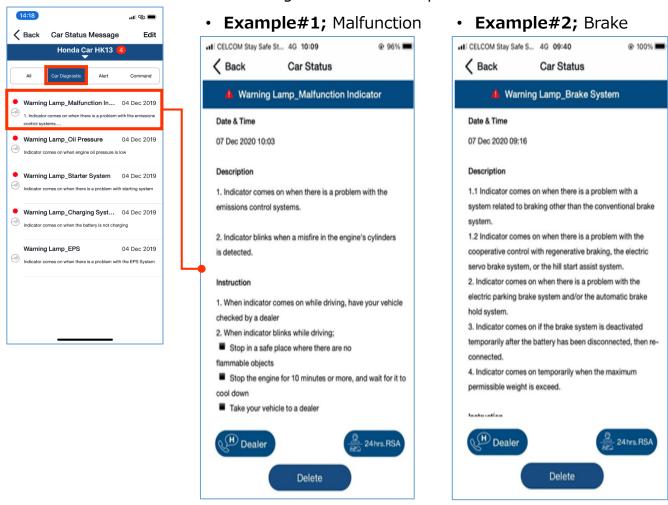

Refer to 4-2-3 Vehicle Dashboard – Remote Diagnostic Support

#### 4-2 Car Status

### 4-2-1 Vehicle Dashboard - Car Status Message (AUH)

#### **Example of message inbox**

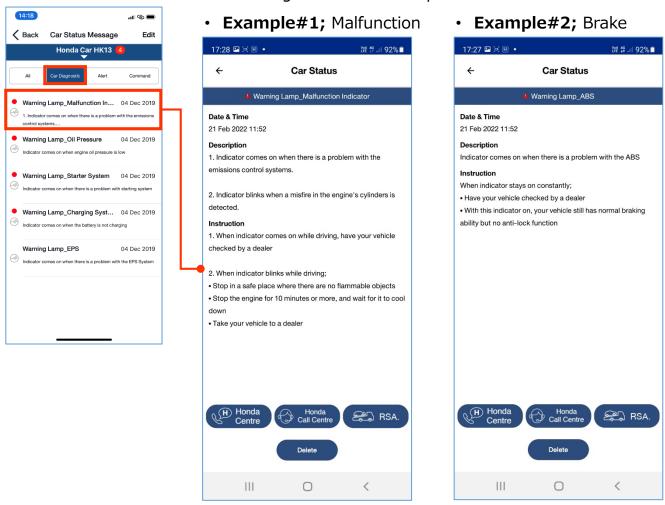

Refer to 4-2-3 Vehicle Dashboard – Remote Diagnostic Support

#### 4-2 Car Status

### 4-2-1 Vehicle Dashboard - Car Status Message (HNZ)

#### **Example of message inbox**

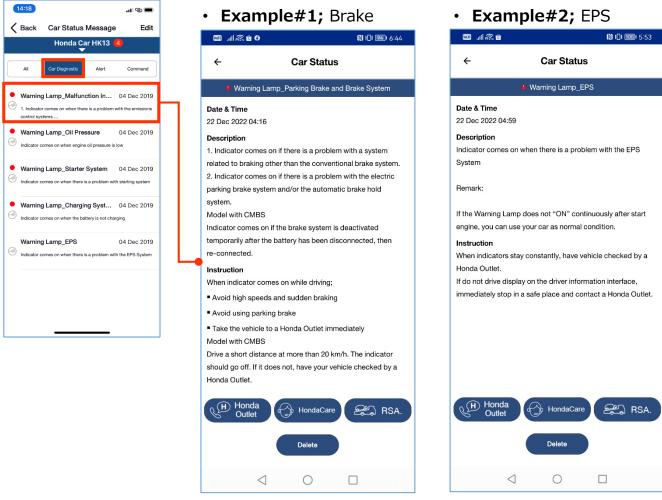

Refer to 4-2-3 Vehicle Dashboard - Remote Diagnostic Support

#### 4-2 Car Status

### 4-2-1 Vehicle Dashboard - Car Status Message (HKO)

#### **Example of message inbox**

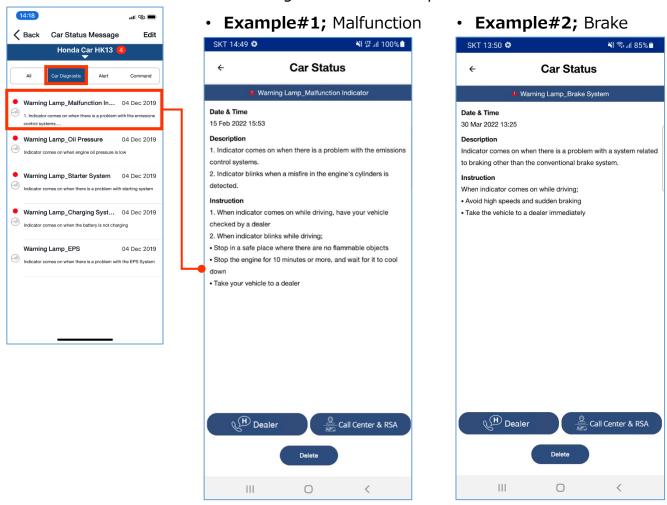

Refer to 4-2-3 Vehicle Dashboard – Remote Diagnostic Support

#### 4-2 Car Status

### 4-2-1 Vehicle Dashboard - Car Status Message

#### **Example of message inbox**

Alert: Message will be notified for Airbag deployment and Security alarm

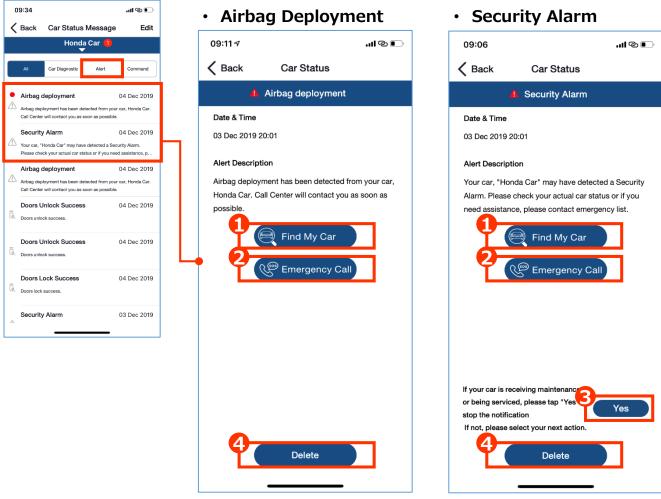

Refer to 4-2-1 Vehicle Dashboard – Automatic Collision Detection and 4-2-2 Vehicle Dashboard – Security Alarm

#### 4-2 Car Status

### 4-2-1 Vehicle Dashboard – Car Status Message

#### Example of message inbox (Con't)

**Alert:** Message will be notified for Speed alert and Geofence

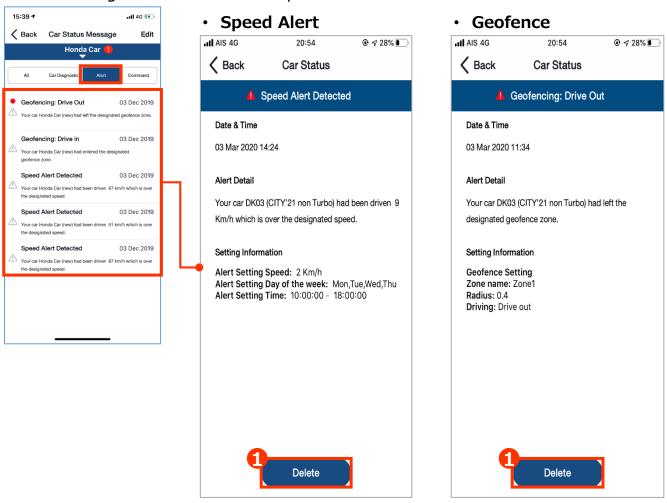

1 If user don't need this alert anymore, tap delete alert

#### 4-2 Car Status

### 4-2-1 Vehicle Dashboard - Car Status Message (AOC)

#### **Example of message inbox**

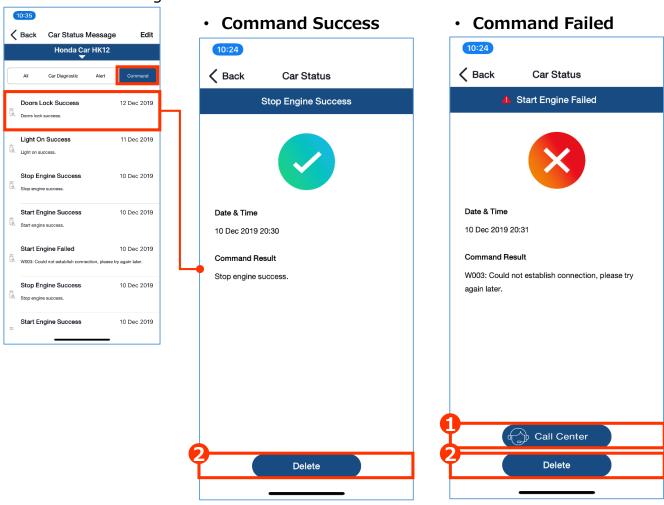

- 1 Tap "Call Center" if user have inquiry.
- 2 If user don't need this alert anymore, tap delete alert

#### 4-2 Car Status

### 4-2-1 Vehicle Dashboard – Car Status Message (HMSB)

#### **Example of message inbox**

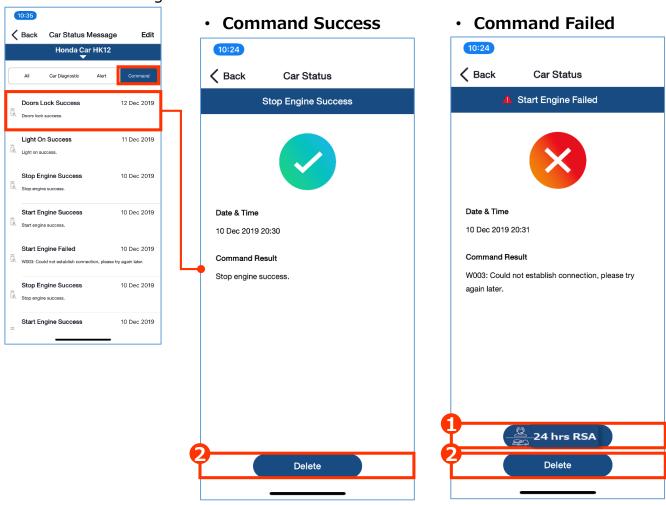

- 1 Tap "24 hrs RSA" if user have inquiry.
- 2 If user don't need this alert anymore, tap delete alert

#### 4-2 Car Status

### 4-2-1 Vehicle Dashboard - Car Status Message (AUH)

#### **Example of message inbox**

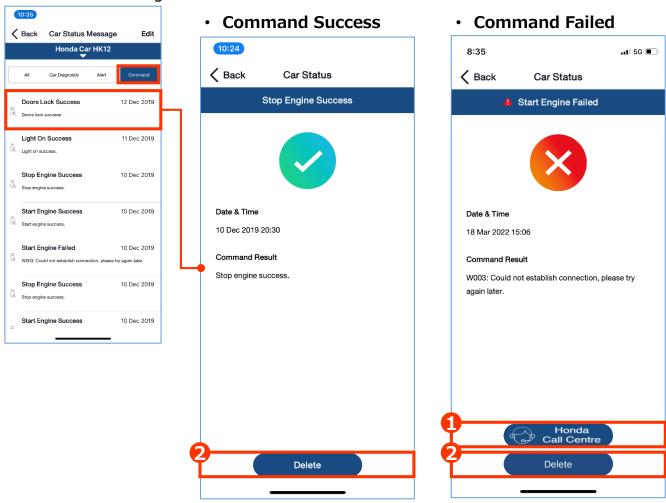

- 1 Tap "Call Center" if user have inquiry.
- 2 If user don't need this alert anymore, tap delete alert

#### 4-2 Car Status

### 4-2-1 Vehicle Dashboard – Car Status Message (HNZ)

#### **Example of message inbox**

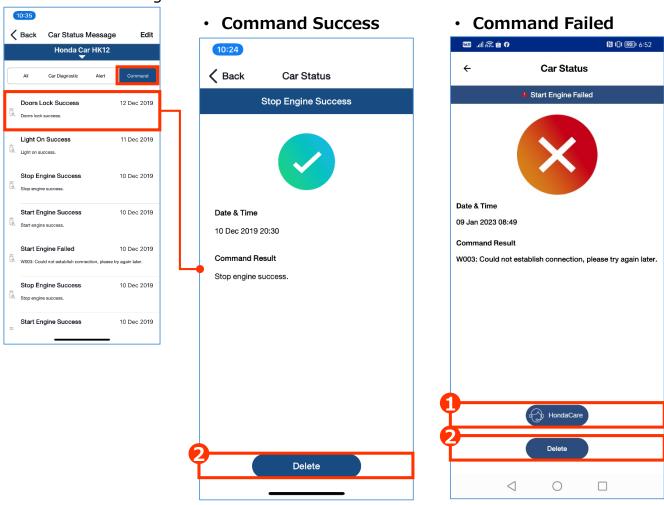

- 1 Tap "Call Center" if user have inquiry.
- 2 If user don't need this alert anymore, tap delete alert

#### 4-2 Car Status

### 4-2-1 Vehicle Dashboard - Car Status Message (HKO)

#### **Example of message inbox**

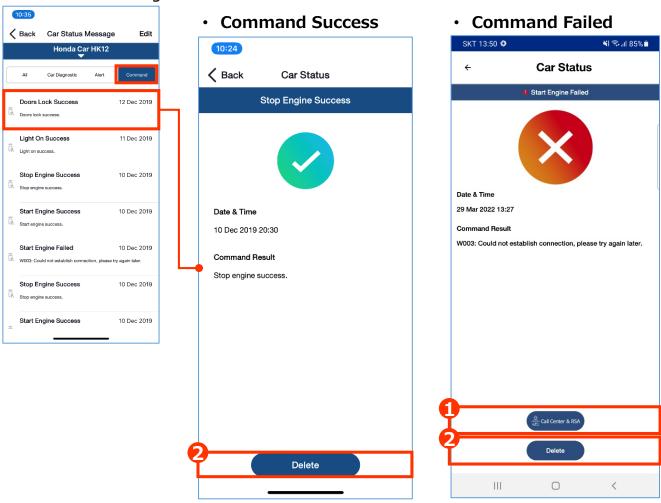

- 1 Tap "Call Center & RSA" if user have inquiry.
- 2 If user don't need this alert anymore, tap delete alert

# < Chapter 4 > Application Function

# 4-3 Find My Car

### 4-3 Find My Car (AOC)

• Application Function – Find My Car: To show the latest vehicle location in map and get direction to reach vehicle from Mobile device location to vehicle location.

Application Function – Find My Car

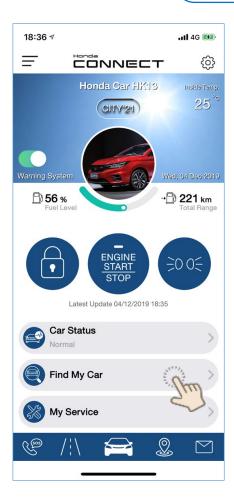

#### Page of authentication

To assure the command was conducted by user, Honda CONNECT application will use mobile authentication.

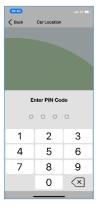

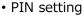

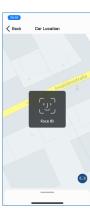

• Face ID

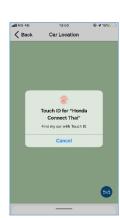

• Touch ID

#### Remark:

User must set mobile phone device to allow Honda CONNECT application to find location.

### 4-3 Find My Car (AUH)

• Application Function – Find My Car: To show the latest vehicle location in map and get direction to reach vehicle from Mobile device location to vehicle location.

Application Function – Find My Car

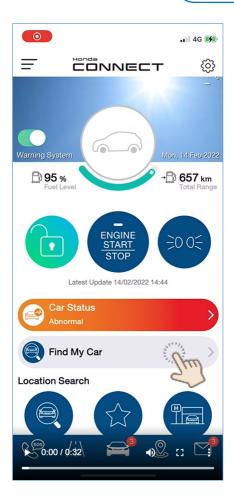

#### Page of authentication

To assure the command was conducted by user, Honda CONNECT application will use mobile authentication.

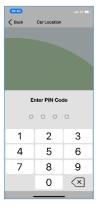

PIN setting

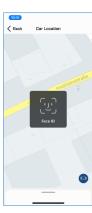

• Face ID

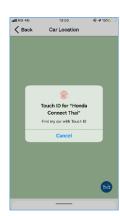

• Touch ID

#### Remark:

User must set mobile phone device to allow Honda CONNECT application to find location.

### 4-3 Find My Car

#### Result of authentication

Server will response and show the result after authentication.

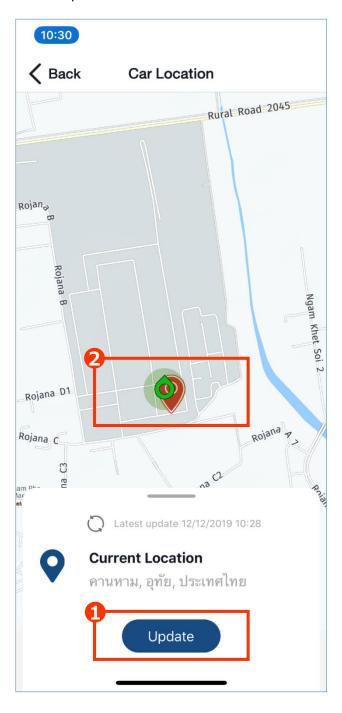

- Tap "Update" to update the latest location of mobile phone (activated App) and car
- **2** Pin color represents location as follows;
- Green pin\* is mobile phone (activated App) location
- Red pin is car location
- \*Available only for iOS

# < Chapter 4 > Application Function

## 4-4 My Service

### 4-4 My Service (AOC)

**Application Function – My service:** To remind user to visit dealer for next periodical maintenance. User can check Service History/Parts List/Estimation and contact Honda Dealer to make service appointment.

Application Function – My Service

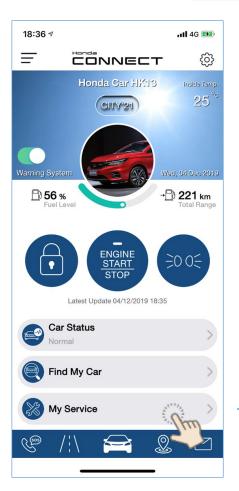

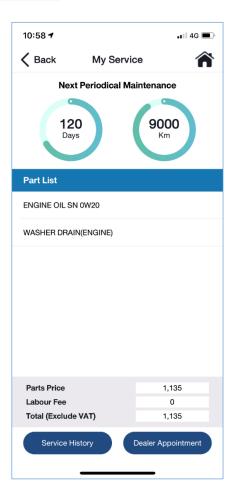

<Service History> Status will be shown on tap as follows;

- · My Service Service Due Soon
- My Service Service Due Now
- My Service Service Overdue
- My Service Service Exceed Overdue

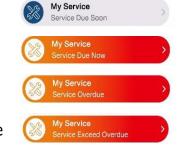

### 4-4 My Service (HNZ)

**Application Function – My service:** To remind user to visit dealer for next periodical maintenance. User can check Service History and contact Honda Dealer to make service appointment.

Application Function – My Service

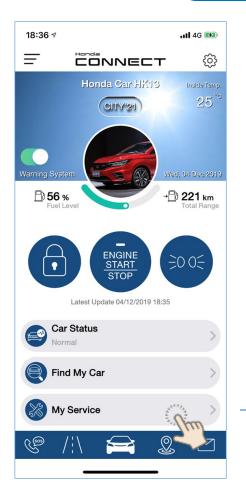

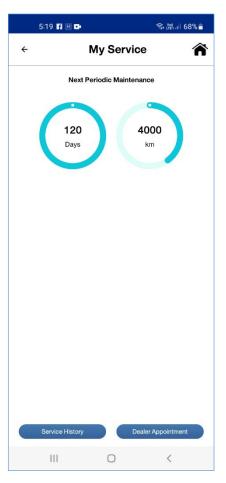

<Service History> Status will be shown on tap as follows;

- · My Service Service Due Soon
- My Service Service Due Now
- · My Service Service Overdue

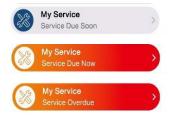

### 4-4 My Service (AOC)

My Service Detail - Service History

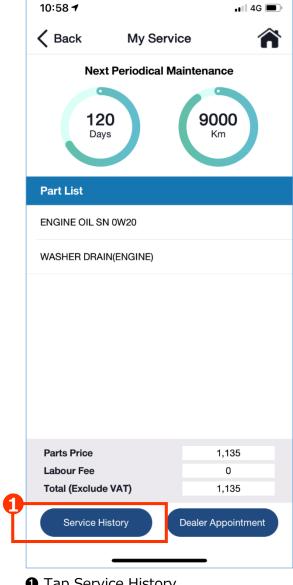

Tap Service History

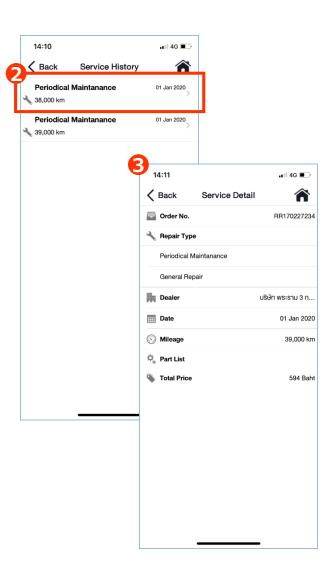

- 2 Service history will be shown on list based on service job type.
- 3 Service detail can also be checked.

### 4-4 My Service (HVN)

My Service Detail - Service History

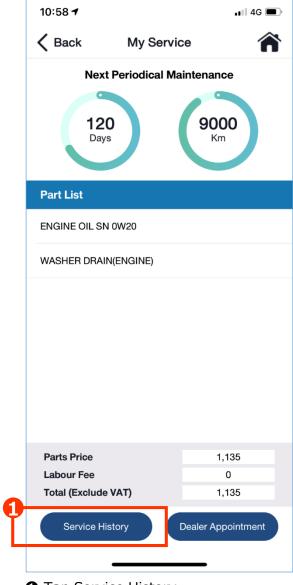

Tap Service History

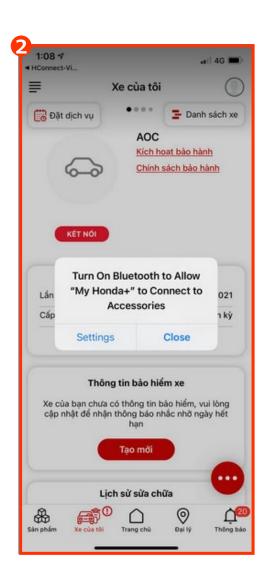

2 Link to "Service History" in My Honda+ application

### 4-4 My Service (HNZ)

My Service Detail - Service History

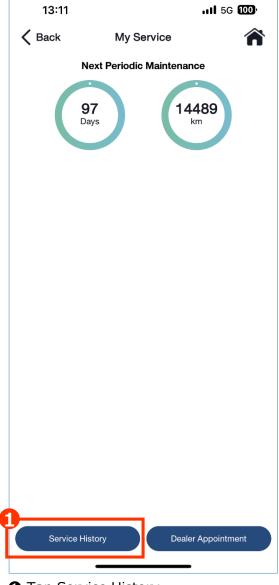

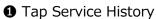

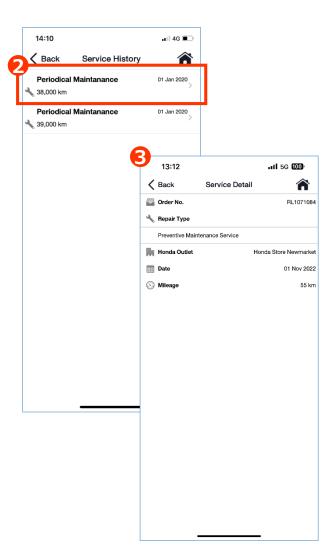

- 2 Service history will be shown on list based on service job type.
- 3 Service detail can also be checked.

### 4-4 My Service (HKO)

My Service Detail - Service History

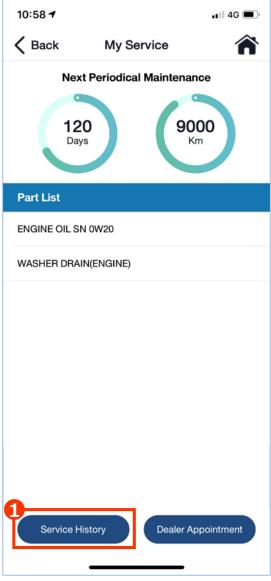

Tap Service History

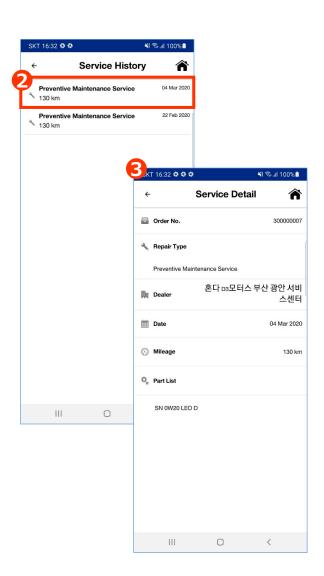

- 2 Service history will be shown on list based on service job type.
- 3 Service detail can also be checked.

### 4-4 My Service (AOC)

My Service Detail - Dealer Appointment

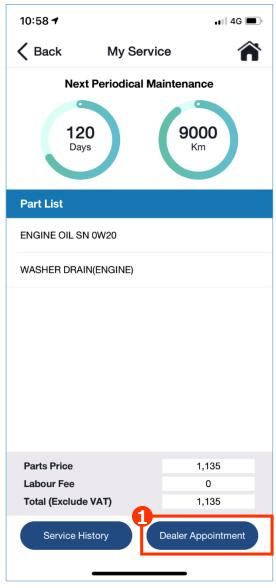

Tap Dealer Appointment

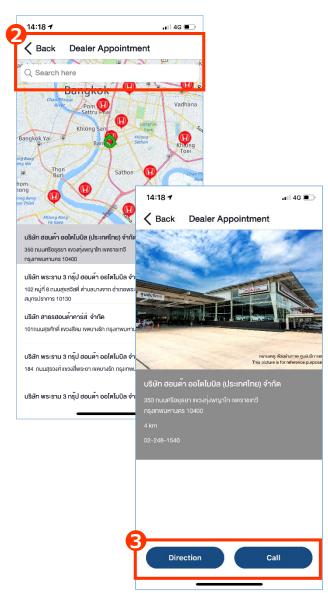

- 2 Dealer information listed started from Purchased vehicle dealer, Latest service dealer, Nearest dealer.
- **3** Select dealer to make service appointment:
- ·User can make a call to dealer directly.
- ·User also can check the direction.

### 4-4 My Service (HVN)

My Service Detail - Dealer Appointment

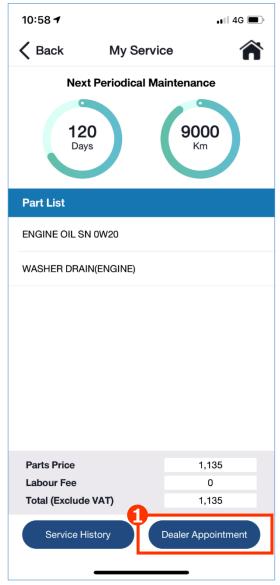

1 Tap Dealer Appointment

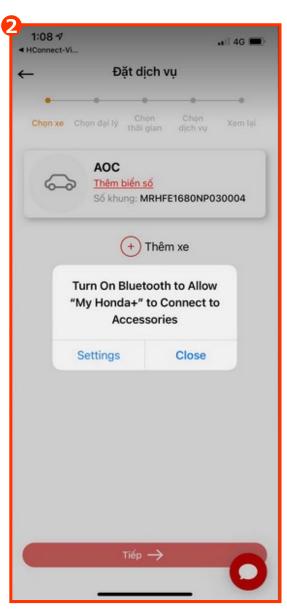

② Link to "Dealer Appointment" in My Honda+ application

#### 4-4 My Service (HKO)

My Service Detail - Dealer Appointment

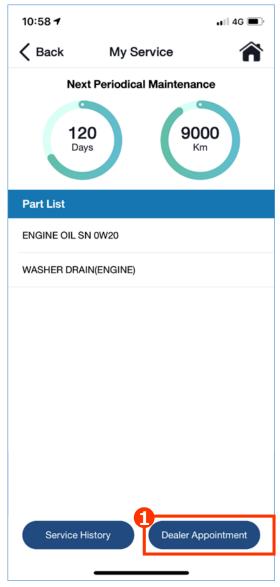

1 Tap Dealer Appointment

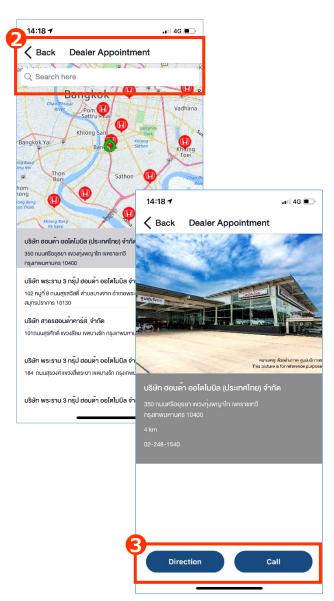

- 2 Dealer information listed started from Purchased vehicle dealer, Latest service dealer, Nearest dealer.
- **3** Select dealer to make service appointment:
- ·User can make a call to dealer directly.
- ·User also can check the direction.

#### 4-4 My Service (HCPI)

My Service Detail - Dealer Appointment

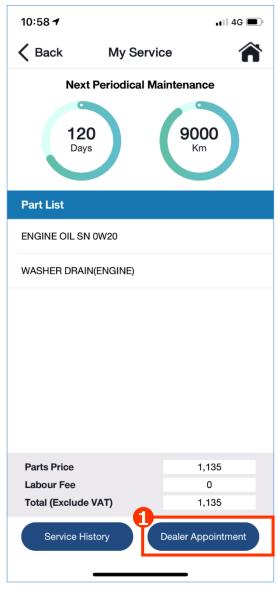

1 Tap Dealer Appointment

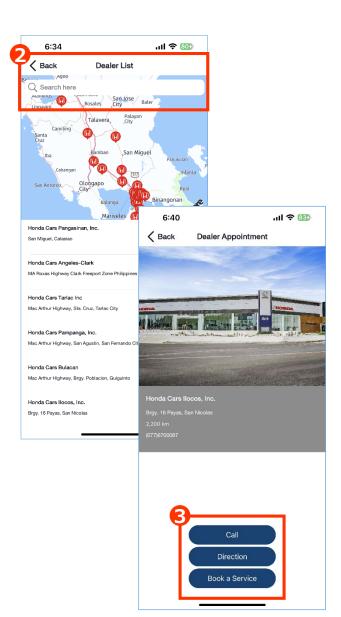

- 2 Dealer information listed started from Purchased vehicle dealer, Latest service dealer, Nearest dealer.
- **3** Select dealer to make service appointment:
- ·User can make a call to dealer directly.
- ·User also can check the direction.
- ·User also can book a service.

#### 4-4 My Service (HCPI)

My Service Detail - Dealer Appointment (Cont.)

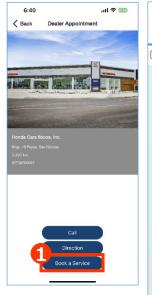

Tap Book a Service

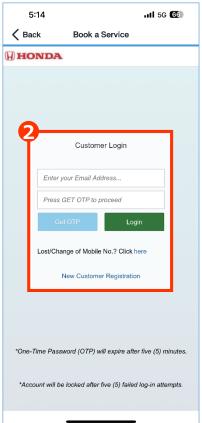

2 You are required to log in, if your information is not available in book a service system.

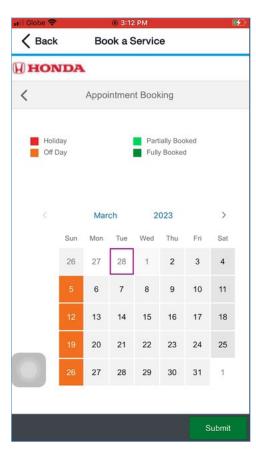

**3** If your information is available, system will re-direct to dealer appointment booking.

# <Chapter4> Application Function

# 4-5 Quick Function Bar

#### 4-5 Quick Function Bar (HATC)

Quick Function Bar: To quickly access to key functions

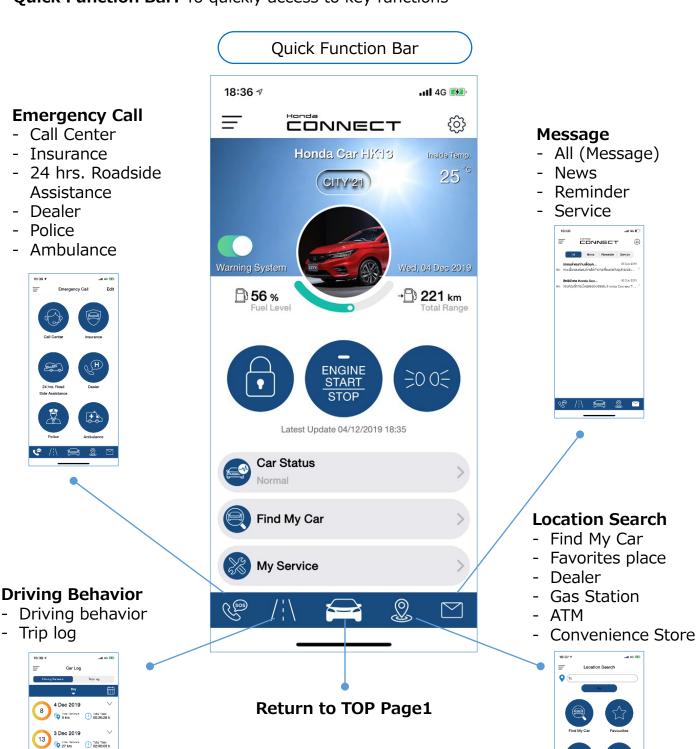

Total Time 02:00:03 h

#### 4-5 Quick Function Bar (HMSB)

Quick Function Bar: To quickly access to key functions

#### **Quick Function Bar** .11 4G 🕬 18:36 ₽ **Emergency Call** CONNECT £ - 24 hrs. Roadside Message All (Message) Assistance / Honda Honda Car HK13 Inside Temp. Call Center 25° News CJTY'21 - Reminder - Insurance - Dealer - Service 16:56 **Emergency 999** Emergency Call **56 %** →🖺 221 km -00 Latest Update 04/12/2019 18:35 **Car Status** Normal Find My Car **Location Search** - Find My Car - Favorites place My Service Dealer **Driving Behavior** - Gas Station Driving behavior - ATM Trip log Convenience Store 4 Dec 2019 Return to TOP Page1 Total Defende Total Time 9 km 3 Dec 2019

#### 4-5 Quick Function Bar (HVN)

Quick Function Bar: To quickly access to key functions

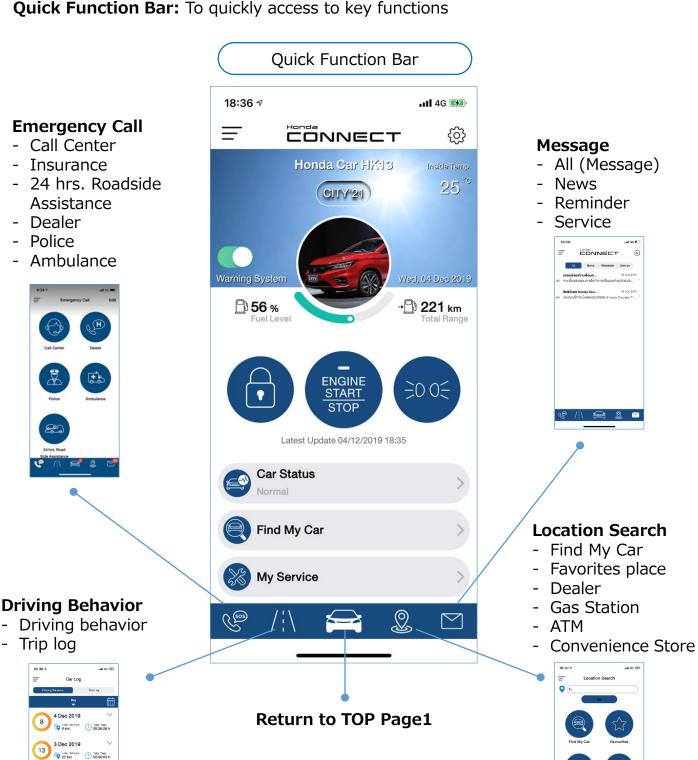

#### 4-5 Quick Function Bar (AUH)

Quick Function Bar: To quickly access to key functions

#### 3:59

- Emergency Service
- 24 hrs. Roadside Assistance

**Emergency Call** 

- Insurance
- Honda Call Center
- Honda Centre

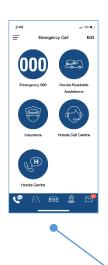

#### **Driving Behavior**

- Driving behavior
- Trip log

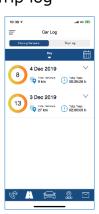

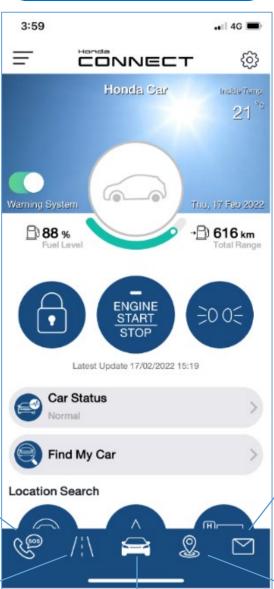

**Quick Function Bar** 

#### Message

- All (Message)
- News
- Reminder
- Service

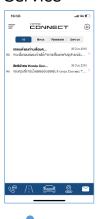

#### **Location Search**

- Find My Car
- Favorites place
- Honda Centre
- Fuel Station

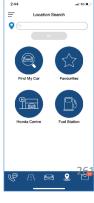

Return to TOP Page1

#### 4-5 Quick Function Bar (HNZ)

Quick Function Bar: To quickly access to key functions

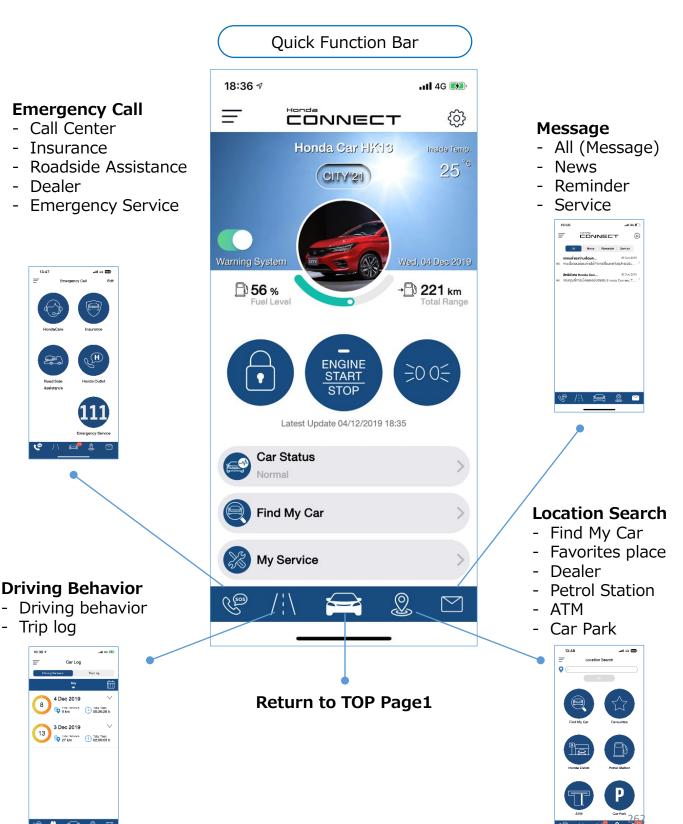

#### 4-5 Quick Function Bar (HKO)

Quick Function Bar: To quickly access to key functions

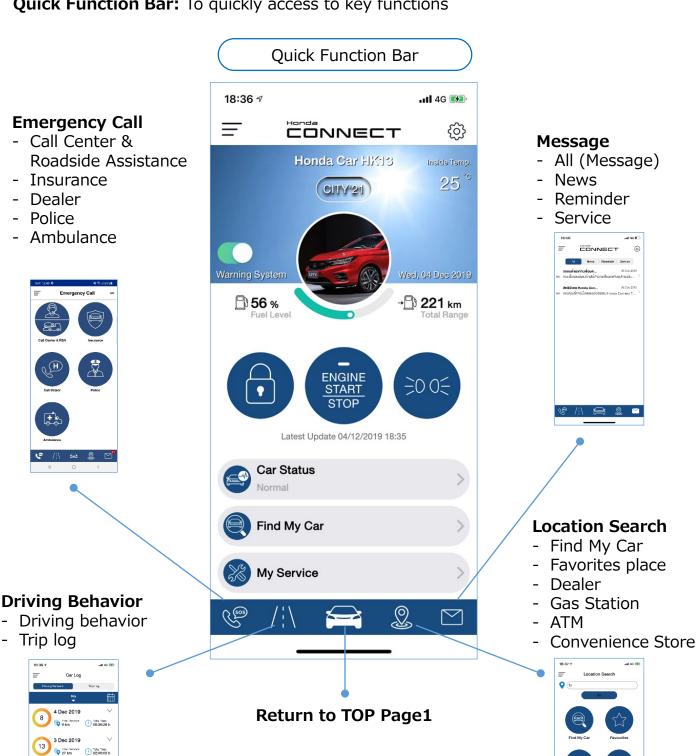

### 4-5 Quick Function Bar 4-5-1 Emergency Call (HATC)

Tap "Emergency Call" button to link and connect phone call to emergency agencies which register to provide emergency service and support for Honda CONNECT user.

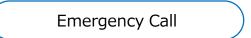

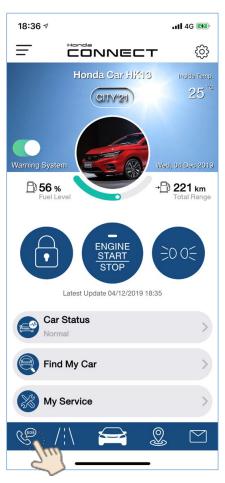

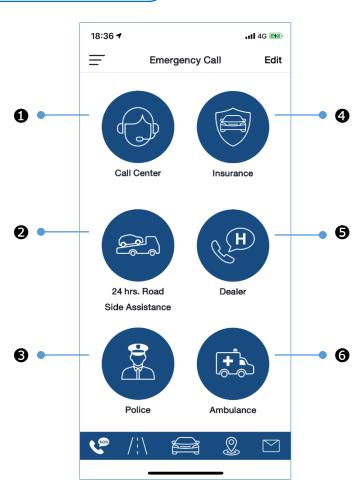

- Honda Call Center: Service information for 24 hours
- 2 24 hrs Roadside Assistance: Assist for emergency case 24 hours
- 3 Police: Contact for emergency support
- 4 Insurance: Call to insurance company which is registered in "Car Profile"
- **6** Dealer: Call to Honda Dealer which user set in advance or default dealer which customer purchased vehicle
- 6 Ambulance: Contact for emergency rescue (accident etc.)

### 4-5 Quick Function Bar 4-5-1 Emergency Call (HMSB)

Tap "Emergency Call" button to link and connect phone call to emergency agencies which register to provide emergency service and support for Honda CONNECT user.

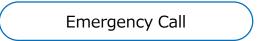

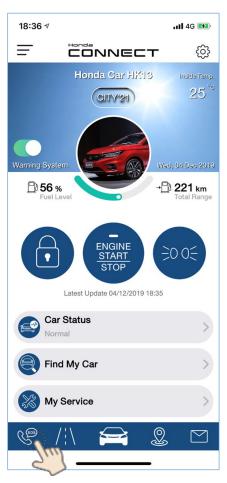

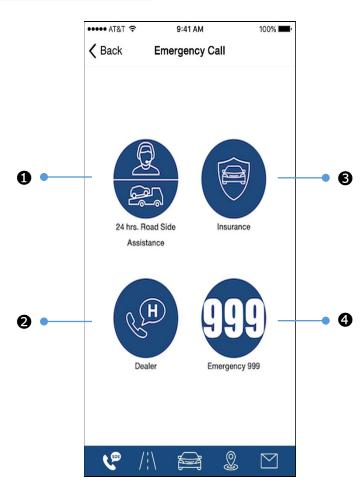

- **1** 24 hrs Roadside Assistance: Assist for emergency case 24 hours / Call to Honda Call Center
- ② Dealer: Call to Honda Dealer which user set in advance or default dealer which customer purchased vehicle
- 3 Insurance: Call to insurance company which is registered in "Car Profile"
- 4 Emergency 999: Contact for emergency rescue (accident etc.)

#### 4-5 Quick Function Bar 4-5-1 Emergency Call (HVN)

Tap "Emergency Call" button to link and connect phone call to emergency agencies which register to provide emergency service and support for Honda CONNECT user.

### Emergency Call

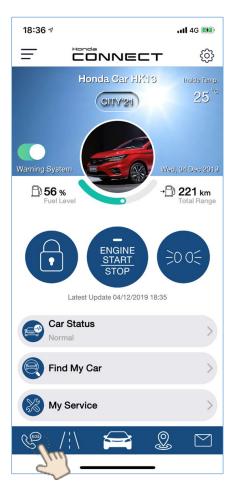

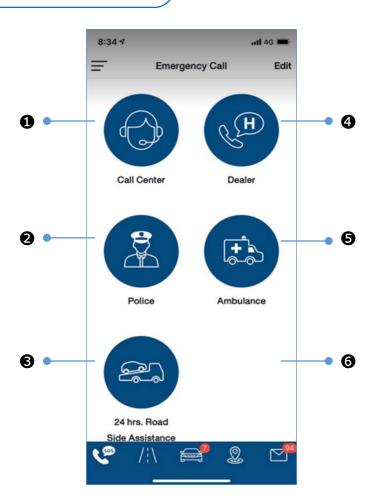

- 1 Honda Call Center: Service information for 24 hours
- 2 24 hrs Roadside Assistance: Assist for emergency case 24 hours
- 3 Police: Contact for emergency support
- 4 Insurance: Call to insurance company which is registered in "Car Profile"
- **6** Dealer: Call to Honda Dealer which user set in advance or default dealer which customer purchased vehicle
- 6 Ambulance: Contact for emergency rescue (accident etc.)

### 4-5 Quick Function Bar 4-5-1 Emergency Call (AUH)

Tap "Emergency Call" button to link and connect phone call to emergency agencies which register to provide emergency service and support for Honda CONNECT user.

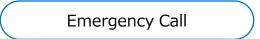

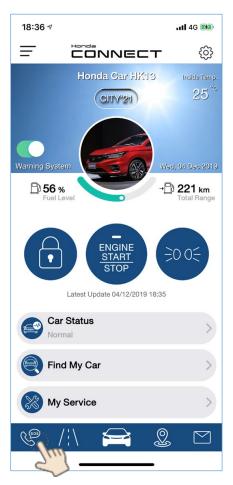

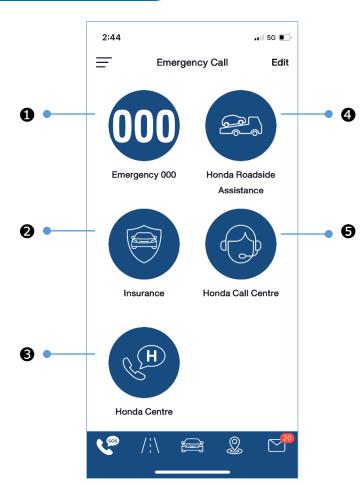

- Emergency Service: Call to emergency service. You can contact police, fire or ambulance service.
- 2 Insurance: Call to insurance company which is registered in "Car Profile"
- **3** Honda Centre: Call to Honda Dealer which user set in advance or default dealer which customer purchased vehicle
- 4 Honda Roadside Assistance: Assist for emergency case 24 hours
- 6 Honda Call Center: Service information related to Honda. Honda Call Centre operating hours are Monday Friday 8:30 AM to 6.00 PM (AEST)"

# 4-5 Quick Function Bar 4-5-1 Emergency Call (HNZ)

Tap "Emergency Call" button to link and connect phone call to emergency agencies which register to provide emergency service and support for Honda CONNECT user.

# Emergency Call

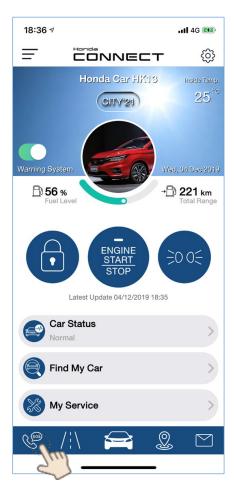

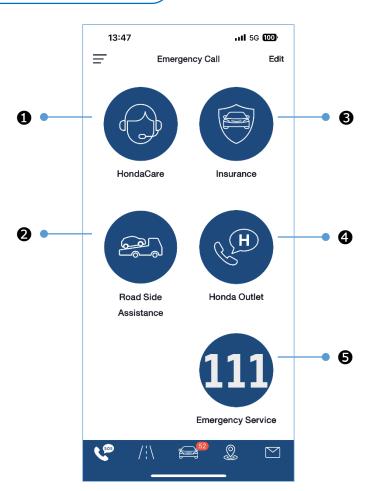

- 1 Honda Call Center: Service information for 24 hours
- 2 Roadside Assistance: Assist for emergency case 24 hours
- 3 Insurance: Call to insurance company which is registered in "Car Profile"
- **4** Dealer: Call to Honda Dealer which user set in advance or default dealer which customer purchased vehicle
- **6** Emergency Service: Contact for emergency rescue (accident etc.)

### 4-5 Quick Function Bar 4-5-1 Emergency Call (HKO)

Tap "Emergency Call" button to link and connect phone call to emergency agencies which register to provide emergency service and support for Honda CONNECT user.

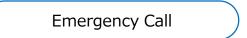

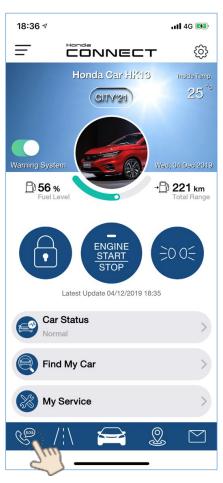

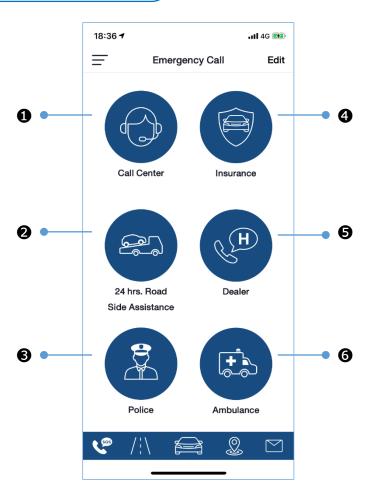

- Honda Call Center: Service information for 24 hours
- 2 24 hrs Roadside Assistance: Assist for emergency case 24 hours
- 3 Police: Contact for emergency support
- 4 Insurance: Call to insurance company which is registered in "Car Profile"
- **6** Dealer: Call to Honda Dealer which user set in advance or default dealer which customer purchased vehicle
- **6** Ambulance: Contact for emergency rescue (accident etc.)

### 4-5 Quick Function Bar 4-5-1 Emergency Call (HCPI)

Tap "Emergency Call" button to link and connect phone call to emergency agencies which register to provide emergency service and support for Honda CONNECT user.

# Emergency Call

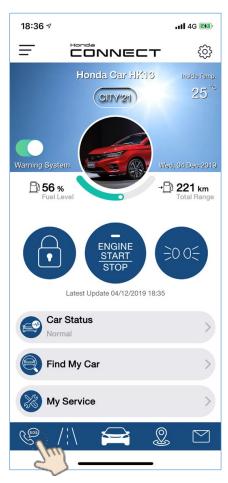

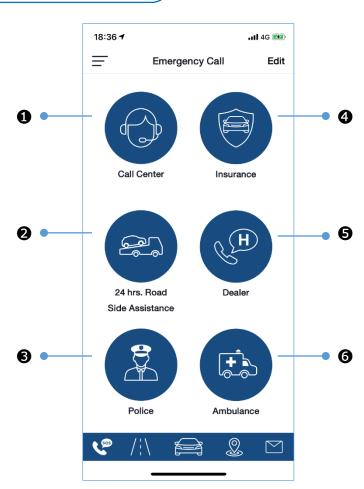

- Honda Call Center: Service information during Mon Fri, 08:00-17:00
- 2 4 hrs Roadside Assistance: Assist for emergency case 24 hours
- 3 Police: Contact for emergency support
- 4 Insurance: Call to insurance company which is registered in "Car Profile"
- **6** Dealer: Call to Honda Dealer which user set in advance or default dealer which customer purchased vehicle
- **6** Ambulance: Contact for emergency rescue (accident etc.)

### 4-5 Quick Function Bar 4-5-2 Driving Behavior (AOC)

Driving Behavior will display trip record summary to show driving style with driving data from connected vehicle. Trip log can be set as "Favorites" or share driving trip experience on Social Media such as Facebook, Instagram or Twitter.

#### **Driving Behavior**

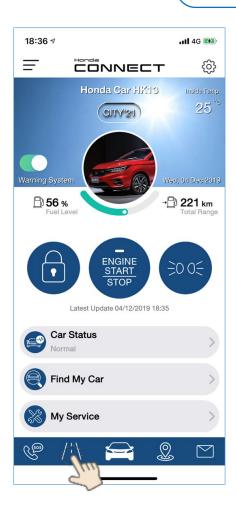

- For Trip Log, user can check trip log and add description to trip log and mark trip as favorites.
- PIN code or Biometric recognition is required to open trip log

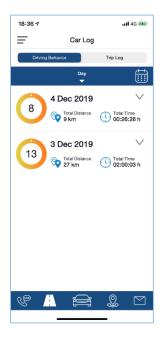

For Driving Behavior, user's driving behavior will be analyzed and scoring.

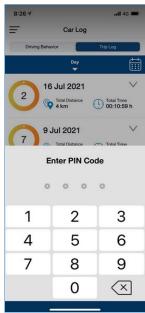

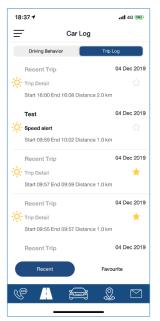

### 4-5 Quick Function Bar 4-5-2 Driving Behavior (AUH)

Driving Behavior will display trip record summary to show driving style with driving data from connected vehicle. Trip log can be set as "Favorites" or share driving trip experience on Social Media such as Facebook, Instagram or Twitter.

**Driving Behavior** 

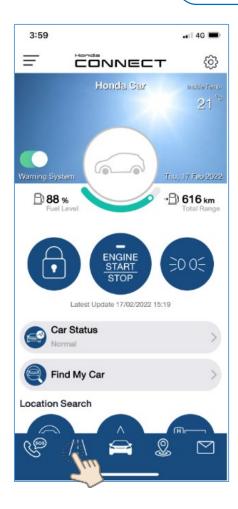

- For Trip Log, user can check trip log and add description to trip log and mark trip as favorites.
- PIN code or Biometric recognition is required to open trip log

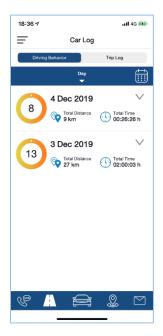

For Driving Behavior, user's driving behavior will be analyzed and scoring.

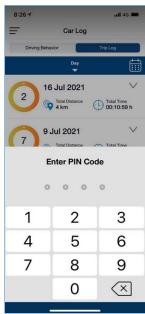

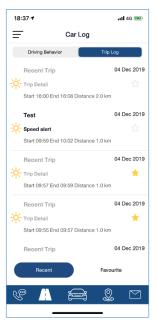

#### 4-5 Quick Function Bar 4-5-2 Driving Behavior

Driving Behavior Detail - Driving Behavior

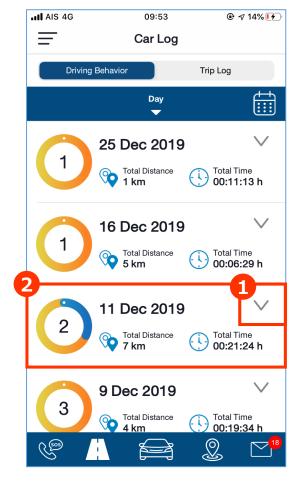

- 1 Tap "V" on the side of car behavior summary to view the trip list by time
- 2 Tap driving behavior summary to view detail which can show driving period, distance, and speed.

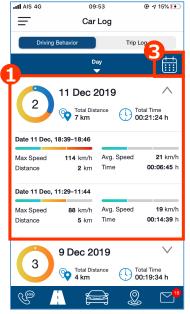

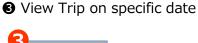

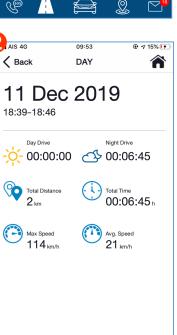

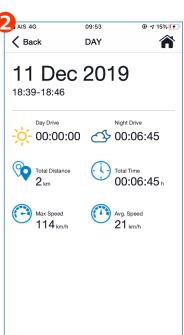

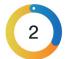

Circle show period to drive in day drive and night drive

- Yellow is driving period in day drive
- Blue is driving period in night drive Number in circle means number of trip in that day

### 4-5 Quick Function Bar 4-5-2 Driving Behavior

Driving Behavior Detail - View trip on specific date

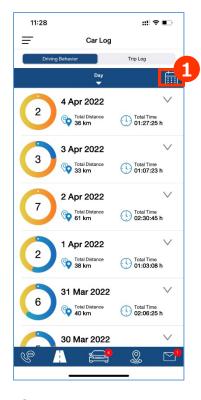

1 Tap "Calendar"

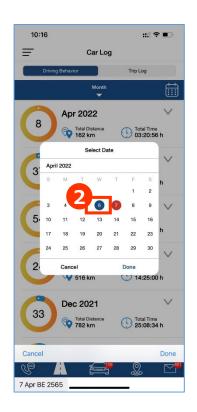

② Select specific date which you would like to see driving record. On the calendar red circle is today date and Blue circle is your selection date

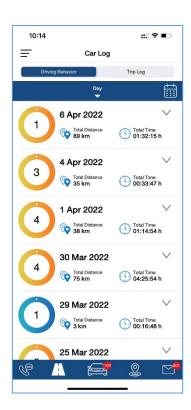

Selected date is shown on the top follow with prior date

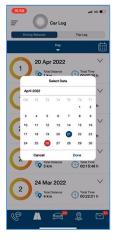

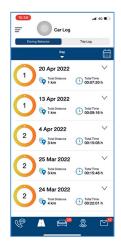

**Remark:** 1. If selected date which does not has any trip, screen will not be changed.

2. If number of driving behavior is less which can show in one screen, screen will not be change once select specific date.

# 4-5 Quick Function Bar 4-5-2 Driving Behavior

#### Driving Behavior Detail - Trip Log

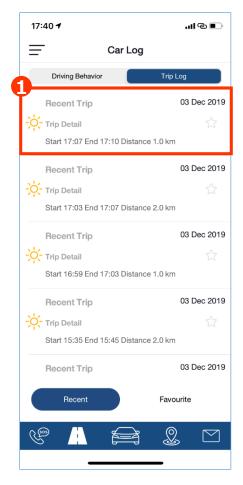

1 Tap target trip log

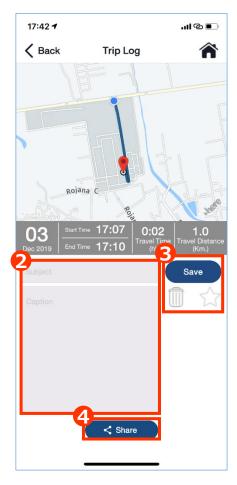

- Add subject and caption on selected trip log
- 3 Tap save, delete, or mark as favorite
- ◆ Tap Share to post on Instagram / Twitter / Facebook (refer to next page)

### 4-5 Quick Function Bar 4-5-2 Driving Behavior

Driving Behavior Detail - Trip Log (SNS posting)

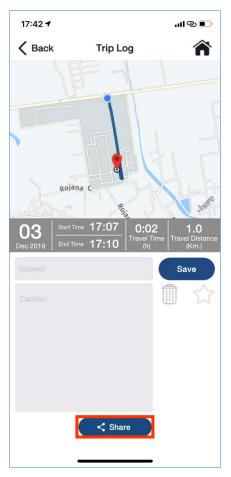

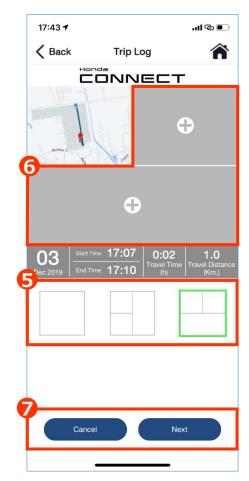

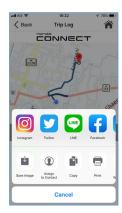

- **5** Select structure before add and post picture on social network application
- **6** Add picture before post on social network app
- Tap "Cancel" or "Next" button. If tapping "Next" user can choose SNS to post.

# 4-5 Quick Function Bar 4-5-3 Return to TOP Page1 (AOC)

Tap "Vehicle" button to promptly return to TOP Page1 (Main Page)

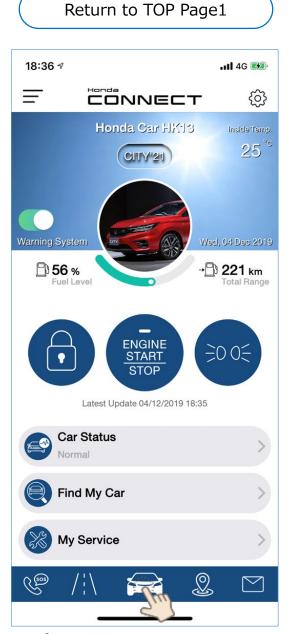

Refer to 2-2 Top Page

### 4-5 Quick Function Bar 4-5-3 Return to TOP Page1 (AUH)

Tap "Vehicle" button to promptly return to TOP Page1 (Main Page)

Return to TOP Page1

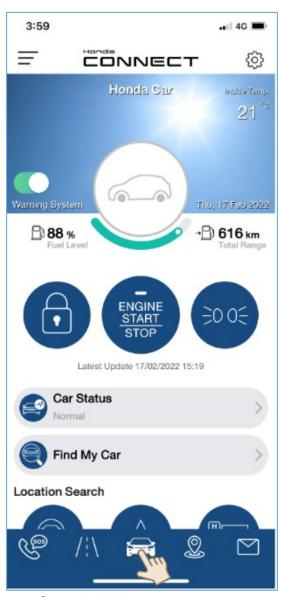

Refer to 2-2 Top Page

#### 4-5 Quick Function Bar 4-5-4 Location Search (AOC)

Tap "Location Search" button to find places and car's location on map. User must set mobile phone device to allow Honda CONNECT application to find location.

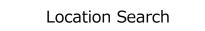

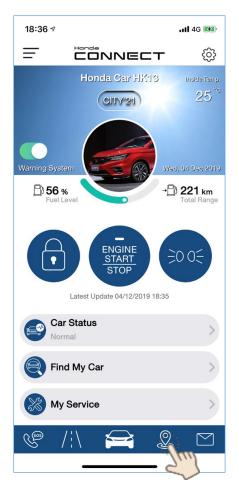

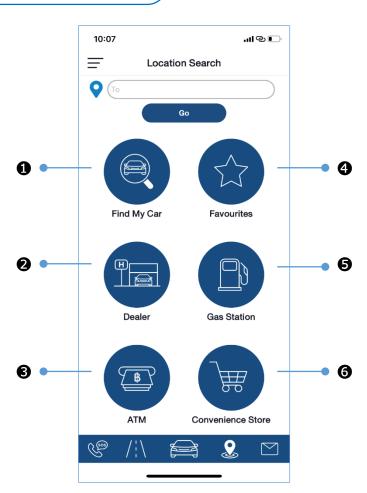

#### <Location Search>

- 1 Find My Car: Access to "Find My Car" function (refer to 4-3 Find My Car)
- 2 Dealer: Find nearest Honda Dealer on "Dealer Search"
- 3 ATM: Find ATM available and nearby mobile phone's location
- **4** Favorites: Set favorite places
- **6** Gas Station: Find Gas station available and nearby mobile phone's location
- **6** Convenience Store: Find Convenience Store available and nearby mobile phone's location

# 4-5 Quick Function Bar

# 4-5-4 Location Search (HNZ)

Tap "Location Search" button to find places and car's location on map. User must set mobile phone device to allow Honda CONNECT application to find location.

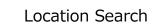

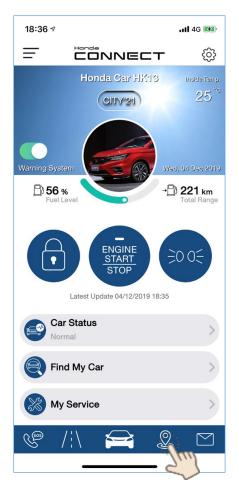

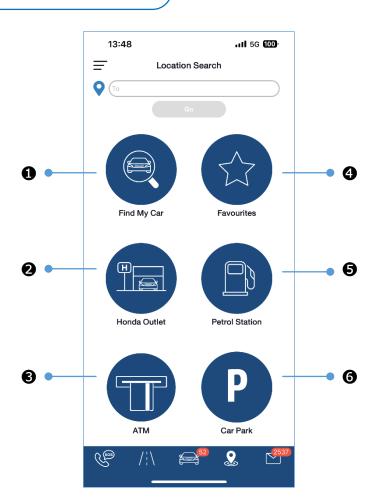

#### <Location Search>

- 1 Find My Car: Access to "Find My Car" function (refer to 4-3 Find My Car)
- 2 Dealer: Find nearest Honda Dealer on "Dealer Search"
- 3 ATM: Find ATM available and nearby mobile phone's location
- Favorites: Set favorite places
- **6** Petrol Station: Find petrol station available and nearby mobile phone's location
- 6 Car Park: Find Car Park available and nearby mobile phone's location

#### 4-5 Quick Function Bar

### 4-5-4 Location Search (AUH)

Tap "Location Search" button to find places and car's location on map. User must set mobile phone device to allow Honda CONNECT application to find location.

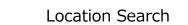

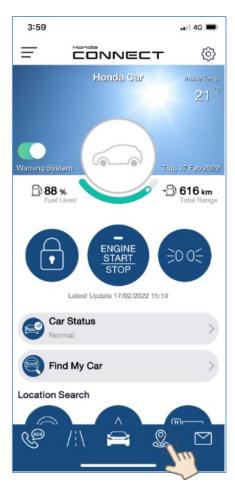

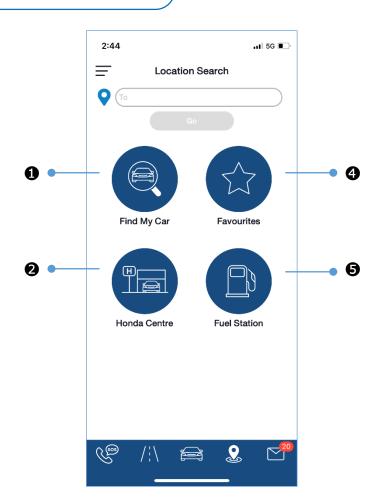

#### <Location Search>

- Find My Car: Access to "Find My Car" function (refer to 4-3 Find My Car)
- 2 Honda Center: Find nearest Honda Dealer on "Dealer Search"
- 3 Favorites: Set favorite places
- 4 Fuel Station: Find Fuel station available and nearby mobile phone's location

# 4-5 Quick Function Bar 4-5-5 Message (AOC)

User will always get connected with vehicle to remind necessary items and Honda news and activity.

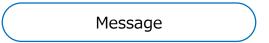

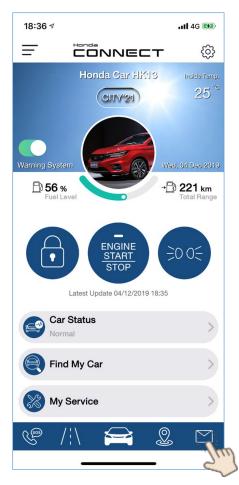

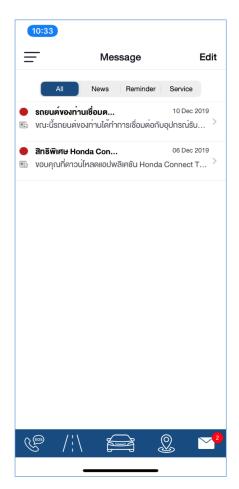

#### <Message>

**News:** Message such as promotion activity and news from Honda …etc. **Reminder:** Renewal insurance, Annual vehicle tax reminder, …etc. **Service:** Vehicle maintenance reminder, QR code for payment, …etc.

To delete message, swipe left on message and tap "Delete" or tap "Edit" to select message to delete.

#### 4-5 Quick Function Bar 4-5-5 Message (AUH)

User will always get connected with vehicle to remind necessary items and Honda news and activity.

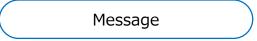

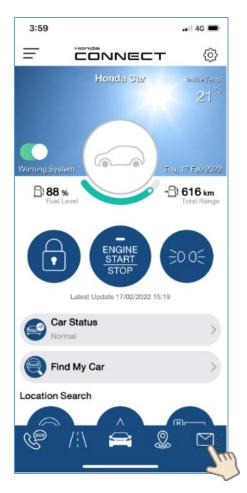

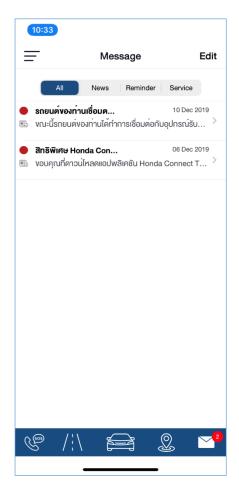

#### <Message>

**News:** Message such as promotion activity and news from Honda …etc. **Reminder:** Renewal insurance, Annual vehicle tax reminder, …etc. **Service:** Vehicle maintenance reminder, QR code for payment, …etc.

To delete message, swipe left on message and tap "Delete" or tap "Edit" to select message to delete.

# 4-5 Quick Function Bar

#### 4-5-5 Message

#### 4-5-5-1 Renewal Honda Connect Message (HATC)

User will get reminder message for renewal Honda connected annual service package.

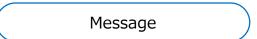

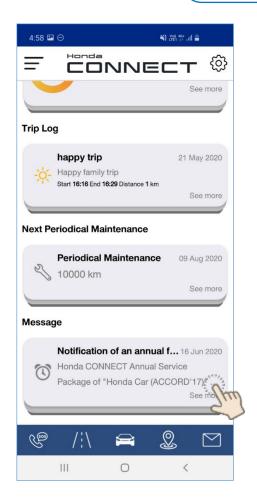

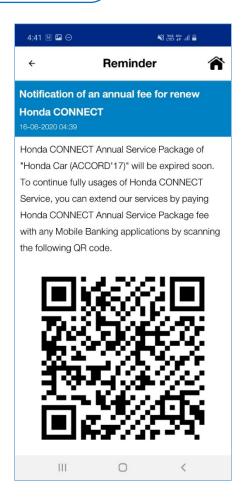

In message will include QR code for paying annual service package fee with any mobile banking application.

# <Chapter5> Non TCU User

# 5-1 Functions

#### 5-1 Non TCU User

- Non TCU user can download Honda CONNECT application and create account to login on application. There are 3 functions available as follows;
  - Emergency Call
  - 2 Location Search
  - News

Non TCU User Top Page

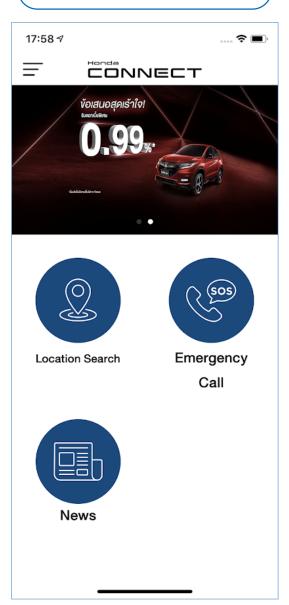

If function is not available for Non TCU User, message will be notified

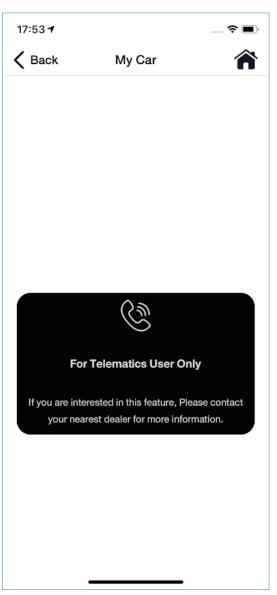

#### 5-1 Non TCU User 5-1-1 Emergency Call (HATC)

- Emergency Call will be available for Non TCU User with 6 functions.
- **1** Honda Call Center: Service information for 24 hours
- 2 Insurance: This function is only available for TCU user
- 3 Dealer: Call to Honda Dealer selected by user on Side Menu
- **4 Police:** Contact for emergency support
- **5** 24 hrs Roadside Assistance: Assist for emergency case 24 hours
- **6** Ambulance: Contact for emergency rescue (accident etc.)

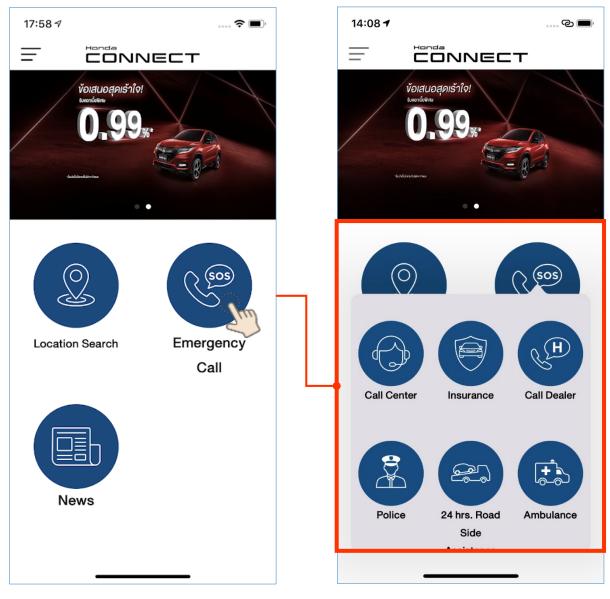

# 5. Non TCU User

#### 5-1 Non TCU User 5-1-1 Emergency Call (HMSB)

- Emergency Call will be available for Non TCU User with 4 functions.
- **1 24 hrs Roadside Assistance:** Assist for emergency case 24 hours / Honda call center
- **2** Insurance: This function is only available for TCU user
- 3 Dealer: Call to Honda Dealer selected by user on Side Menu
- **4 Emergency 999:** Contact for emergency rescue (accident etc.)

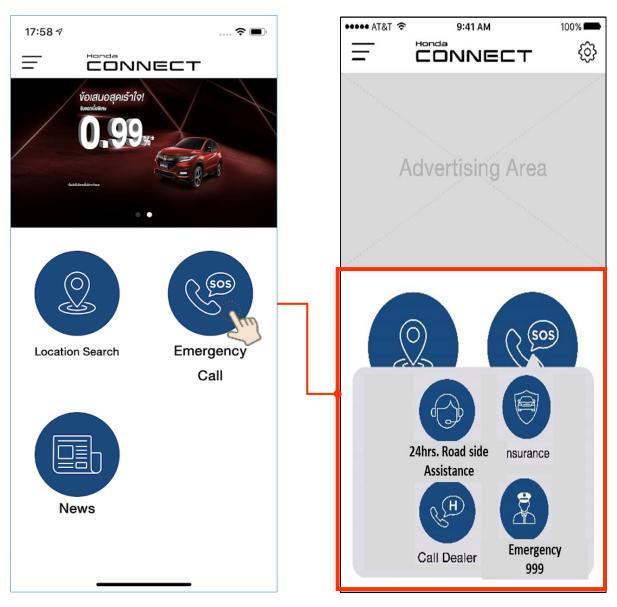

#### 5-1 Non TCU User 5-1-1 Emergency Call (HVN)

- Emergency Call will be available for Non TCU User with 5 functions.
- **1** Honda Call Center: Service information for 24 hours
- 2 Insurance: This function is only available for TCU user
- 3 Dealer: Call to Honda Dealer selected by user on Side Menu
- **4 Police:** Contact for emergency support
- **5** 24 hrs Roadside Assistance: Assist for emergency case 24 hours
- **6** Ambulance: Contact for emergency rescue (accident etc.)

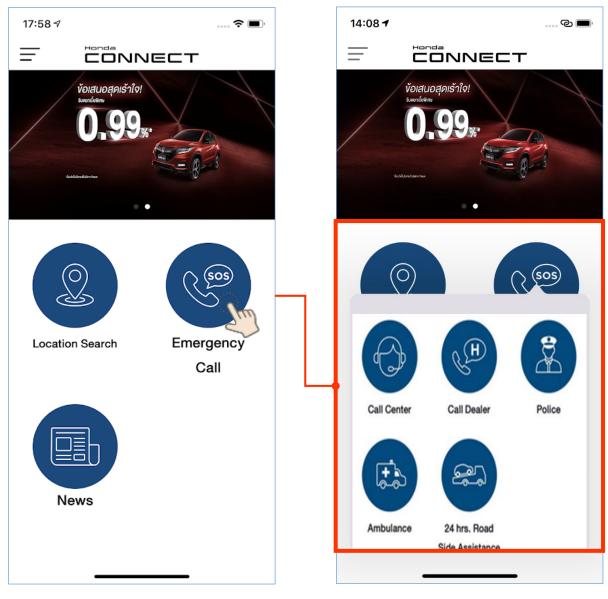

### 5-1 Non TCU User 5-1-1 Emergency Call (AUH)

- Emergency Call will be available for Non TCU User with 5 functions.
- **1 Emergency Service**: Call to emergency service. You can contact police, fire or ambulance service.
- **2** Honda Roadside Assistance: Assist for emergency case 24 hours
- **3 Insurance**: This function is only available for TCU user
- **4 Honda Call Center**: Service information related to Honda. Honda Call Centre operating hours are Monday Friday 8:30 AM to 6.00 PM (AEST)"
- **6** Honda Centre: Call to Honda Dealer selected by user on Side Me

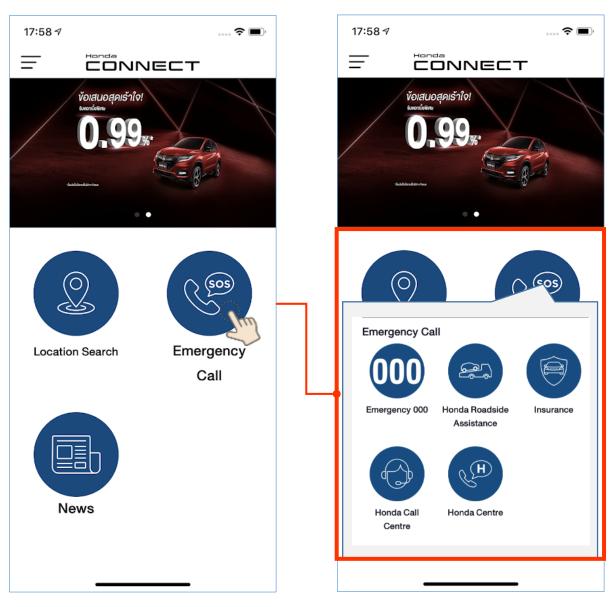

### 5-1 Non TCU User 5-1-1 Emergency Call (HNZ)

- Emergency Call will be available for Non TCU User with 5 functions.
- **1** Honda Call Center: Service information related to Honda. Honda Call Centre.
- **2 Insurance**: This function is only available for TCU user.
- **3 Honda Outlet**: Call to Honda Dealer selected by user on Side Me
- **4 Emergency Service**: Call to emergency service. You can contact police, fire or ambulance service.
- **3** Roadside Assistance: Assist for emergency case

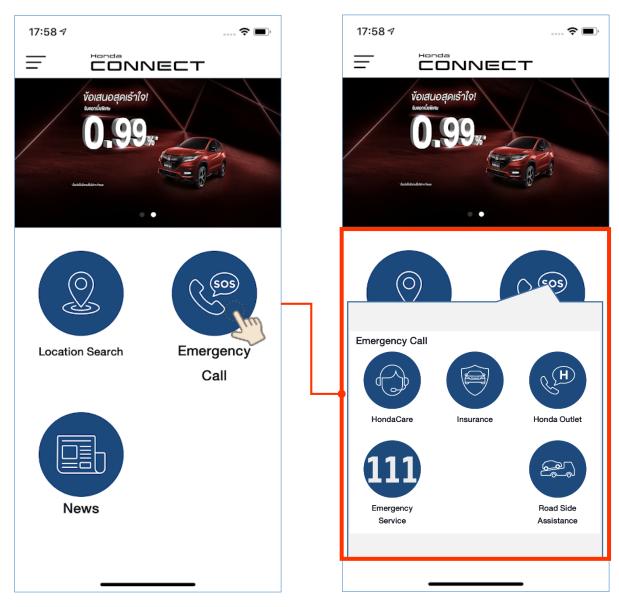

### 5-1 Non TCU User 5-1-1 Emergency Call (HKO)

- Emergency Call will be available for Non TCU User with 5 functions.
- Honda Call Center and 24 hrs Roadside Assistance: Service information for
- 24 hours and assist for emergency case 24 hours
- 2 Insurance: This function is only available for TCU user
- 3 Dealer: Call to Honda Dealer selected by user on Side Menu
- **4** Police: Contact for emergency support
- **6** Ambulance: Contact for emergency rescue (accident etc.)

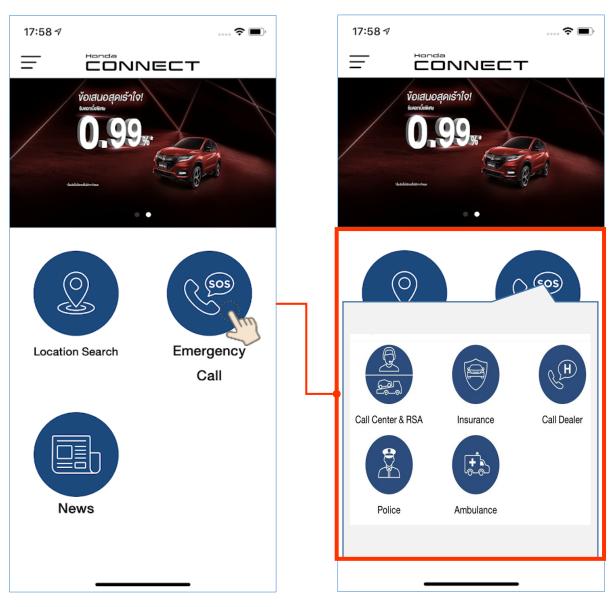

### 5-1 Non TCU User 5-1-2 Location Search (AOC)

- Location Search will be available for Non TCU User with 5 functions.
- **1** Favorites: Set favorite places
- **2 Dealer:** Find nearest Honda Dealer on "Dealer Search"
- 3 Gas Station: Find Gas station available and nearby mobile phone's location
- **4 ATM:** Find ATM available and nearby mobile phone's location
- **6** Convenience Store: Find Convenience Store available and nearby mobile phone's location

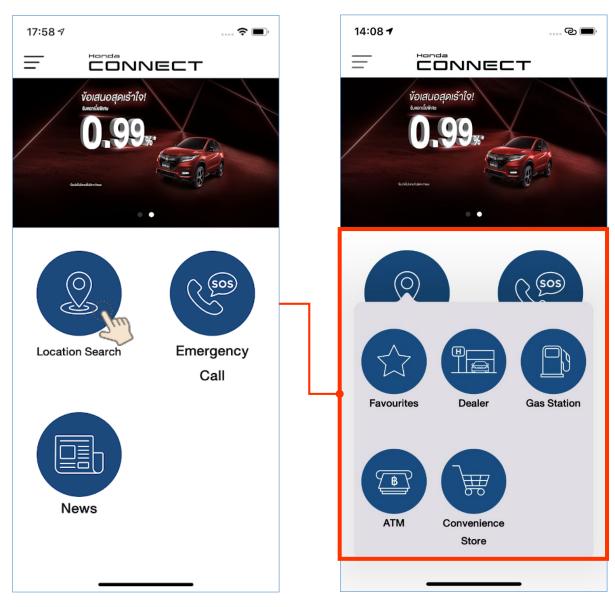

### 5-1 Non TCU User 5-1-2 Location Search (AUH)

■ Location Search will be available for Non TCU User with 5 functions.

**1** Find My Car: For telematics user only

**2 Favorites:** Set favorite places

3 Honda Centre: Find nearest Honda Dealer on "Dealer Search"

4 Fuel Station: Find fuel station available and nearby mobile phone's location

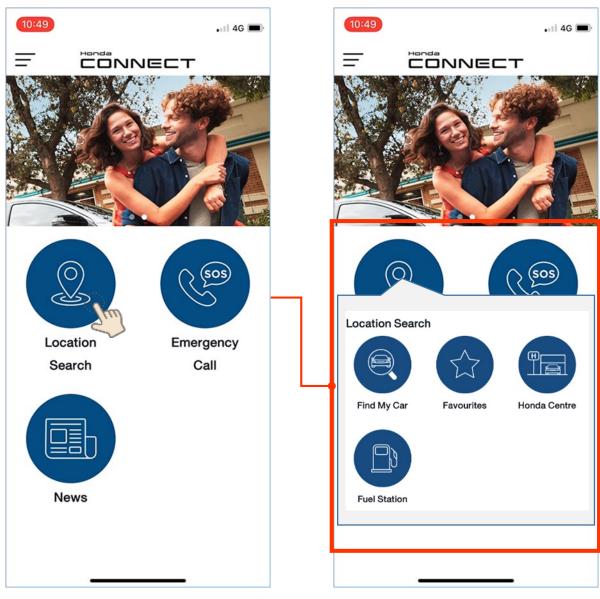

### 5-1 Non TCU User 5-1-2 Location Search (HNZ)

- Location Search will be available for Non TCU User with 5 functions.
- 1 Find My Car: For telematics user only
- **2 Favorites:** Set favorite places
- **3 Honda Outlet:** Find nearest Honda Dealer on "Dealer Search"
- 4 Petrol Station: Find fuel station available and nearby mobile phone's location
- **6 ATM:** Find ATM available and nearby mobile phone's location
- **6** Car Park: Find Car Park available and nearby mobile phone's location

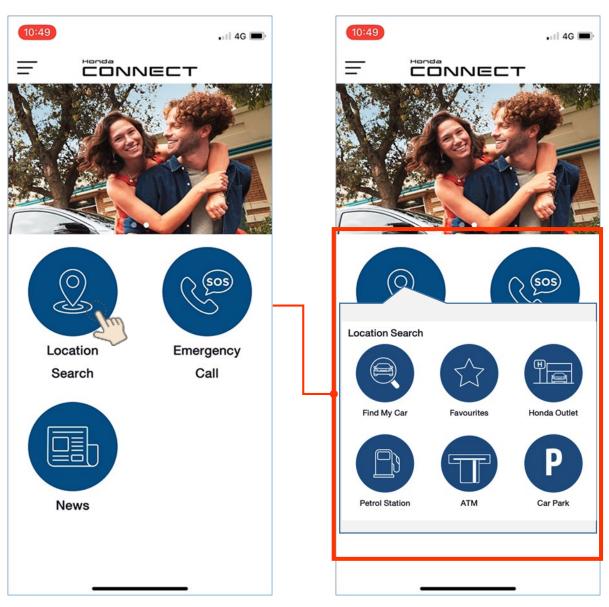

# 5-1 Non TCU User 5-1-3 News

- News will be available for Non TCU User
- 1 News: Message like coupon, or other news from Honda …etc.

To delete message, swipe left on message and tap "Delete" or tap "Edit" to select message to delete.

\*For TCU user, "Reminder" and "Service" will be available since function is required data from connected car.

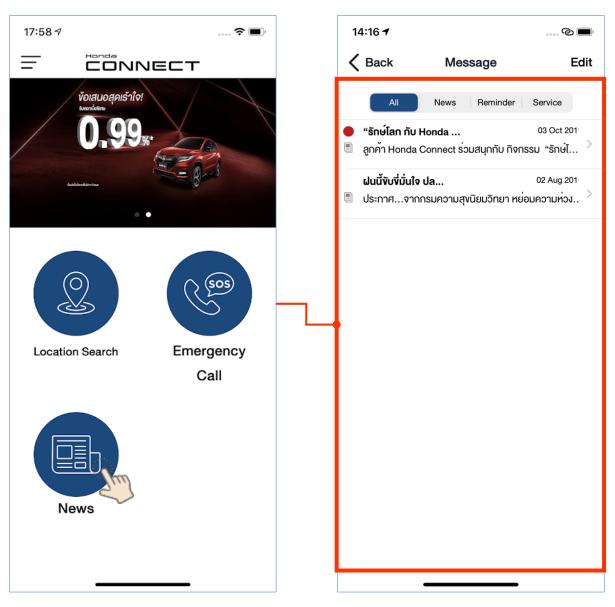

## <Chapter5> Non TCU User

## 5-2 Settings

### 5-2 Settings 5-2-1 Side Menu (AOC)

■ Non TCU User can use Side Menu function same as TCU user except "Car Profile" since function is required data from connected car.

\*When Non TCU user access to "Car Profile", message "For Telematics User Only" will display

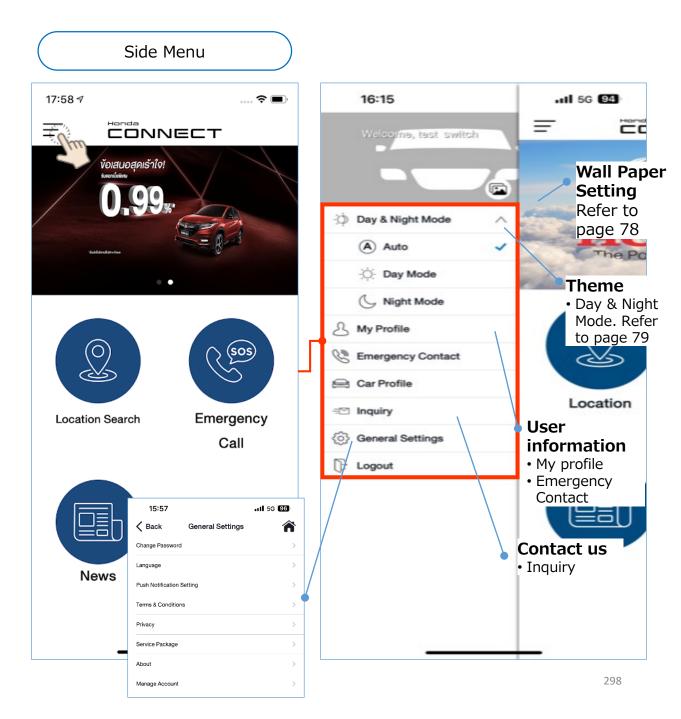

### 5-2 Settings 5-2-1 Side Menu (HATC)

■ Non TCU User can use Side Menu function same as TCU user except "Car Profile" since function is required data from connected car.

\*When Non TCU user access to "Car Profile", message "For Telematics User Only" will display

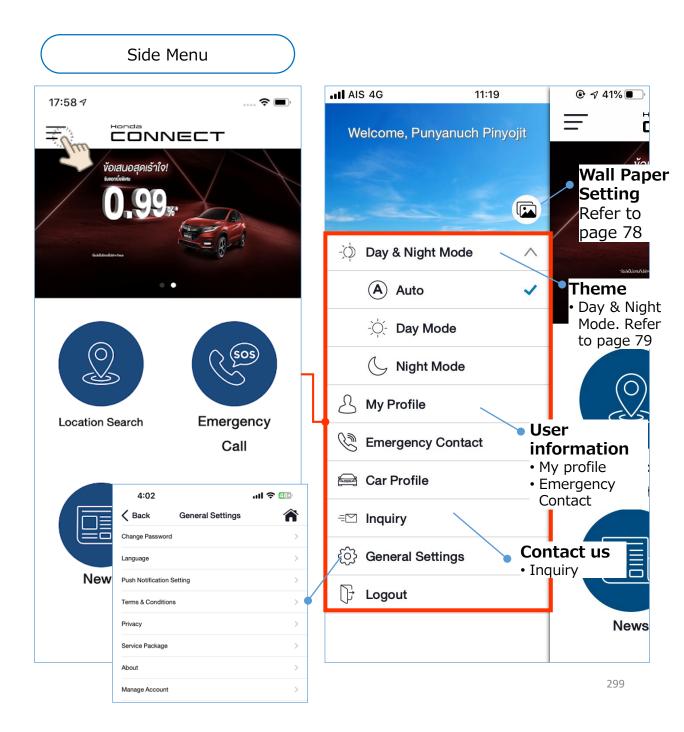

### 5-2 Settings 5-2-1 Side Menu (HCPI)

■ Non TCU User can use Side Menu function same as TCU user except "Car Profile" since function is required data from connected car.

\*When Non TCU user access to "Car Profile", message "For Telematics User Only" will display

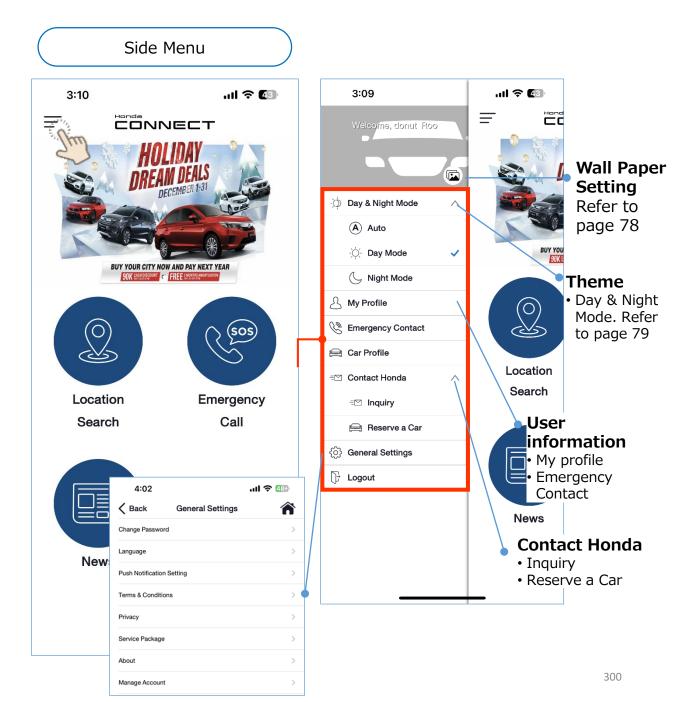

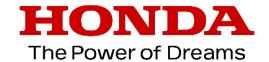